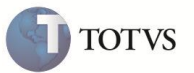

### **Fechamento de Caixa no Venda Assistida**

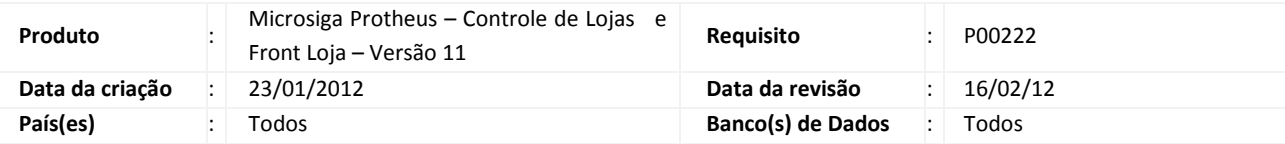

### Importante

Esta melhoria depende de execução do *update* de base **U\_UPDLOJ70**, conforme **Procedimentos para Implementação**.

Disponibilizada a funcionalidade de **Fechamento de Caixa** no Módulo **Controle de Lojas,** rotina **Venda Assistida (Loja701)**. Esta funcionalidade permite realizar a conferência do caixa em seu fechamento. Possibilita que o responsável efetue consultas às conferências realizadas, permitindo uma conferência final na Interface de **Controle de Lojas/Venda Assistida**.

Também foram implementadas melhorias nas rotinas que envolvem as operações de abertura e fechamento de caixa. Desta forma, a impressão do relatório de sangria apresenta informações com detalhes da operação, no controle efetivo da abertura e fechamento de caixas, com o objetivo de evitar que um mesmo caixa possa operar simultaneamente. Houve, também, a inclusão do recurso de conferência de caixa para ser utilizado durante seu fechamento.

### **Relatório de complemento de sangria**

Imprime um complemento após a impressão da Sangria, através de um relatório gerencial. Desta forma, apresenta detalhes da operação e o desmembramento da sangria por forma de pagamento. Este relatório é impresso com a ativação do parâmetro **MV\_LJICMSA**.

### **Controle de abertura e fechamento de caixa**

Ao ser ativado, controla a abertura e fechamento de um determinado caixa evitando que ele possa ser aberto em dois terminais simultaneamente. Por exemplo, se um operador abriu o caixa no **Venda Assistida – Off-line (LOJA701)**, este mesmo caixa não pode ser aberto em outro terminal. Para isso, é necessário que o caixa aberto seja fechado, e que a conferência dos movimentos seja realizada. Portanto, a abertura e fechamento do caixa estão diretamente ligados à sua conferência.

### Importante

Para garantir a eficácia do novo controle de abertura de caixa, no início das operações todos os caixas devem ser fechados, tanto no módulo de **Controle de Loja** como no **Front Loja**. Isso garante que o controle de abertura e fechamento possa ser feito baseando-se nos movimentos da melhoria implementada.

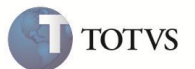

#### **Conferência de caixa**

A conferência de fechamento de movimentos de caixa, quanto ativada, apresenta uma tela ao operador para que seja realizada a conferência do movimento. Este procedimento pode ser considerado oculto, ou seja, quando o operador apenas digita os valores conferidos por forma de pagamento, sem saber o quanto foi apurado pelo Sistema. Entretanto, a conferência também pode ser feita com a apresentação dos totais apurados pelo Sistema no movimento em questão.

Além deste recurso, é possível configurar a *interface* para que separe as formas de pagamento por administradora financeira, de maneira que, uma forma de pagamento pode ser desmembrada por todas as administradoras relacionadas a ela. Exemplo:

- $\checkmark$  CC VISA
- CC MASTERCARD

### Importante

O desmembramento por administradora financeira é ativado através do parâmetro **MV\_LJDESM**. Na conferência de caixa (disparado a partir do fechamento de caixa) é feita a impressão da conferência realizada, diretamente na ECF quando a conferência é realizada em um PDV ou pode ser impresso na ECF, em relatório gráfico e exportado para o Excel quando a conferência é feita na retaguarda, através do Controle de Loja.

Através da seleção de opções disponibilizadas em tela é possível executar a rotina de acumulados diários, imprimir a leitura X ou efetuar a redução Z (desde que o terminal possua uma ECF), a partir da confirmação da conferência do fechamento do caixa, que executará as ações selecionadas. A conferência do fechamento do caixa é realizada através da rotina **Abrir e Fechar Caixa (LOJA260)**, com a função de fechamento, no módulo **Controle de Loja**. O caixa apenas ficará novamente disponível para utilização, após a conferência ser realizada. A conferência nunca ocorre através da rotina Wizard para Fechamento de caixa **Fecha Automático (LOJA350)**. Após a confirmação da conferência, se o parâmetro **MV\_LJICMSA** estiver ativo, a rotina automaticamente imprime na ECF (se disponível) um relatório gerencial

com os seguintes dados:

- $\checkmark$  Informações do caixa e movimento
- Total de troco
- $\checkmark$  Total de sangria
- $\checkmark$  Detalhamento das vendas
- Conferência x Apurado

#### **Transferência de Caixa**

Está disponível a rotina **Transf. Caixa/Carteira (FRTA272C)** que permite que os títulos financeiros a receber, gerados a partir de movimentos do Venda Assistida Off-line, sejam transferidos para carteiras exclusivas do SIGALOJA, a fim de que estes títulos sejam manipulados pelo Financeiro somente após os processos de conferência e transferência de caixa. Este procedimento tem o objetivo de facilitar a localização física de cada título, por parte do departamento financeiro, seja no caixa de origem (caixa loja), no caixa geral ou disponível para uso.

A partir da aplicação deste *patch*, todos os títulos gerados a partir do Venda Assistida Off-line serão automaticamente colocados na carteira do caixa local (situação I). Ao final do movimento, após a realização da conferência, os títulos são automaticamente transferidos

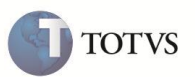

para o caixa geral. Dessa forma, os títulos podem ser transferidos manualmente para a carteira do Financeiro, por meio da rotina **Transf. Caixa/Carteira (FRTA272C)**.

As transferências de caixas (portador) são registradas nos movimentos bancários de forma sintética e de forma analítica na nova tabela de transferências de portador e situação (FRA). Títulos a receber que são gerados (recebimento em espécie), também tem seu portador e carteira alterados, tendo ainda os seus movimentos bancários e saldo bancários ajustados.

#### *Exemplo:*

Ao transferir o saldo do caixa local C2 com saldo de R\$ 100,00 (venda em espécie), para o caixa (portador) de destino, será abatido do saldo do caixa de origem.

A partir do momento da venda, o Sistema atualiza os seguintes dados:

Quando a transferência é utilizada, duas novas carteiras são utilizadas para títulos do financeiro:

- **I** = Carteira Caixa Loja
- **J** = Carteira Caixa Geral

Os títulos no momento da geração (durante a operação de venda), são gerados e direcionados para a carteira de caixa de loja (E1\_SITUACA = I). Por padrão, quando não utilizada a transferência, a carteira de títulos é 0. 2 – SIGAFRT/SIGALOJA – Transferência de Caixa e Carteira. Após efetuar a conferência, automaticamente os títulos do Financeiro gerados na retaguarda são transferidos para o caixa geral, com os dados de portador, agência e conta alterado, para que sejam alinhados com os dados do caixa geral (**MV\_CXLOJA**). Para avaliar a eficácia do funcionamento da rotina de transferência, confira as seguintes tabelas:

### **SE1 – Contas a receber**

No primeiro processo de transferência (caixa local - caixa geral) os campos alterados nos títulos envolvidos no processo de transferência são:

- $\checkmark$  E1 SITUACA = J
- $\checkmark$  E1\_PORTADO = Código do caixa geral
- $\checkmark$  E1\_AGEDEP = Agência do caixa geral
- $\checkmark$  E1 CONTA = Conta do caixa geral

#### **SLW – Movimento processos de venda**

O campo **LW\_TIPFECH** determina a situação do fechamento do movimento, que assinala as seguintes situações possíveis de um movimento de venda:

[1] Pendente de conferência

- [2] Conferido
- [3] Conferido e transferido

[4] Pendente de transferência por subida incompleta (ocorre quando os valores apurados na conferência (SLT) não batem com os valores das vendas (SL1)).

[5] Pendente de transferência por explosão incompleta (ocorre quando algum orçamento que faz parte do movimento em questão, ainda não sofreu a explosão ERP).

[6] Pendente de transferência por problemas na transferência (ocorre quando no processo de transferência existir algum erro de execução, como por exemplo na execução de uma gravação).

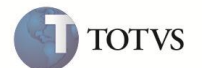

O campo **LW\_ORIGEM** contêm a sigla do módulo de origem do movimento. Somente movimentos originados do Front Loja sofrem o processo de transferência de portador e carteira.

#### **SL1 - Orçamentos**

O campo **L1\_TRCXGER** é gravado como verdadeiro, quando gerado a partir do Venda Assistida Off-line, e utilizada a rotina **Trans. Caixa/Carteira (FRTA272C)**.

O campo **L1\_TREFETI** é alterado no momento em que a transferência é realizada do caixa local para o caixa geral.

#### **FRA - Transferência de portador e situação**

Nesta tabela ficam registradas todas as transferências de portador e carteira (situação) dos títulos gerados no Financeiro, a partir de um movimento originado no Front Loja de um determinado caixa. SIGAFRT/SIGALOJA – Transferência de Caixa e Carteira – 3.

O campo **FRA\_LOTE** somente é preenchido caso exista uma transferência de portador (caixa), pois somente nesta situação a transferência é gravada na tabela SE5. Como o campo é utilizado para a amarração entre o FRA (analítico) e o SE5 (sintético) quando não há gravação na tabela SE5, o seu uso não é necessário.

#### **Conferência final de fechamento de caixa**

Implementada melhoria com a criação da rotina para Conferência de Fechamento de Caixa **- Conf. Fech. Caixa (LOJA057).** Esta rotina permite ao responsável, a consulta das conferências realizadas no fechamento de caixa, permitindo efetuar uma conferência final, registrando as suas ações, e transferindo os títulos pertinentes ao movimento para a carteira simples ('0'). Esta melhoria permite ao Financeiro, a partir deste ponto, a manipulação dos títulos gerados.

#### **PROCEDIMENTOS PARA IMPLEMENTAÇÃO**

O Sistema é atualizado logo após a aplicação do pacote de atualizações (*Patch*) deste chamado.

#### Importante

Antes de executar o compatibilizador **U\_UPDLOJ70** é imprescindível:

- a) Realizar o backup da base de dados do produto que será executado o compatibilizador (diretório **\PROTHEUS11\_DATA\DATA**) e dos dicionários de dados **SXs** (diretório **\PROTHEUS11\_DATA\ SYSTEM**).
- b) Os diretórios acima mencionados correspondem à **instalação padrão** do Protheus, portanto, devem ser alterados conforme o produto instalado na empresa.
- c) Essa rotina deve ser executada em **modo exclusivo**, ou seja, nenhum usuário deve estar utilizando o sistema.
- d) Se os dicionários de dados possuírem índices personalizados (criados pelo usuário), antes de executar o compatibilizador, certifique-se de que estão identificados pelo *nickname*. Caso o compatibilizador necessite criar índices, irá adicioná-los a partir da ordem original instalada pelo Protheus, o que poderá sobrescrever índices personalizados, caso não estejam identificados pelo *nickname*.
- e) O compatibilizador deve ser executado com a **Integridade Referencial desativada\***.

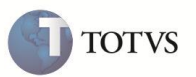

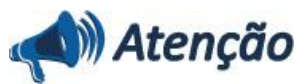

**O procedimento a seguir deve ser realizado por um profissional qualificado como Administrador de Banco de Dados (DBA) ou equivalente!** 

**A ativação indevida da Integridade Referencial pode alterar drasticamente o relacionamento entre tabelas no banco de dados. Portanto, antes de utilizá-la, observe atentamente os procedimentos a seguir:**

i. No **Configurador (SIGACFG)**, veja **se a empresa utiliza** Integridade Referencial, selecionando a opção **Integridade/Verificação (APCFG60A)**.

ii. Se **não há** Integridade Referencial **ativa**, são relacionadas em uma nova janela todas as empresas e filiais cadastradas para o sistema e nenhuma delas estará selecionada. Neste caso, **E SOMENTE NESTE, não é necessário** qualquer outro procedimento de **ativação ou desativação** de integridade, basta finalizar a verificação e aplicar normalmente o compatibilizador, conforme instruções.

iii. **Se há** Integridade Referencial **ativa** em **todas as empresas e filiais**, é exibida uma mensagem na janela **Verificação de relacionamento entre tabelas**. Confirme a mensagem para que a verificação seja concluída, **ou**;

iv. **Se há** Integridade Referencial **ativa** em **uma ou mais empresas**, que não na sua totalidade, são relacionadas em uma nova janela todas as empresas e filiais cadastradas para o sistema e, somente, a(s) que possui(em) integridade está(arão) selecionada(s). Anote qual(is) empresa(s) e/ou filial(is) possui(em) a integridade ativada e reserve esta anotação para posterior consulta na reativação (ou ainda, contate nosso Help Desk Framework para informações quanto a um arquivo que contém essa informação).

v. Nestes casos descritos nos itens **"iii"** ou **"iv", E SOMENTE NESTES CASOS**, é necessário **desativar** tal integridade, selecionando a opção **Integridade/ Desativar (APCFG60D)**.

vi. Quando desativada a Integridade Referencial, execute o compatibilizador, conforme instruções.

vii. Aplicado o compatibilizador, a Integridade Referencial deve ser reativada **SE E, SOMENTE SE, tiver sido desativada**, através da opção **Integridade/Ativar (APCFG60)**. Para isso, tenha em mãos as informações da(s) empresa(s) e/ou filial(is) que possuía(m) ativação da integridade, selecione-a(s) novamente e confirme a ativação.

### **Contate o Help Desk Framework EM CASO DE DÚVIDAS!**

1. Em Microsiga Protheus TOTVS Smart Client, digite **U\_UPDLOJ70** no campo Programa Inicial.

### Importante

Para a correta atualização do dicionário de dados, certifique-se que a data do compatibilizador seja igual ou superior à

### **08/02/2012.**

2. Clique em **OK** para continuar.

3. Após a confirmação é exibida uma tela para a seleção da empresa em que o dicionário de dados será modificado ou é apresentada a janela para a seleção do compatibilizador. Selecione o programa **U\_UPDLOJ70.**

4. Ao confirmar é exibida uma mensagem de advertência sobre o backup e a necessidade de sua execução em **modo exclusivo**.

5. Clique em **Sim** para iniciar o processamento. O primeiro passo da execução é a preparação dos arquivos. É apresentada uma mensagem explicativa na tela.

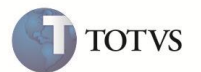

6. Em seguida, é exibida a janela **Atualização concluída** com o histórico (log) de todas as atualizações processadas. Nesse log de atualização, são apresentados somente os campos atualizados pelo programa. O compatibilizador cria os campos que ainda não existem no dicionário de dados.

- 7. Clique em **Gravar** para salvar o histórico (*log*) apresentado.
- 8. Clique em **OK** para encerrar o processamento.

### **PROCEDIMENTOS PARA CONFIGURAÇÃO**

1. No **Configurador (SIGACFG)** acesse **Ambientes / Cadastros / Parâmetros (CFGX017)**. Crie/configure o(s) parâmetro(s) a seguir:

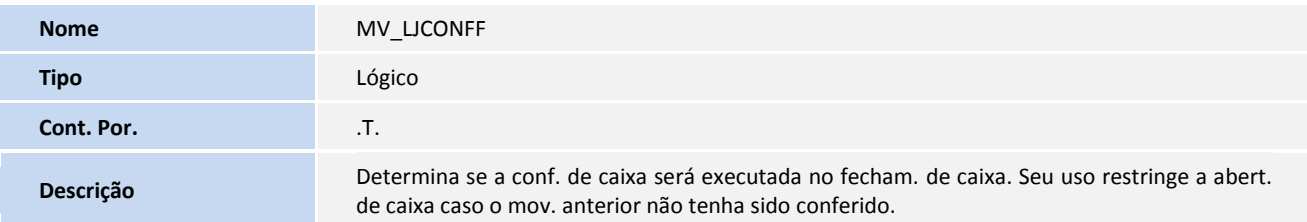

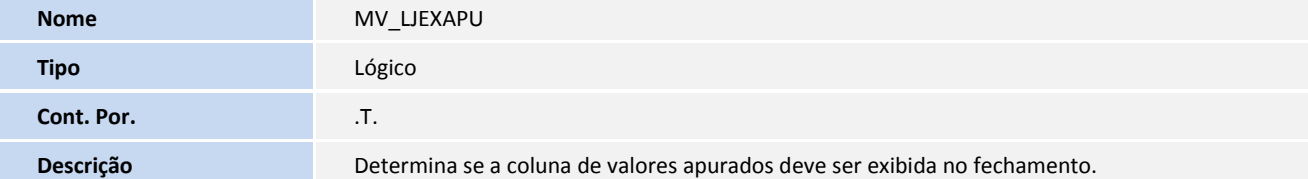

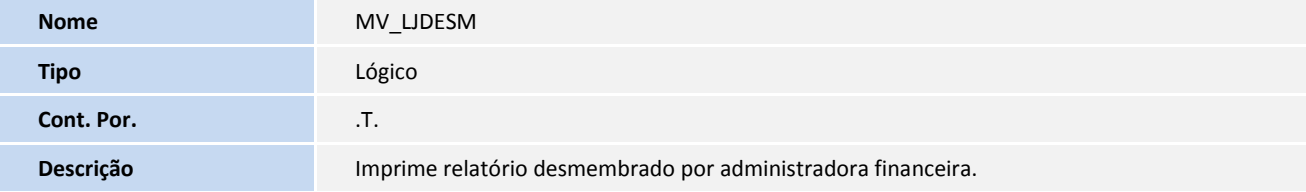

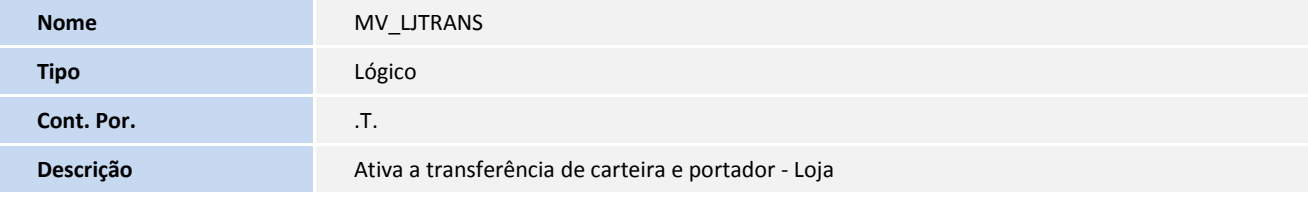

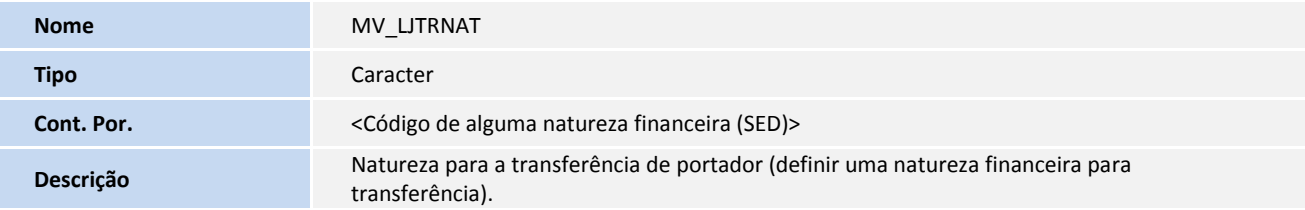

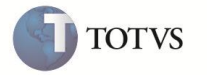

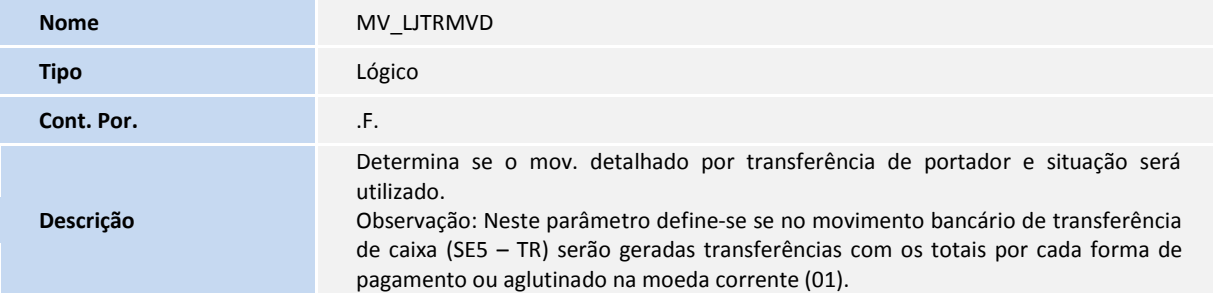

2. No **Configurador (SIGACFG)** acesse **Ambientes / Cadastro / Menu (CFGX013)**. Informe a nova opção de menu do **SIGALOJA**, conforme instruções a seguir:

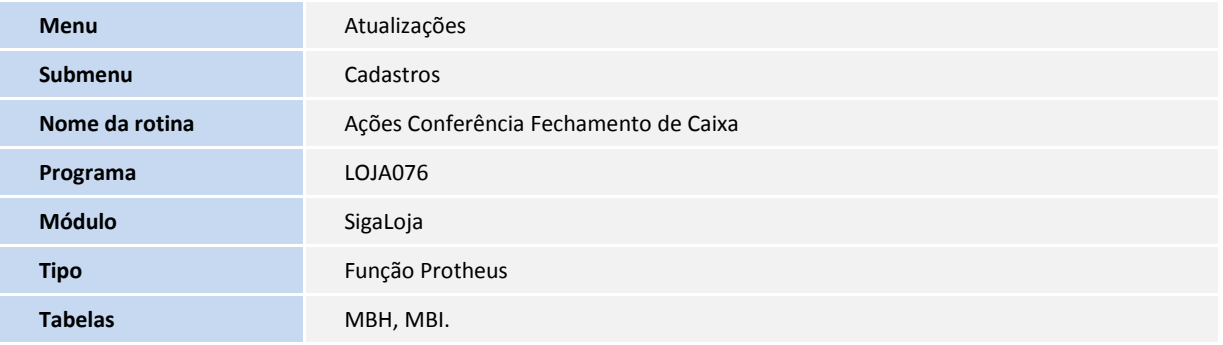

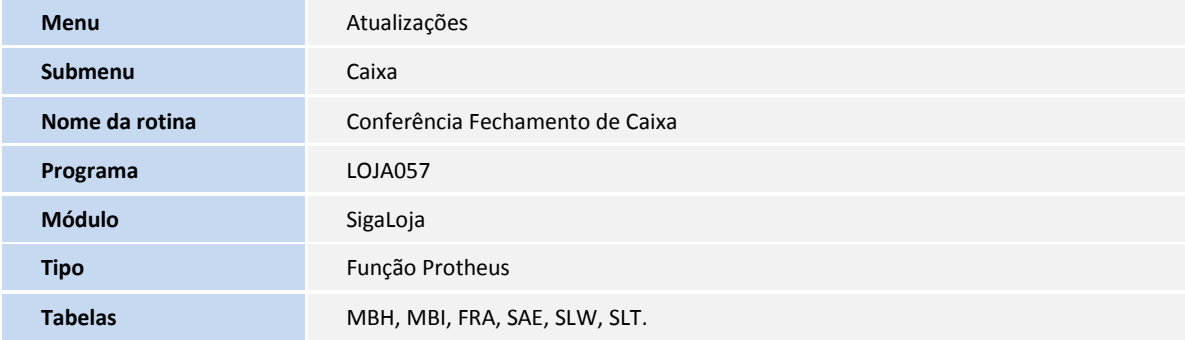

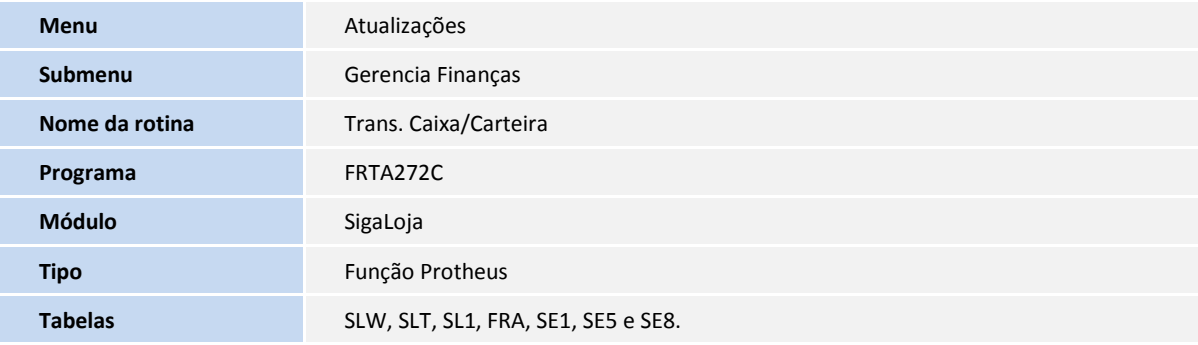

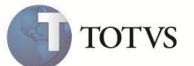

### **ATUALIZAÇÕES DO COMPATIBILIZADOR**

1. Criação ou alteração de perguntas no arquivo – SX1 – Cadastro de Perguntas:

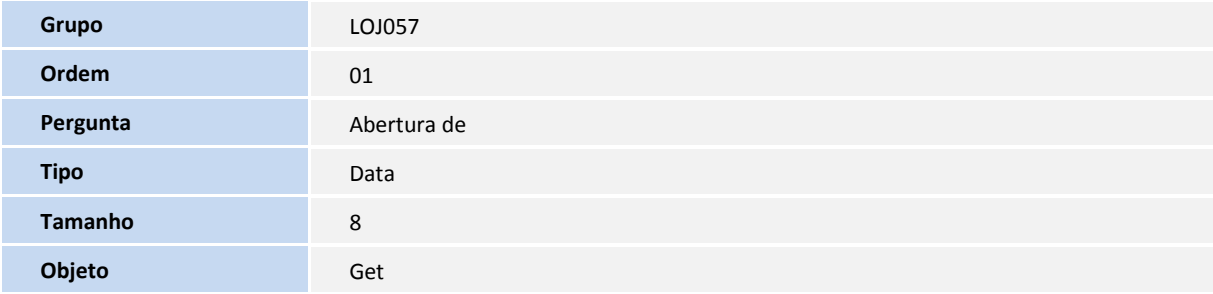

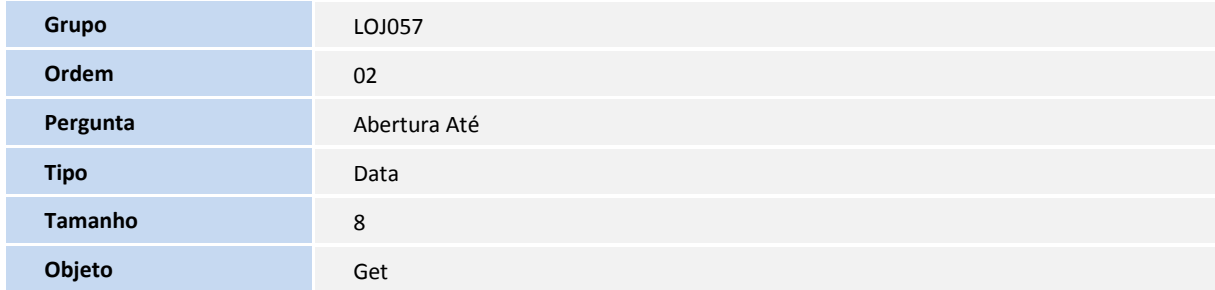

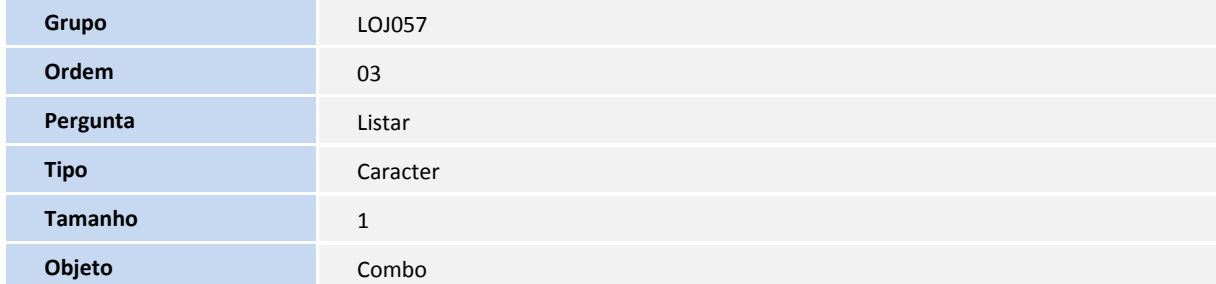

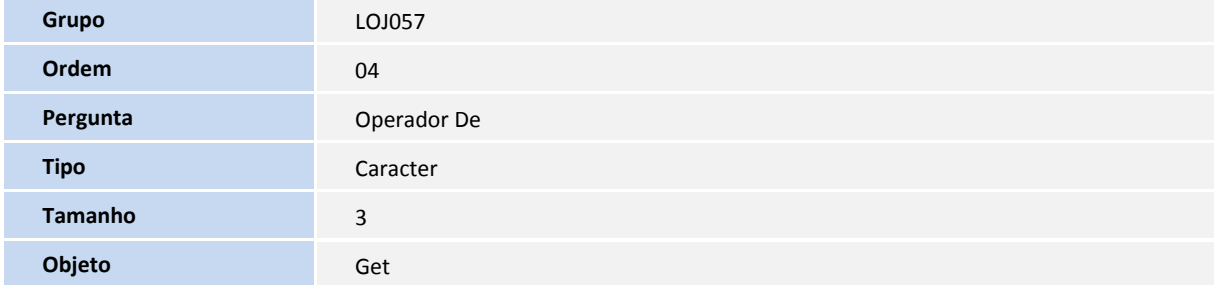

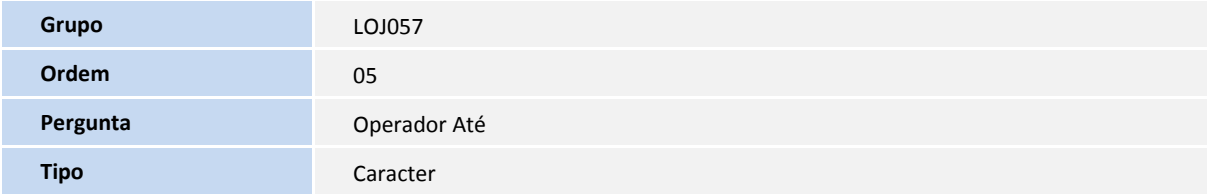

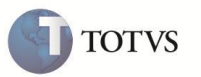

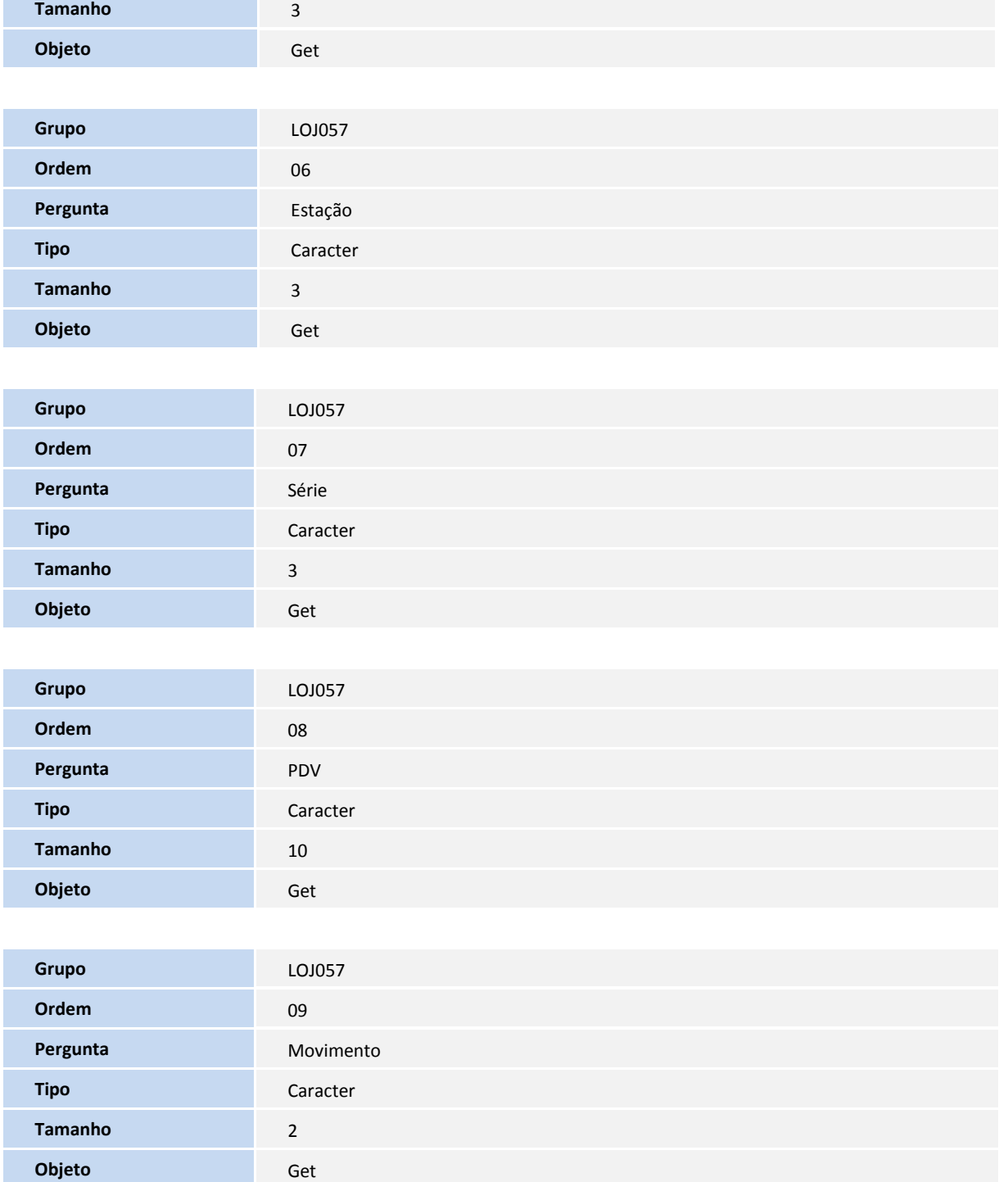

- 2. Criação ou alteração no arquivo SX3 Campos:
	- Tabela SLT Conferência de caixa:

**Campo** LT\_ESTACAO

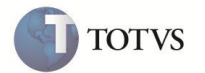

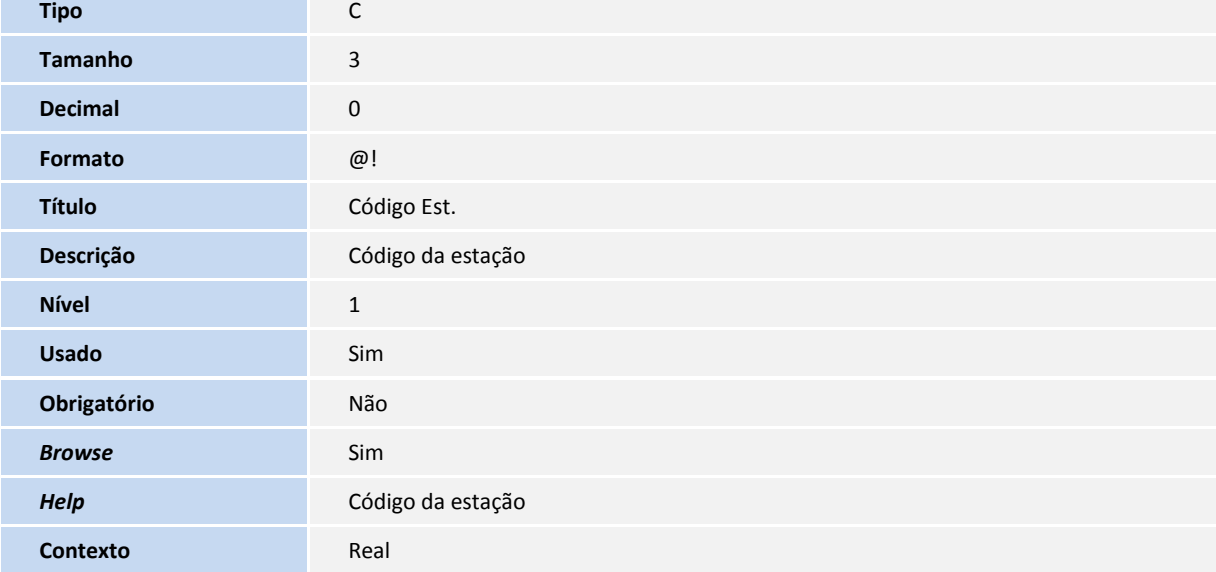

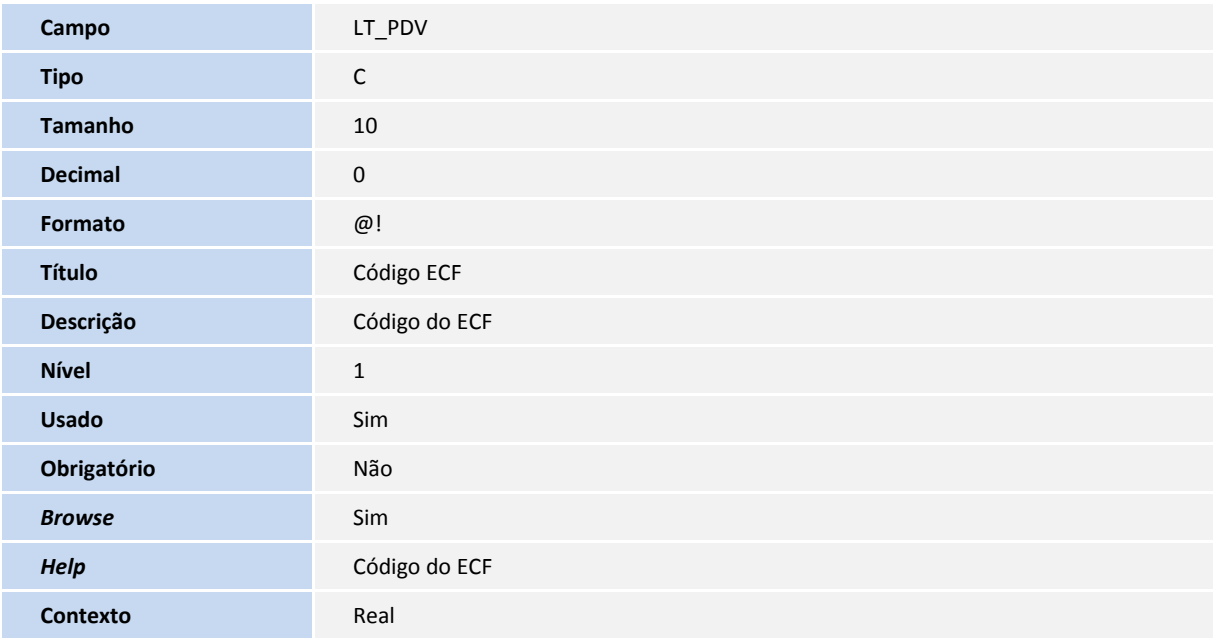

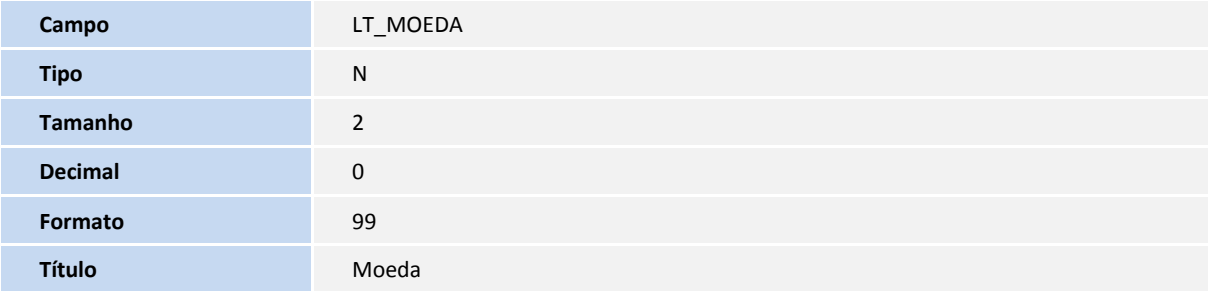

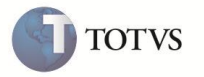

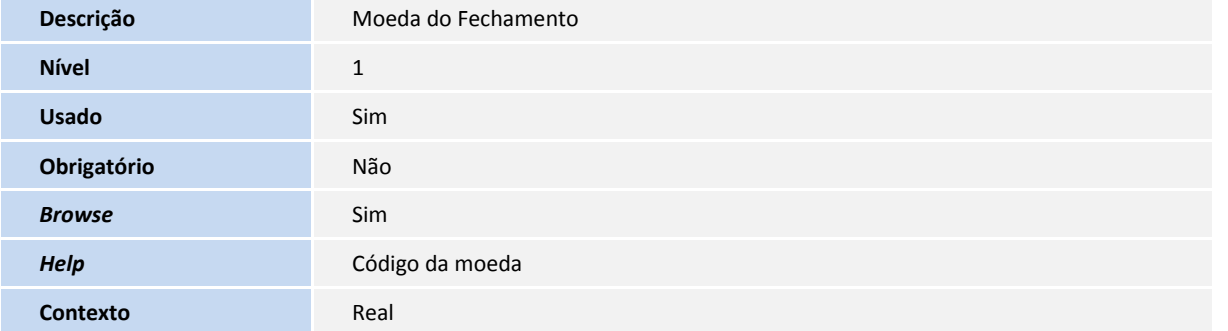

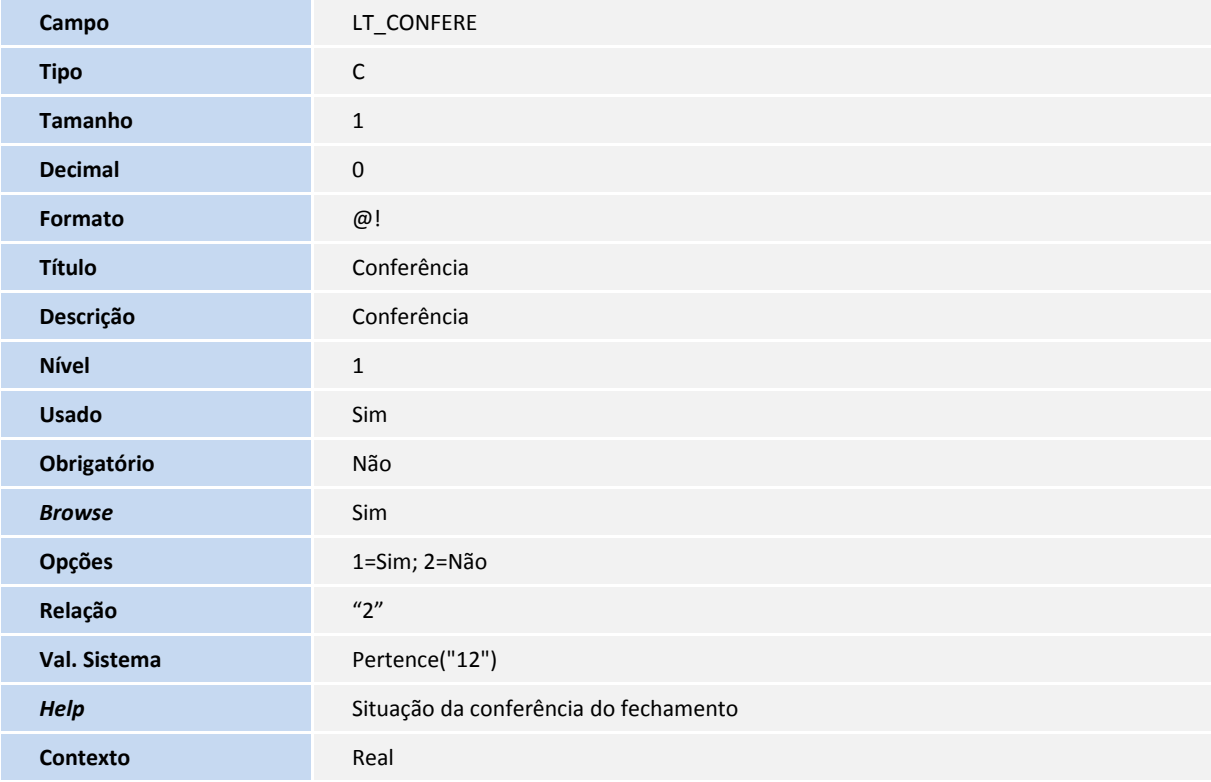

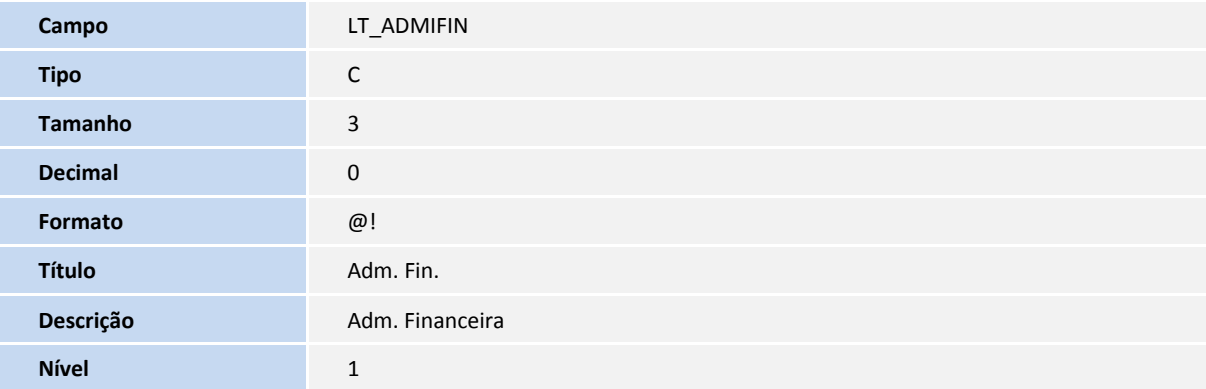

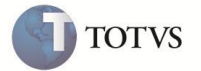

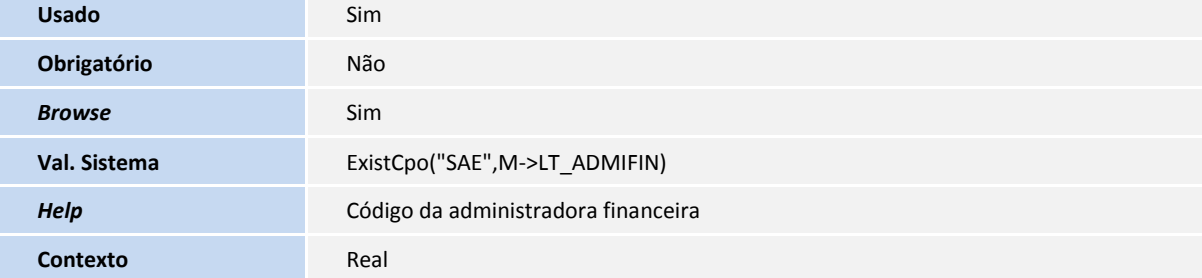

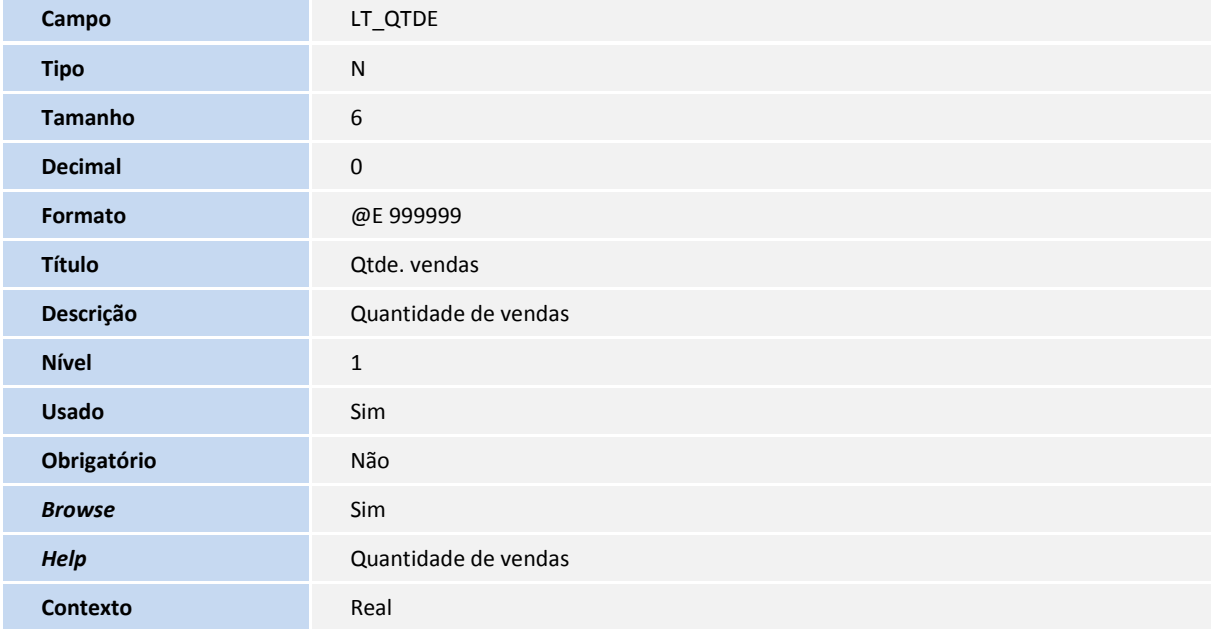

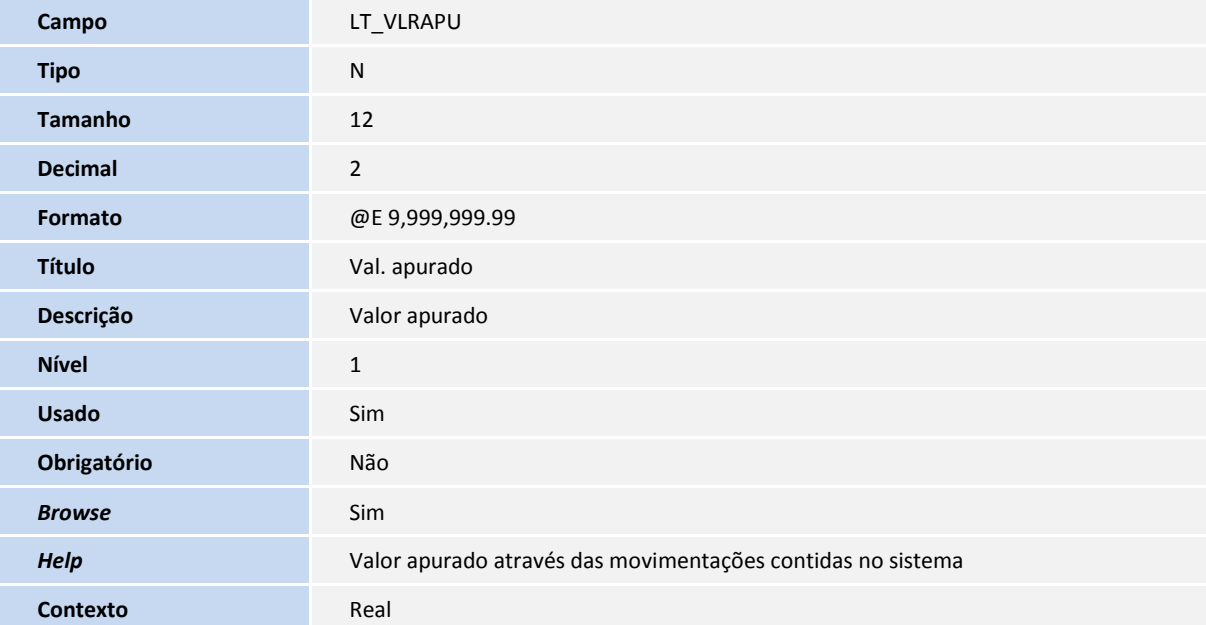

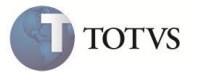

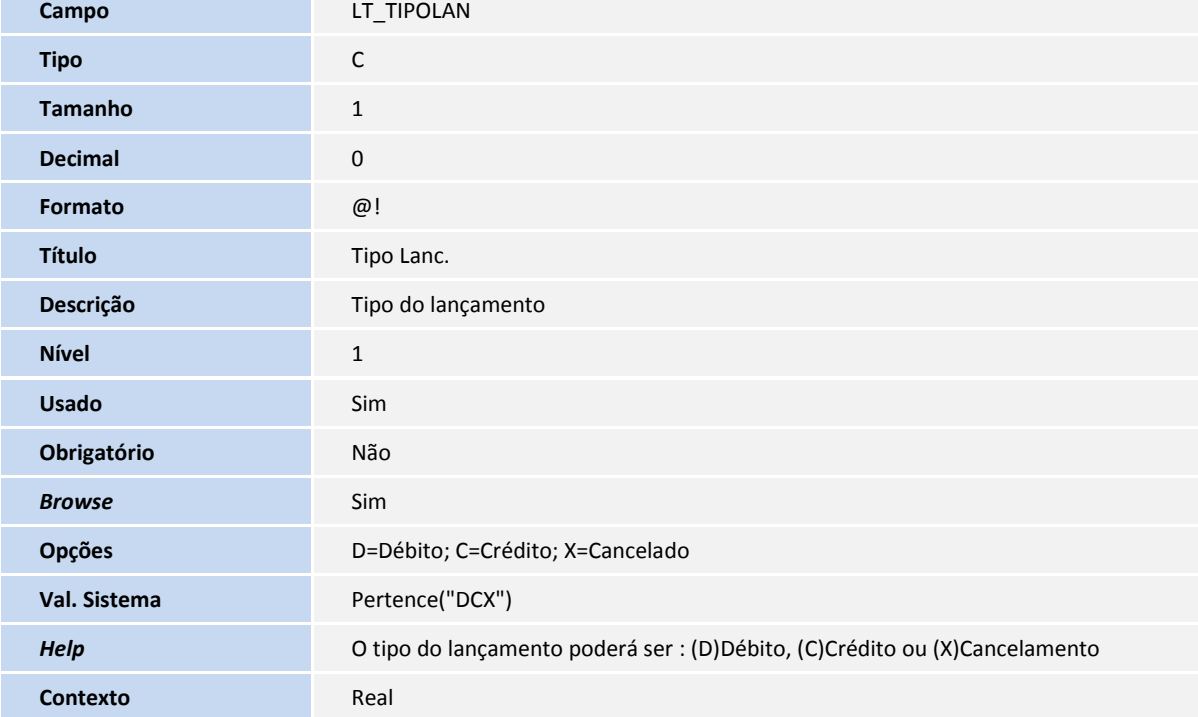

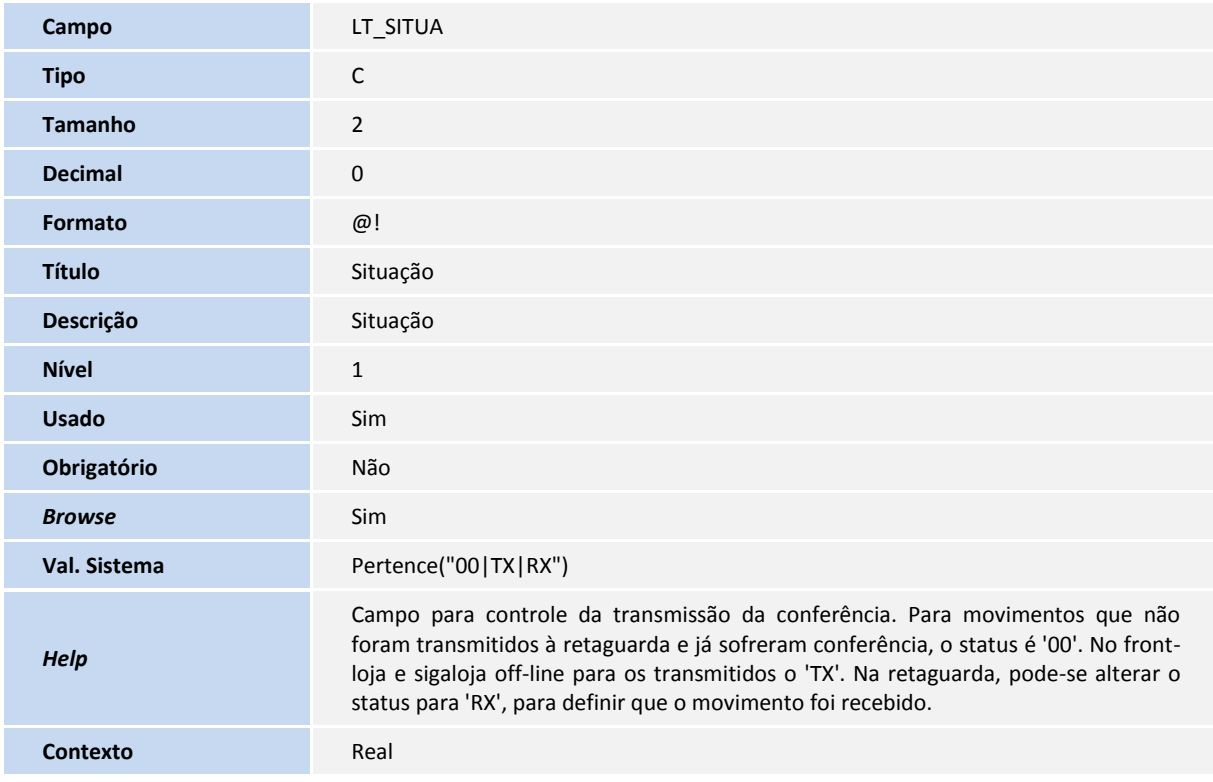

**Campo** LT\_DTMOV

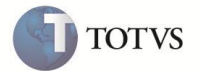

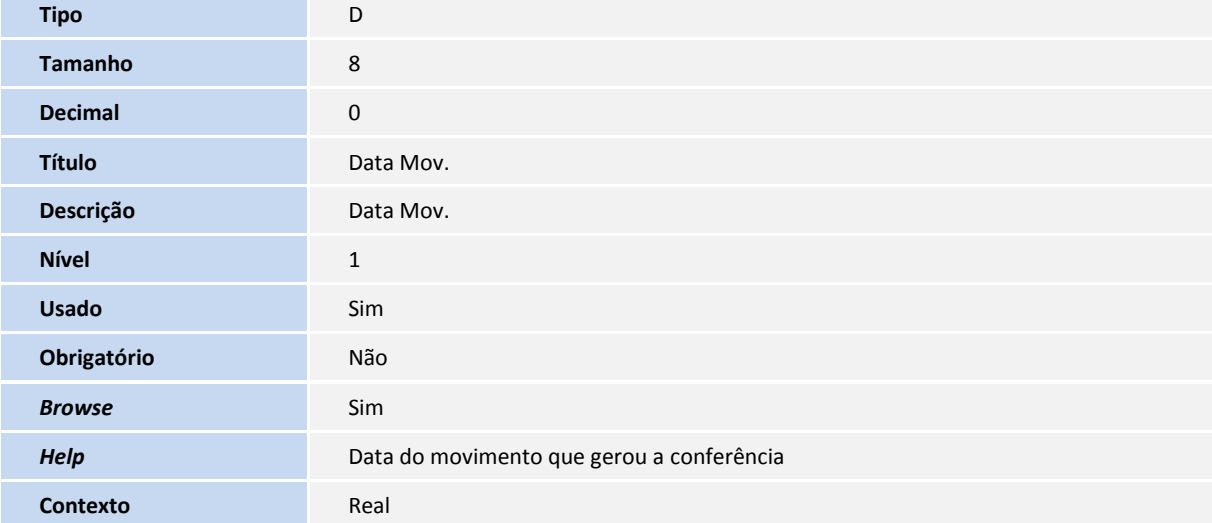

Tabela SLW - Movimento processos de venda:

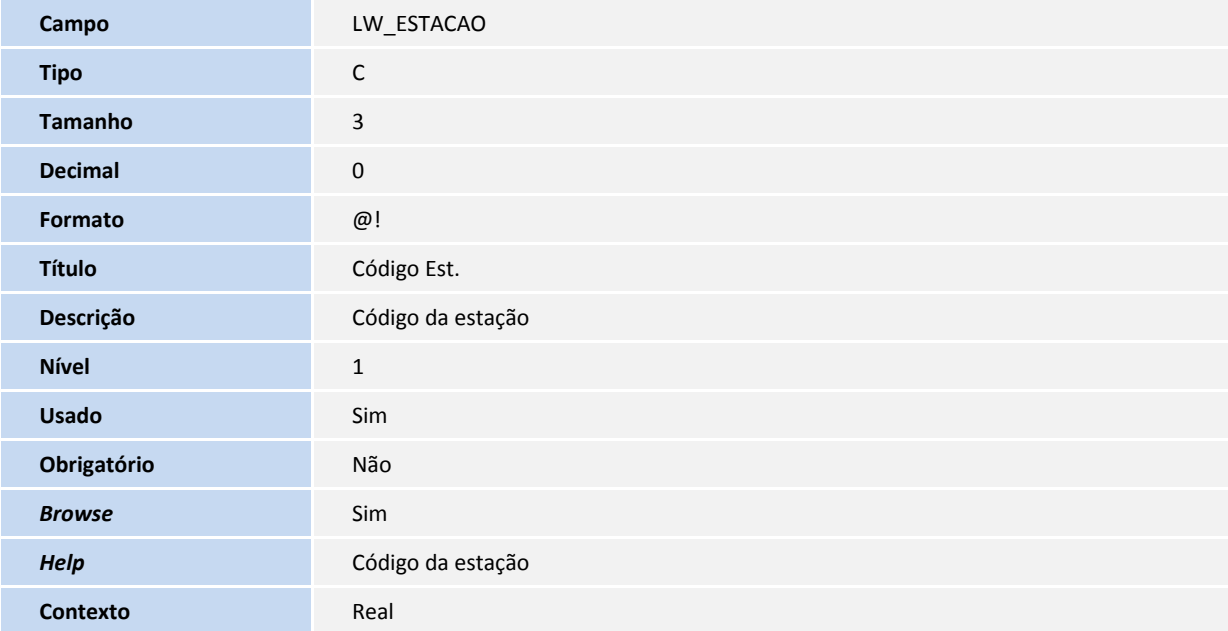

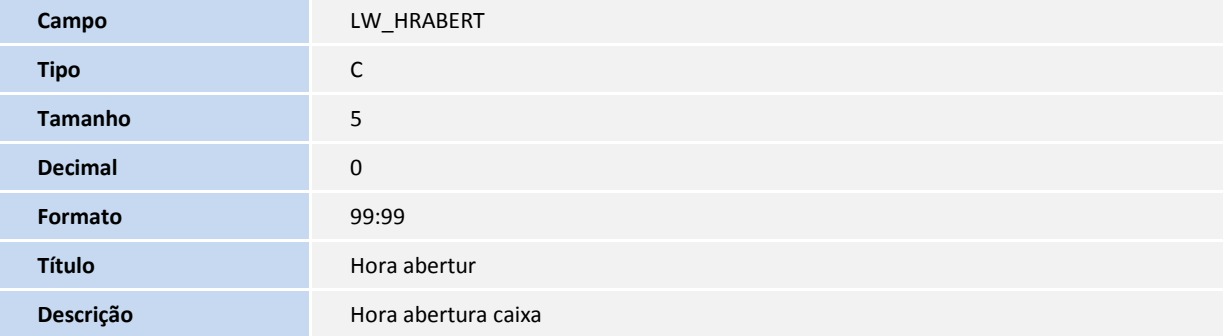

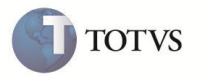

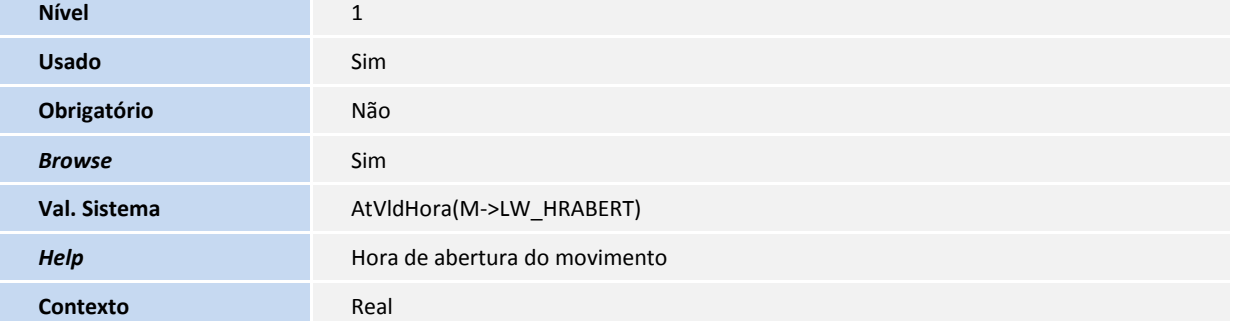

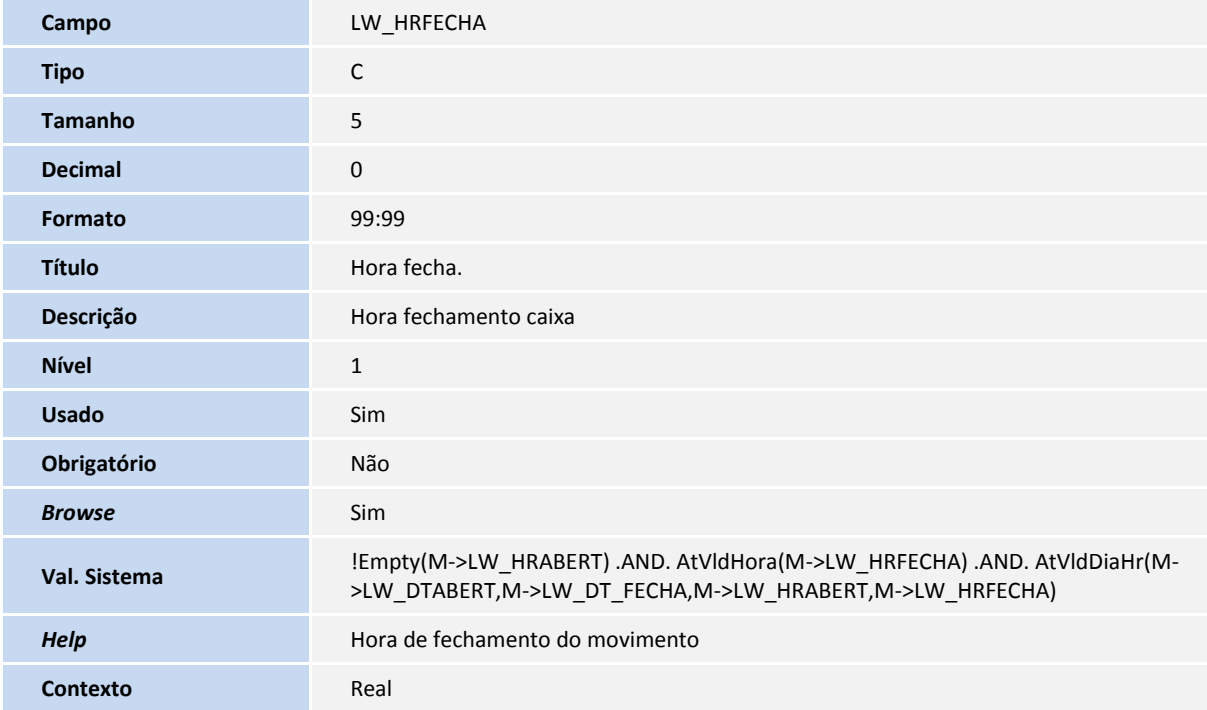

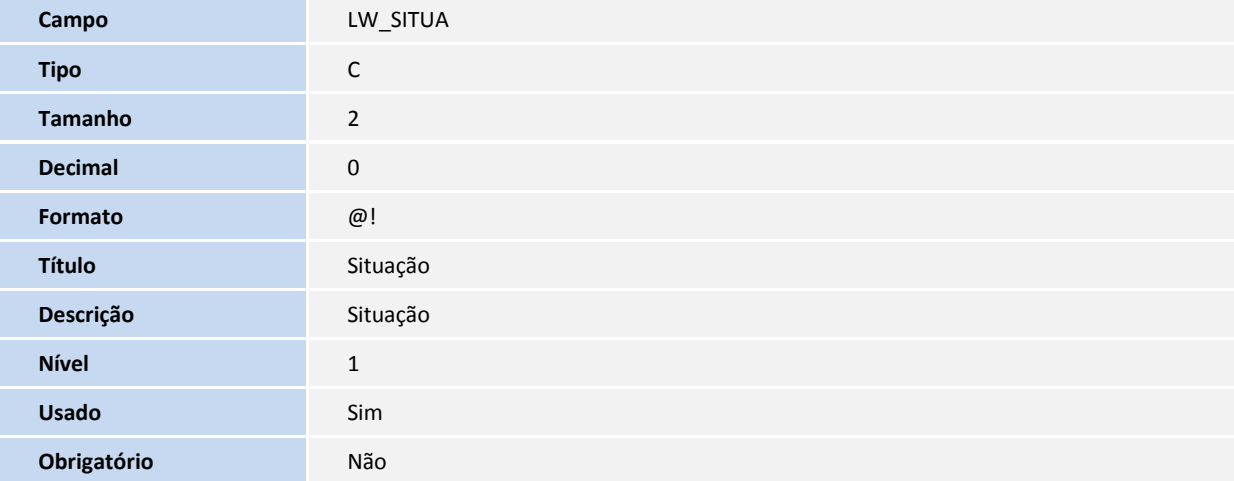

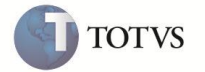

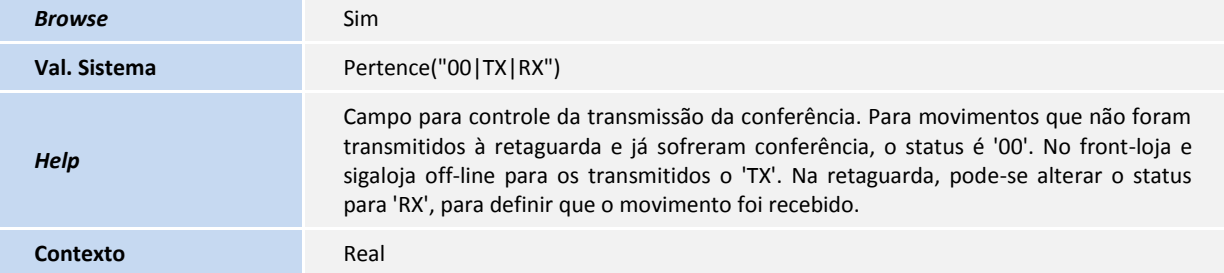

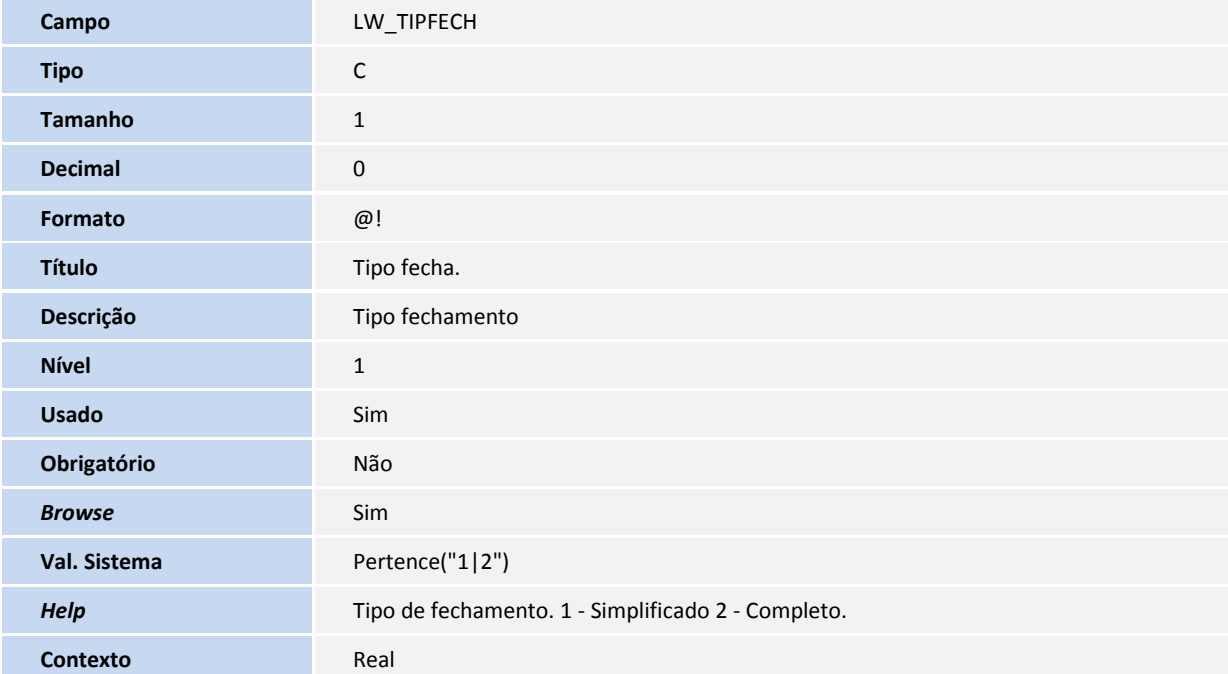

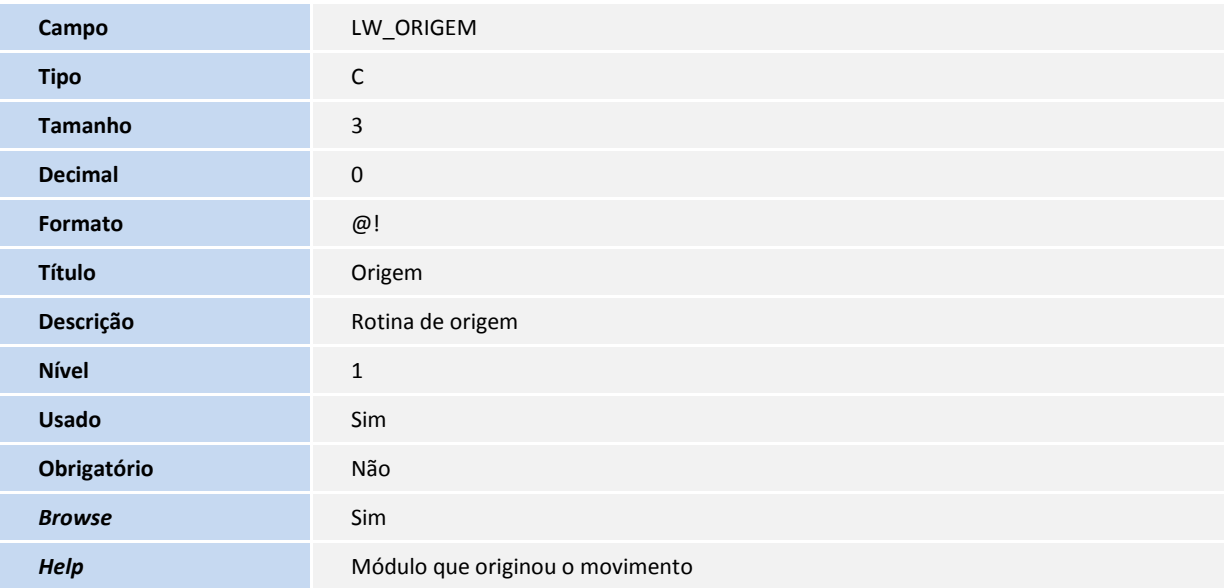

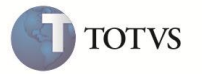

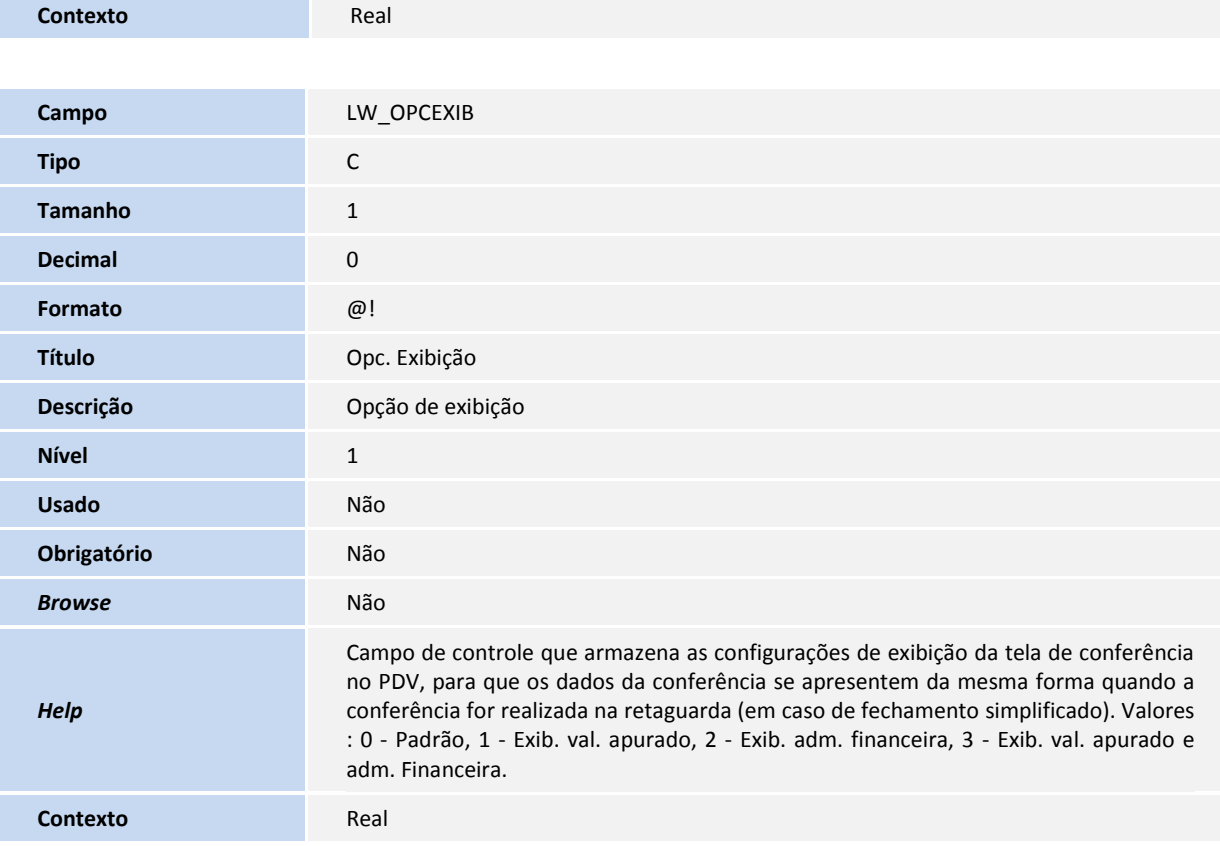

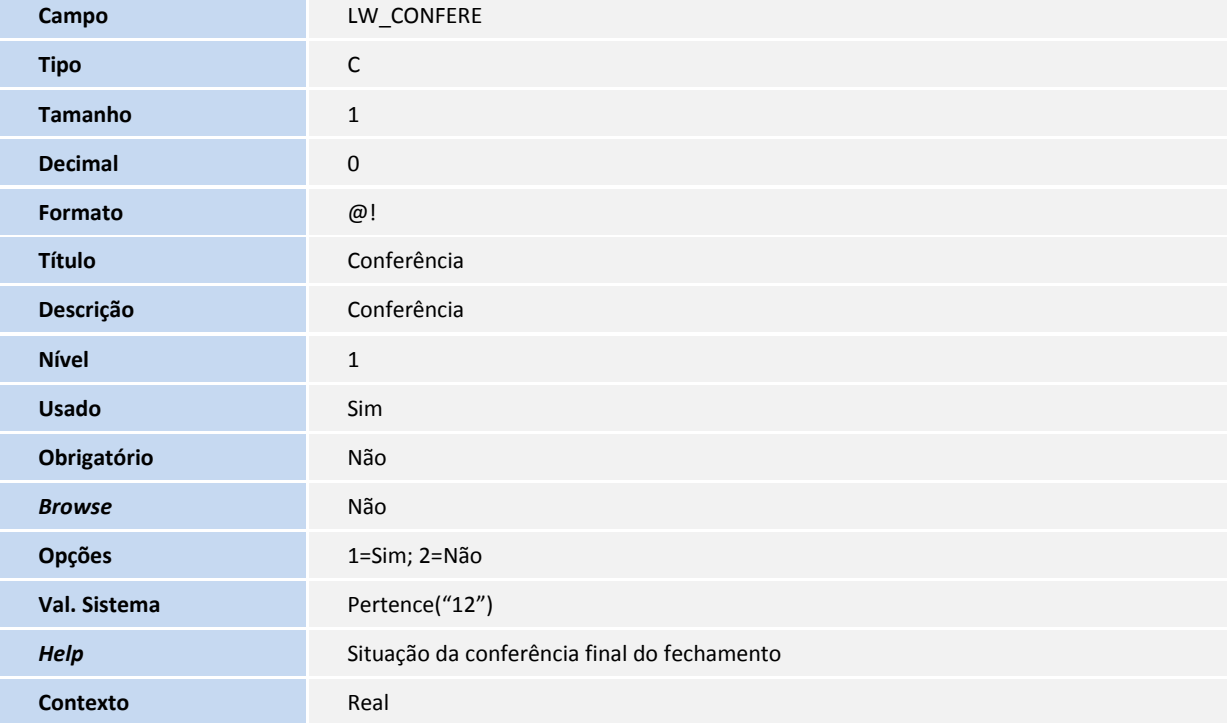

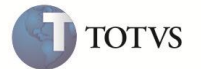

Tabela MBH - Follow-up de pendências de fechamento:

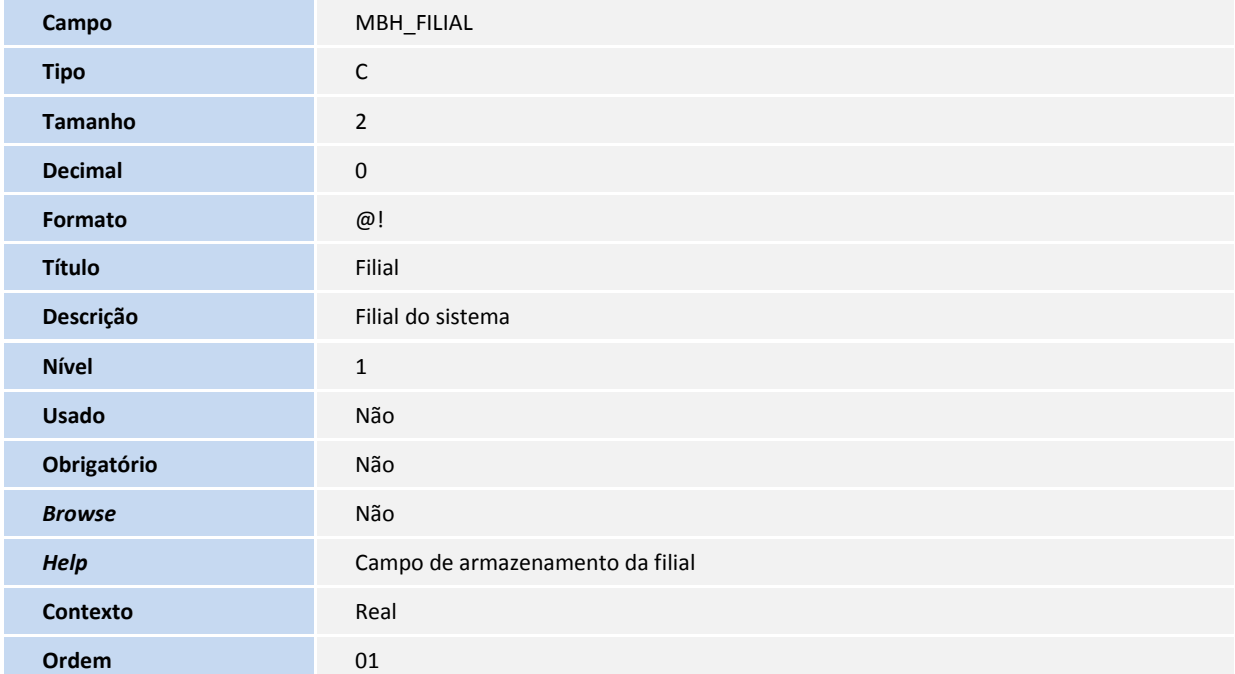

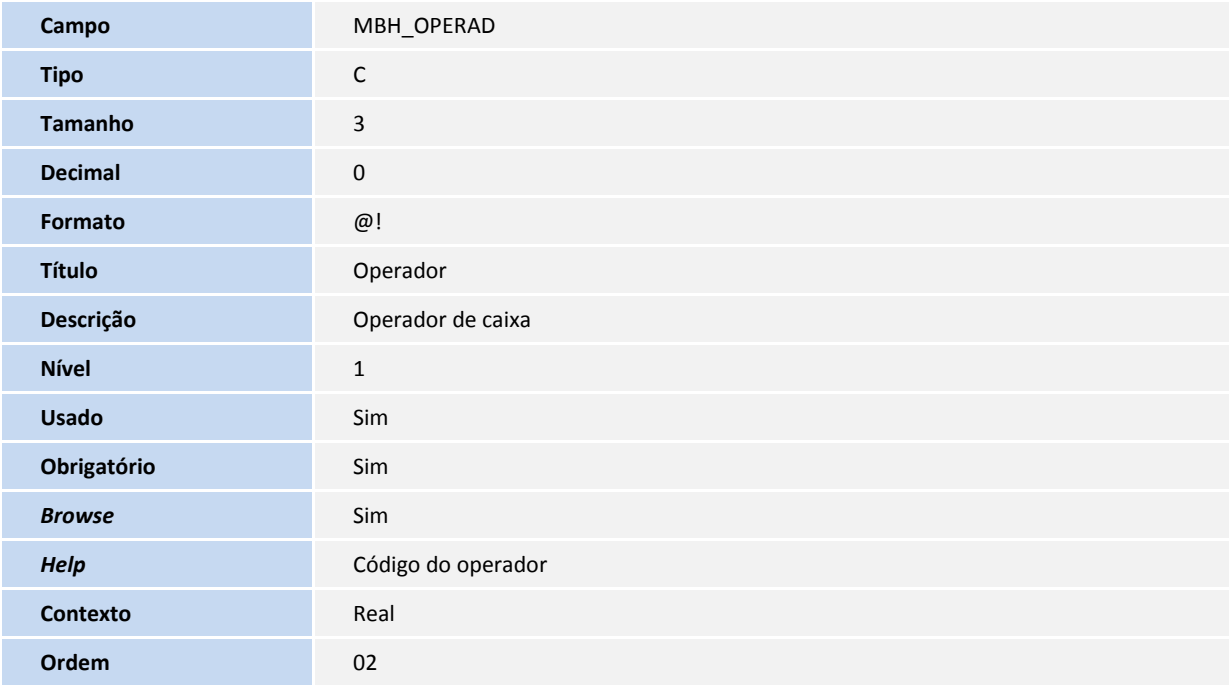

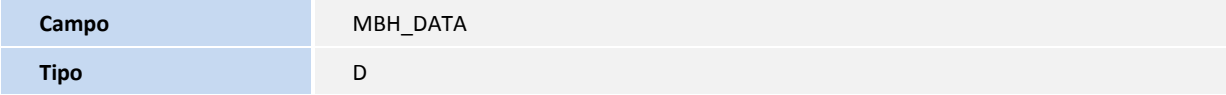

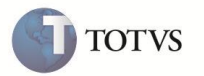

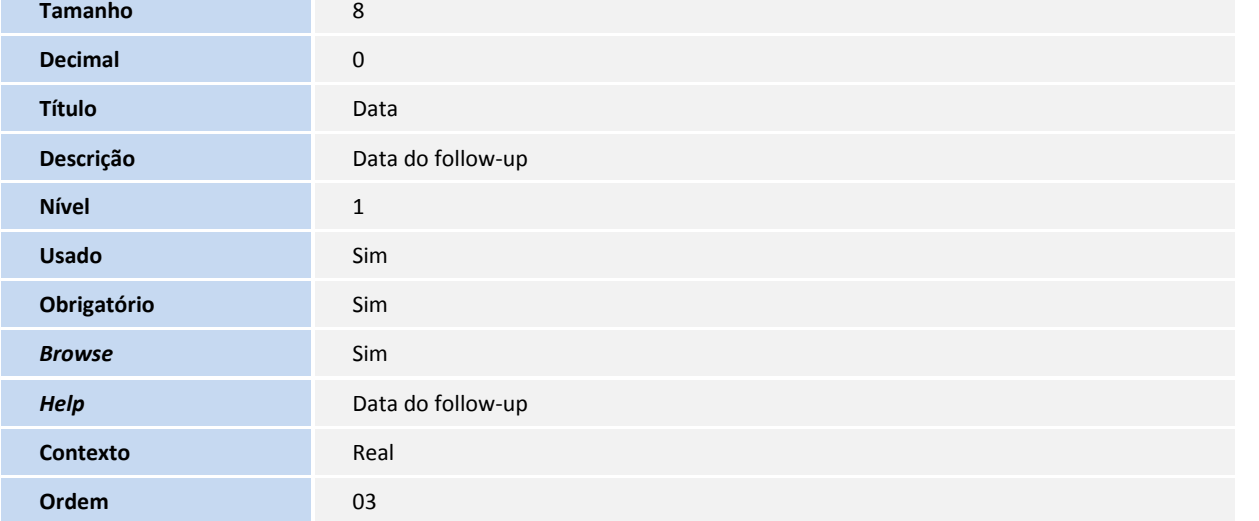

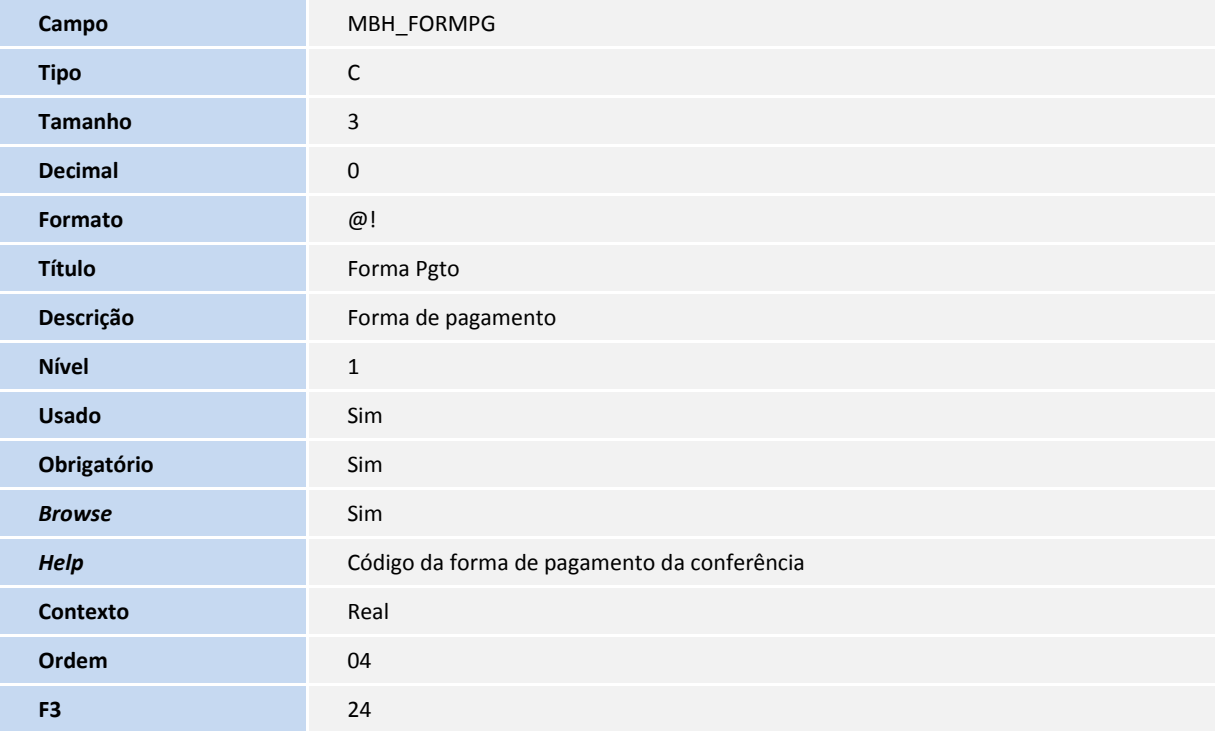

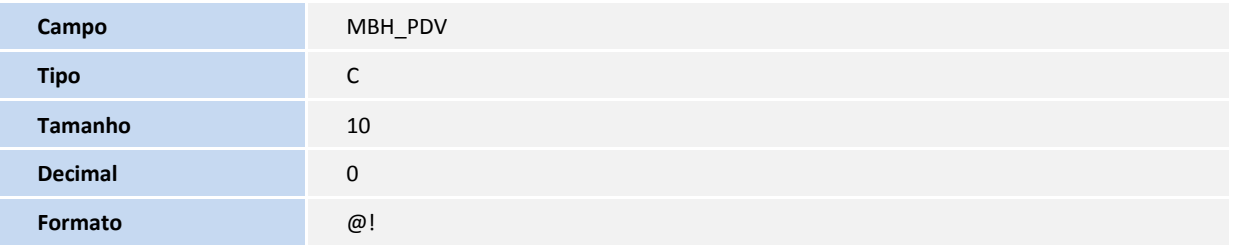

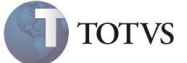

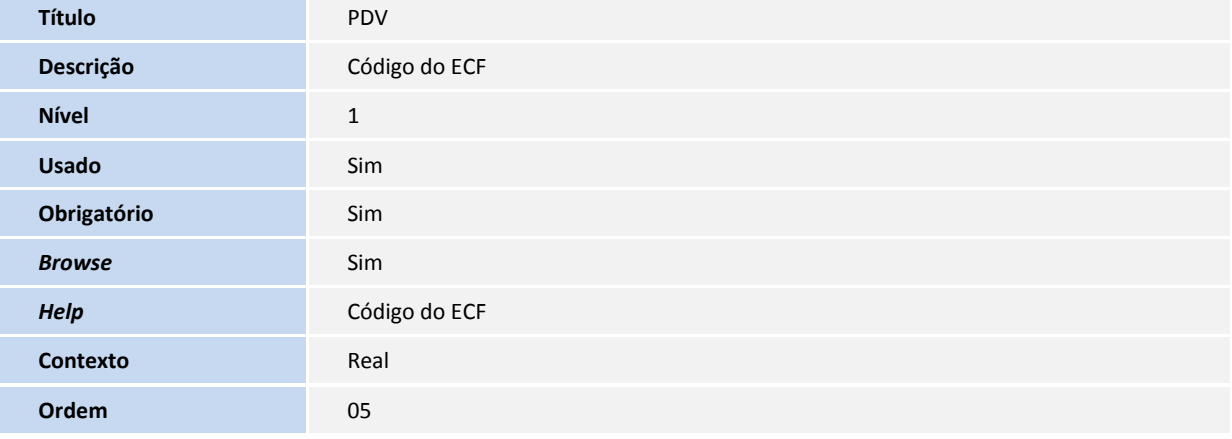

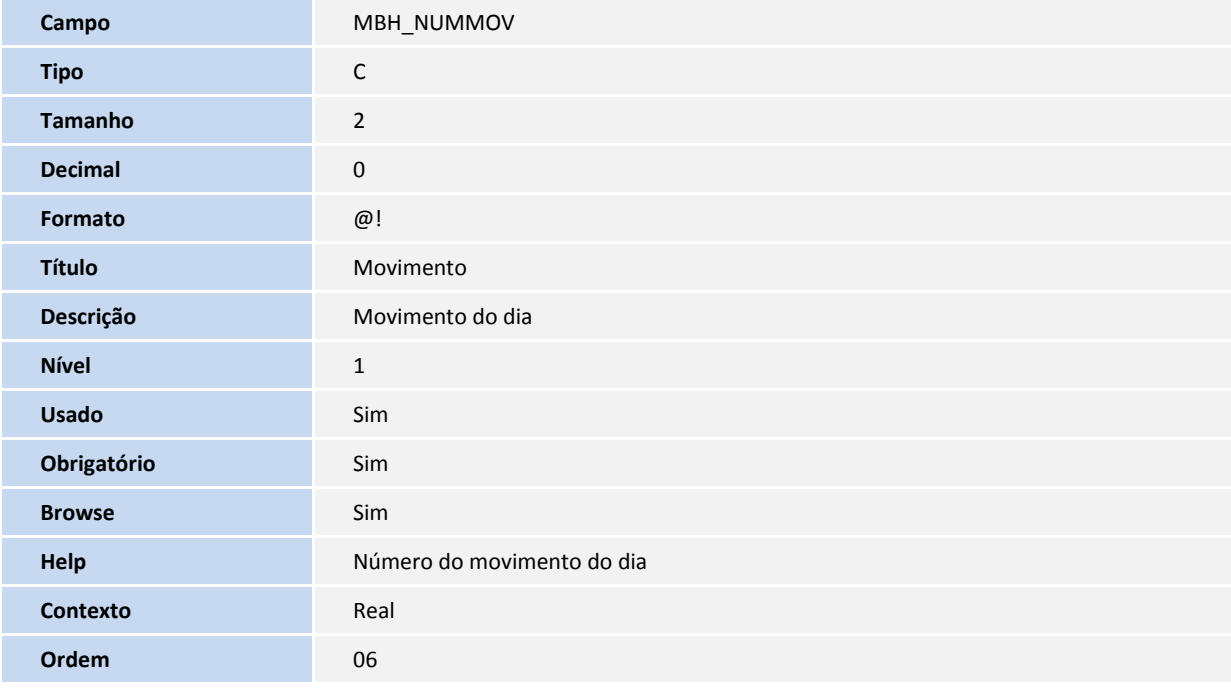

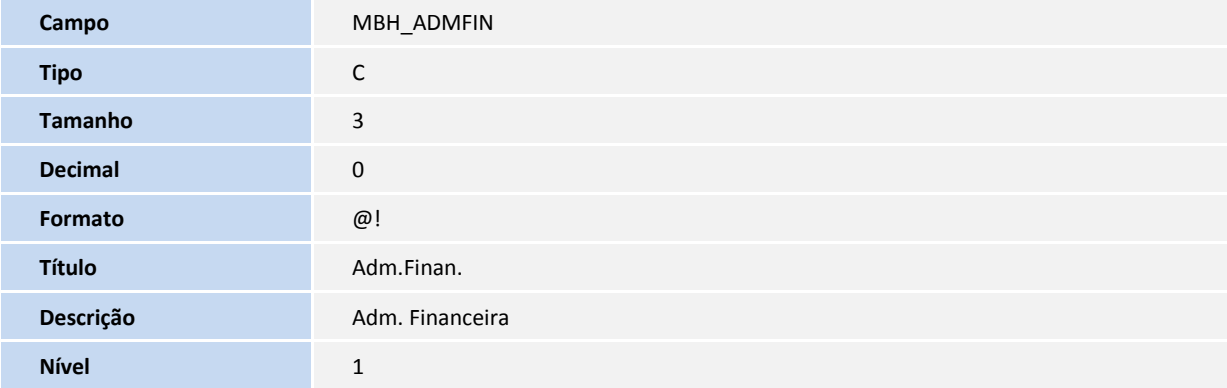

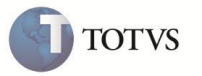

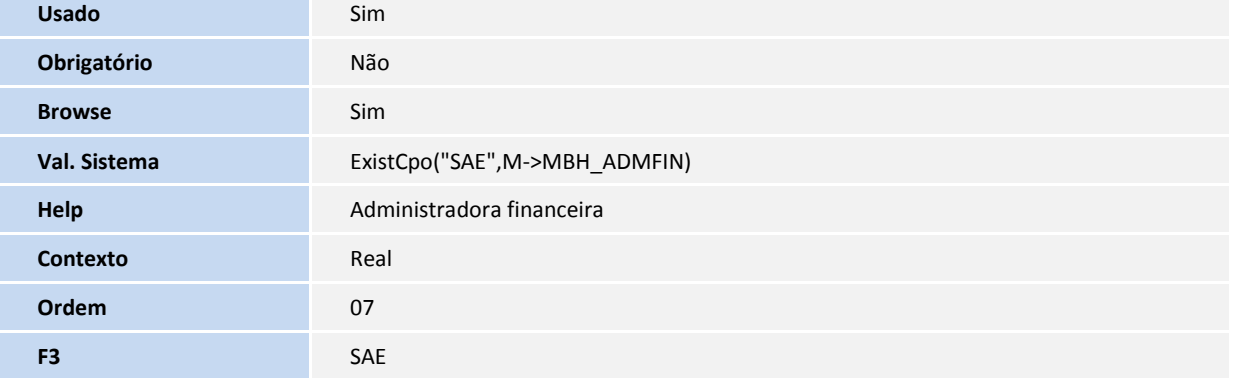

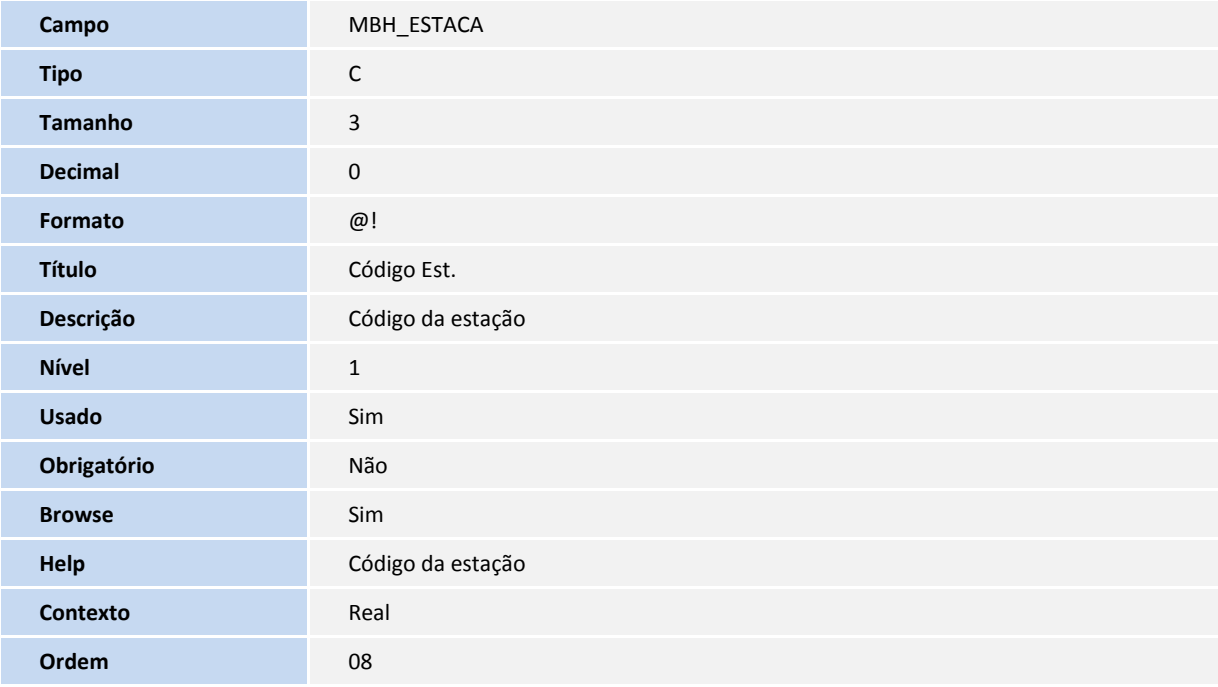

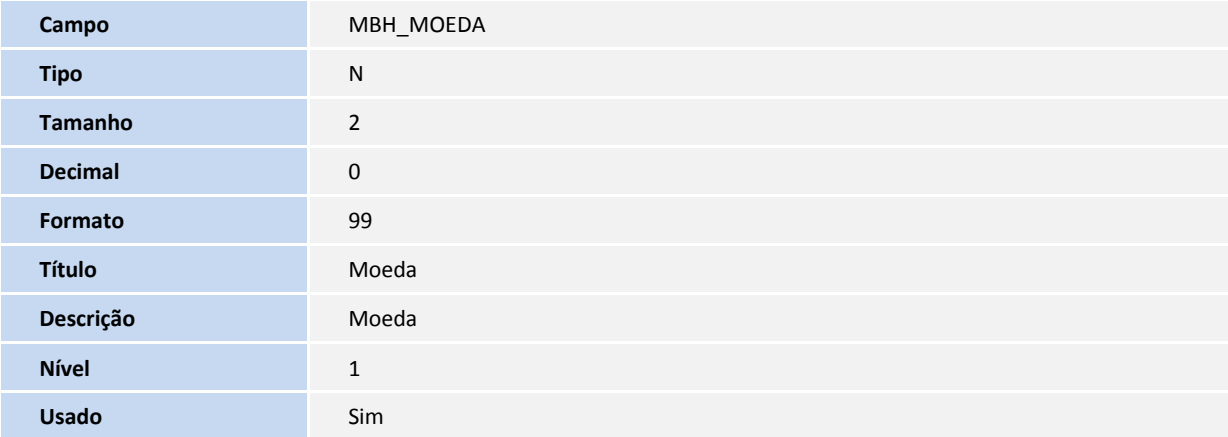

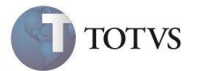

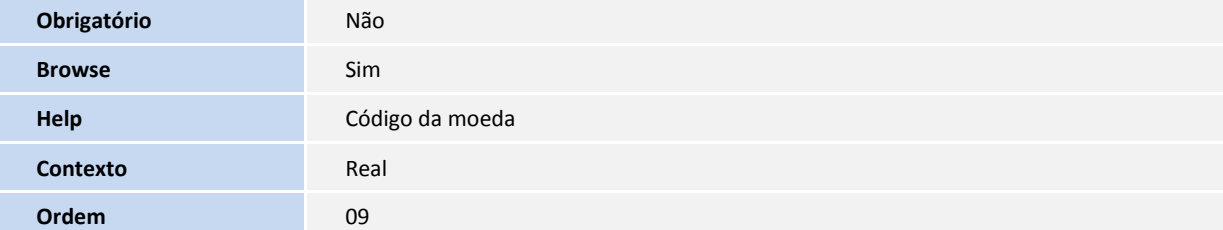

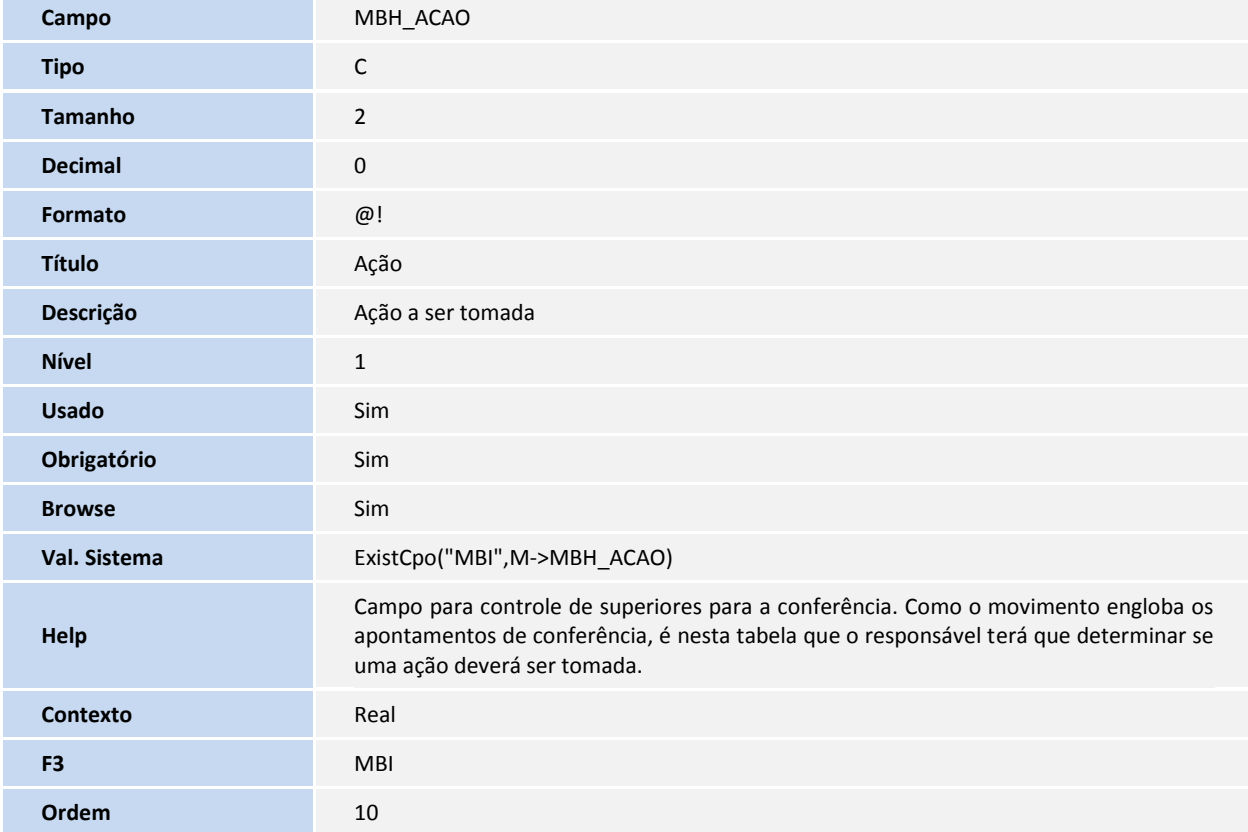

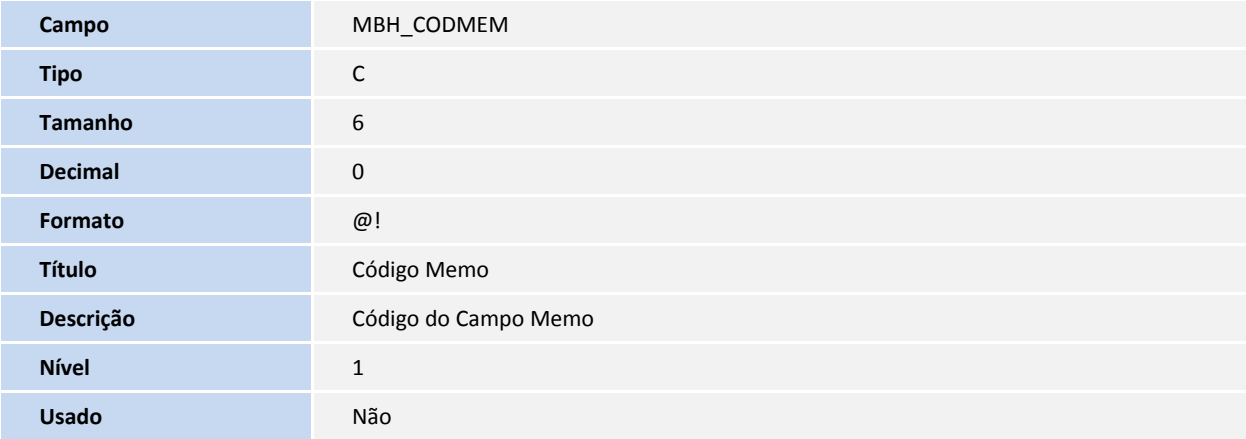

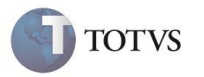

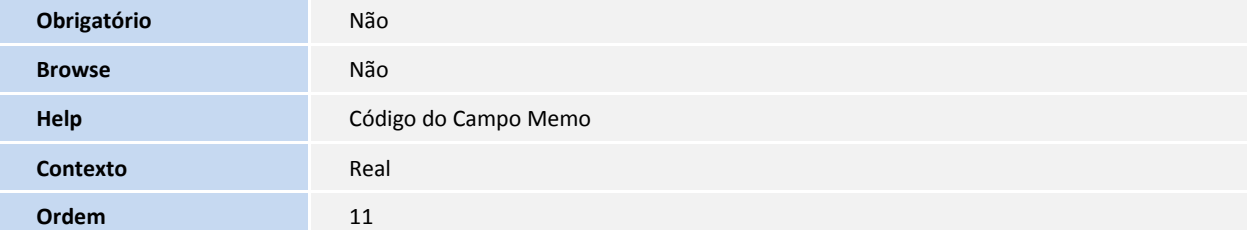

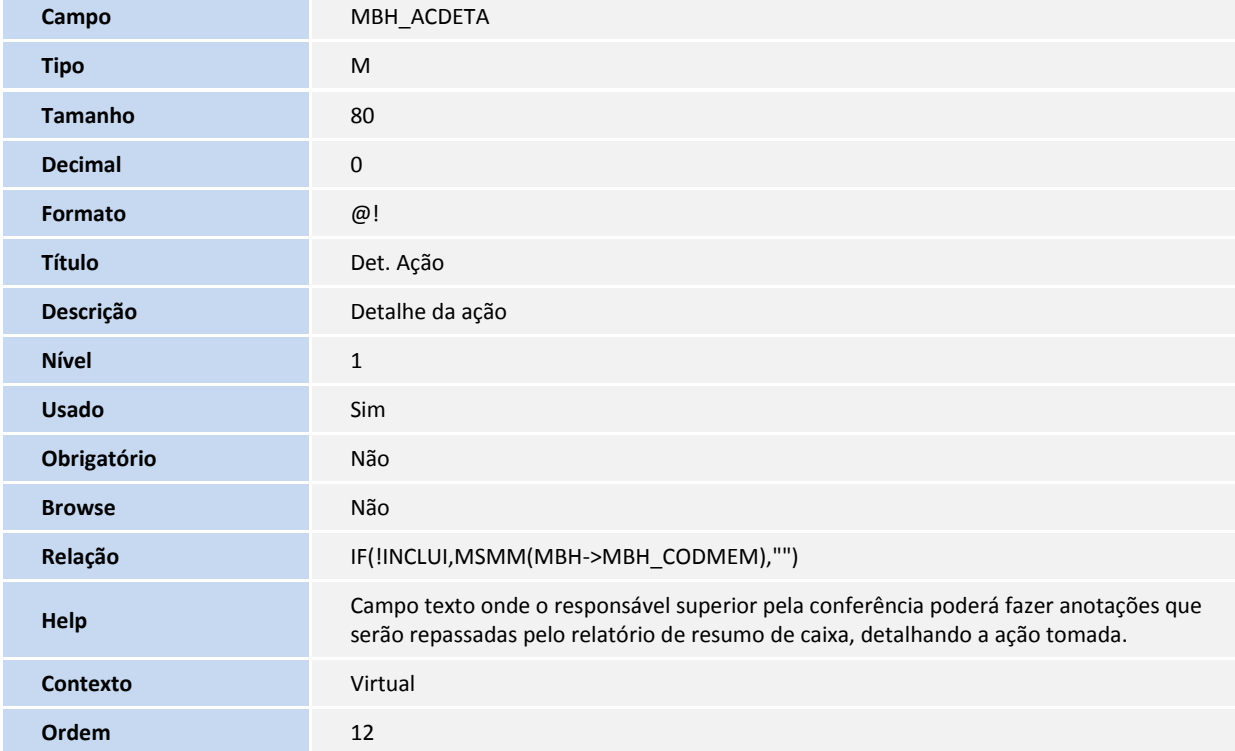

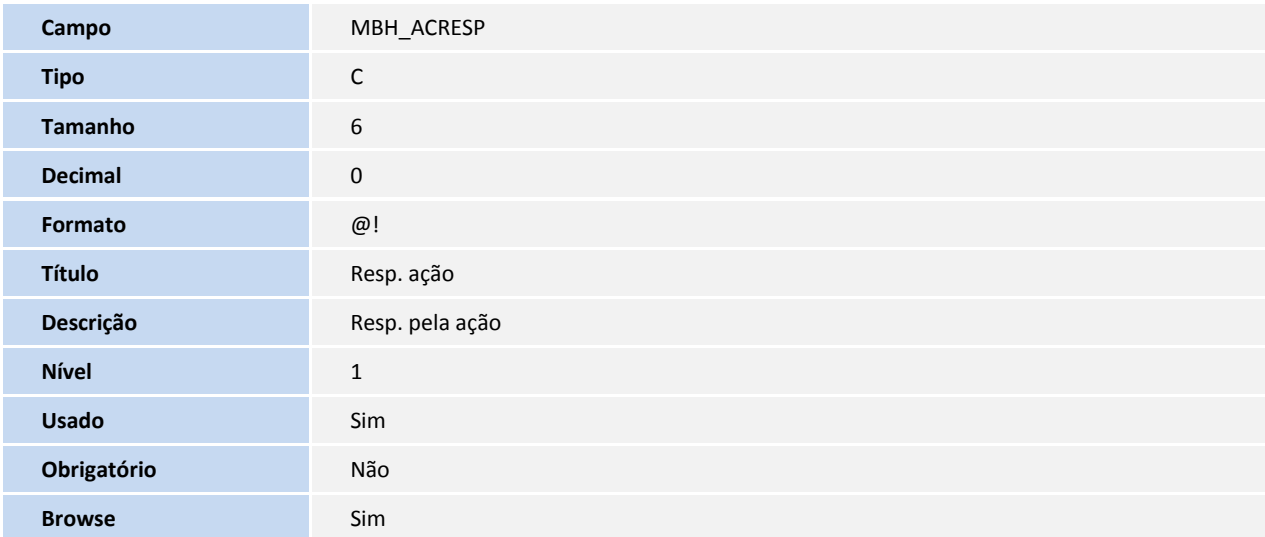

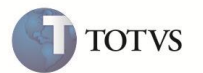

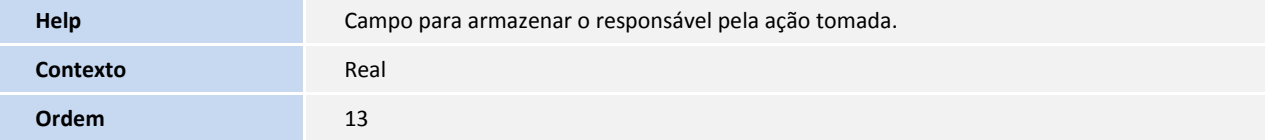

Tabela MBI - Ações da conferência do fechamento de caixa:

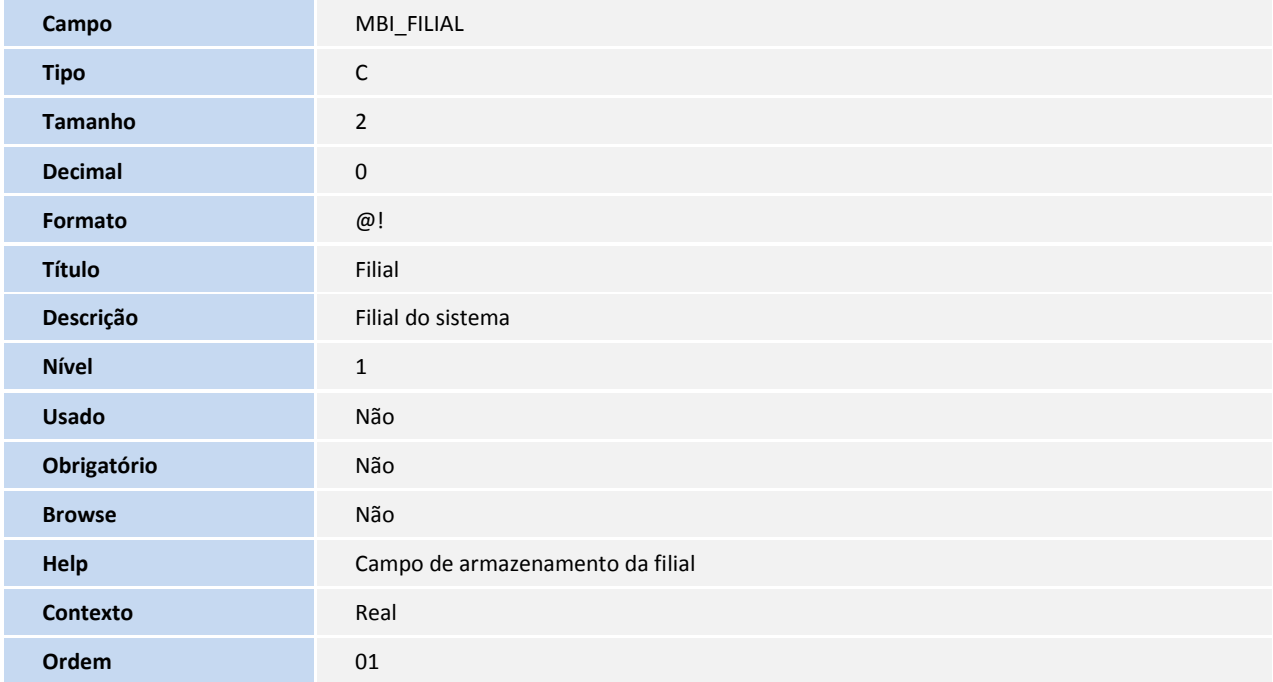

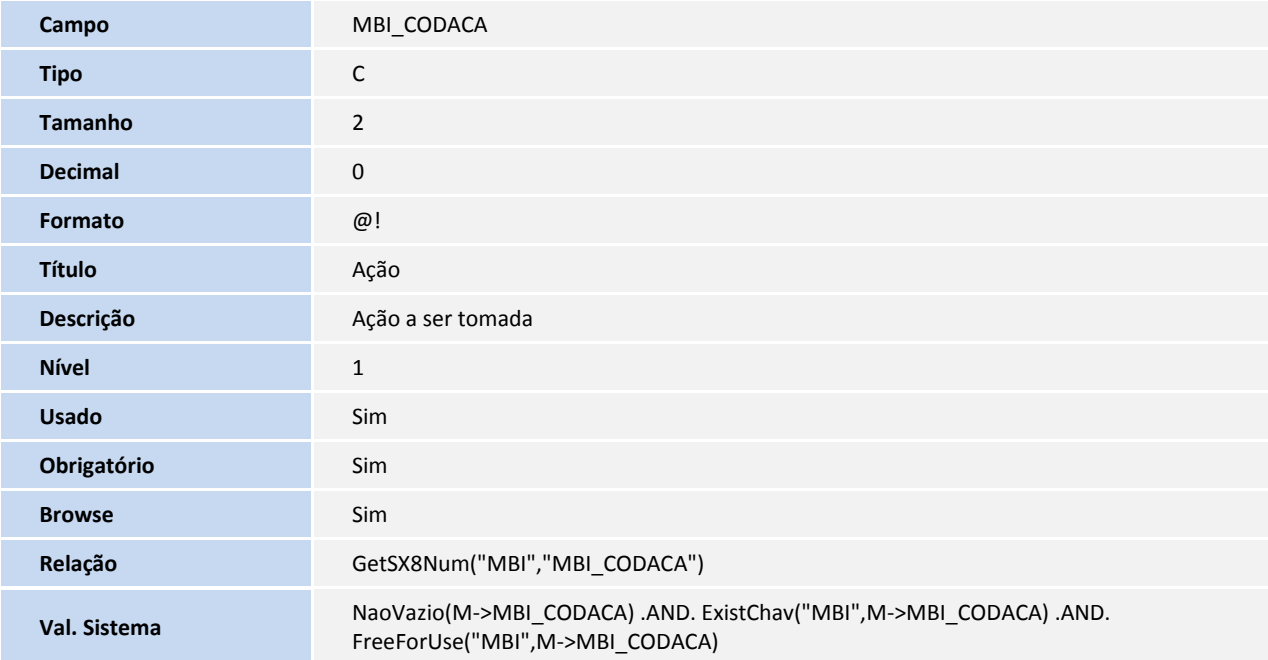

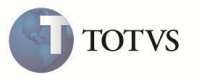

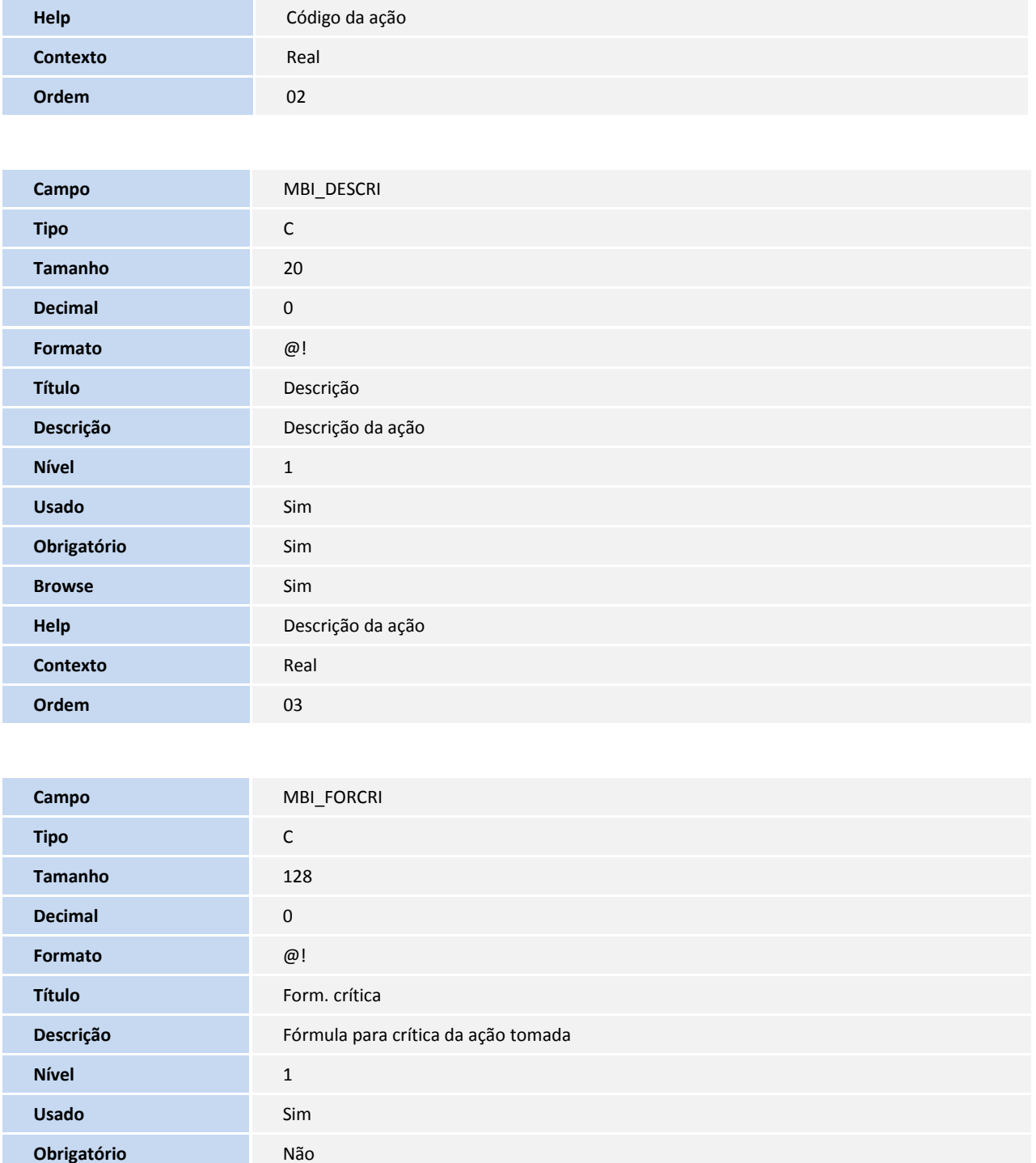

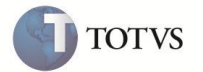

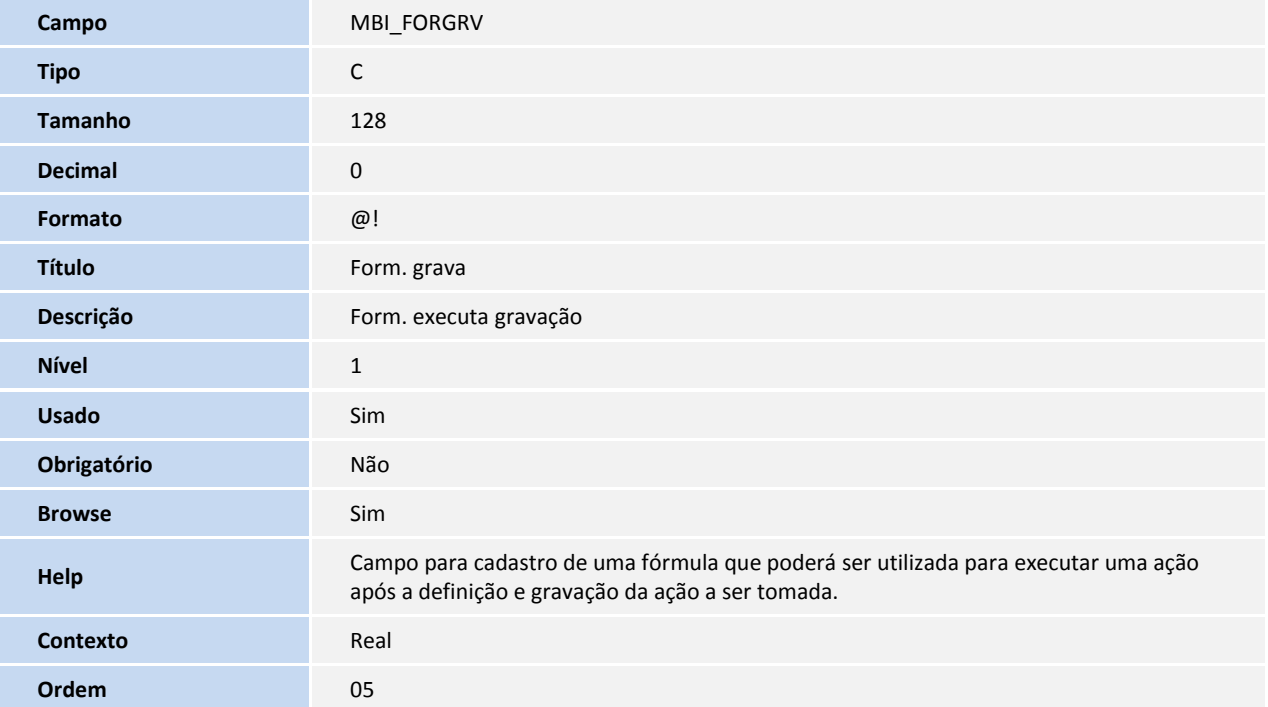

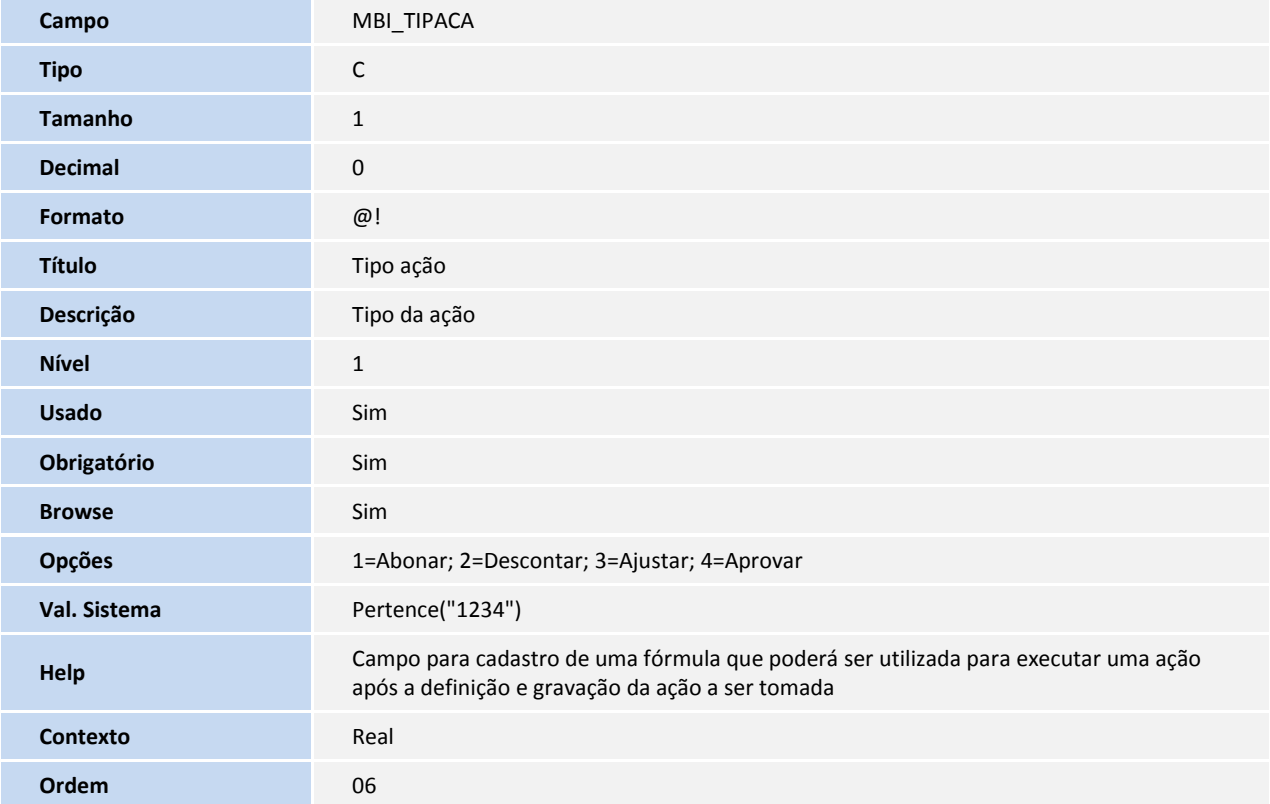

Tabela FRA - Transferência do portador e situação :

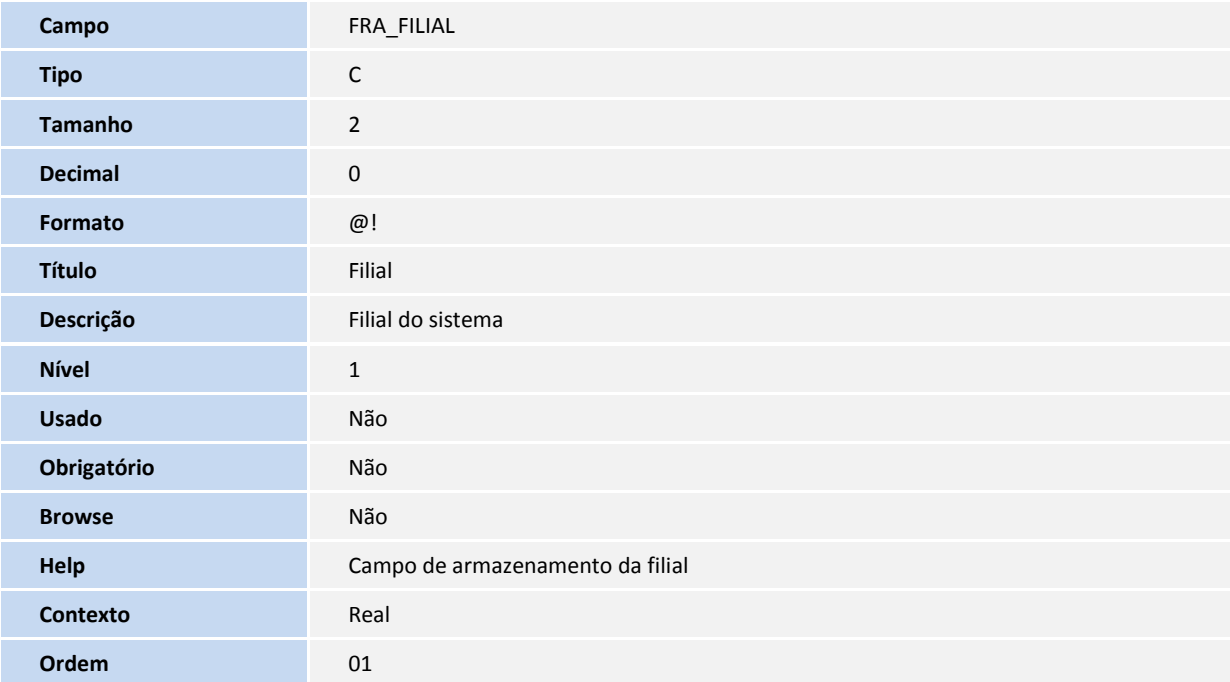

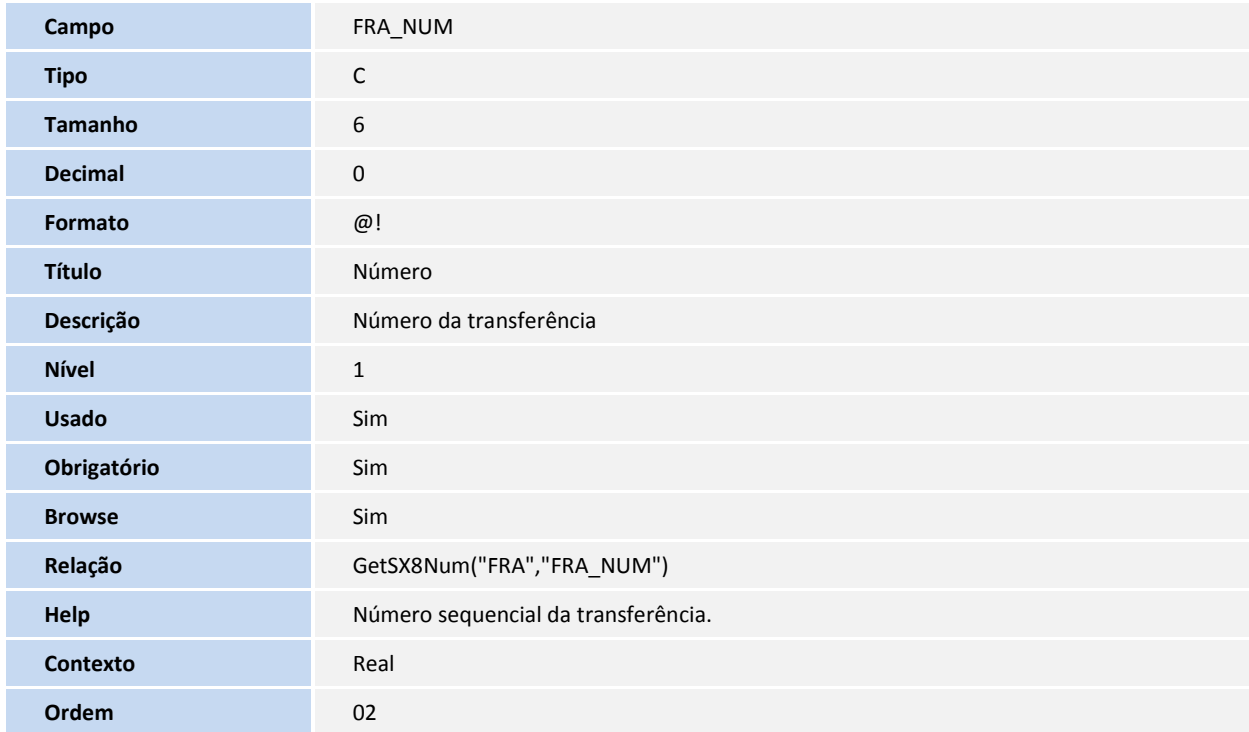

**TOTVS** 

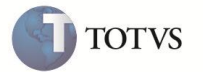

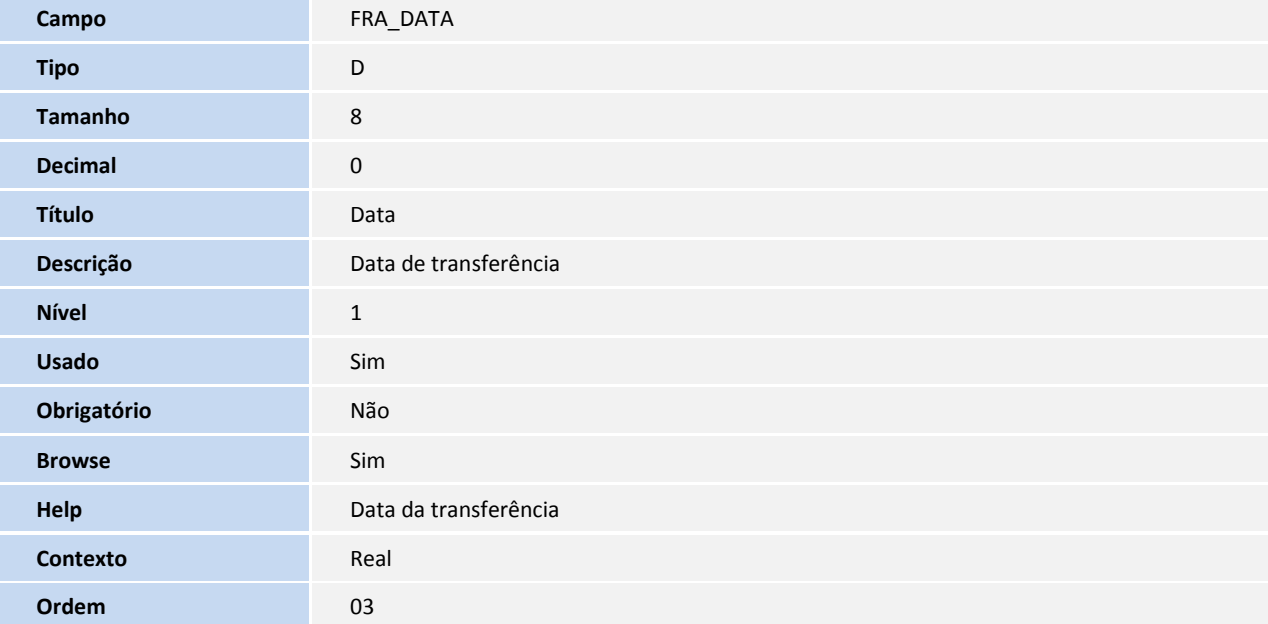

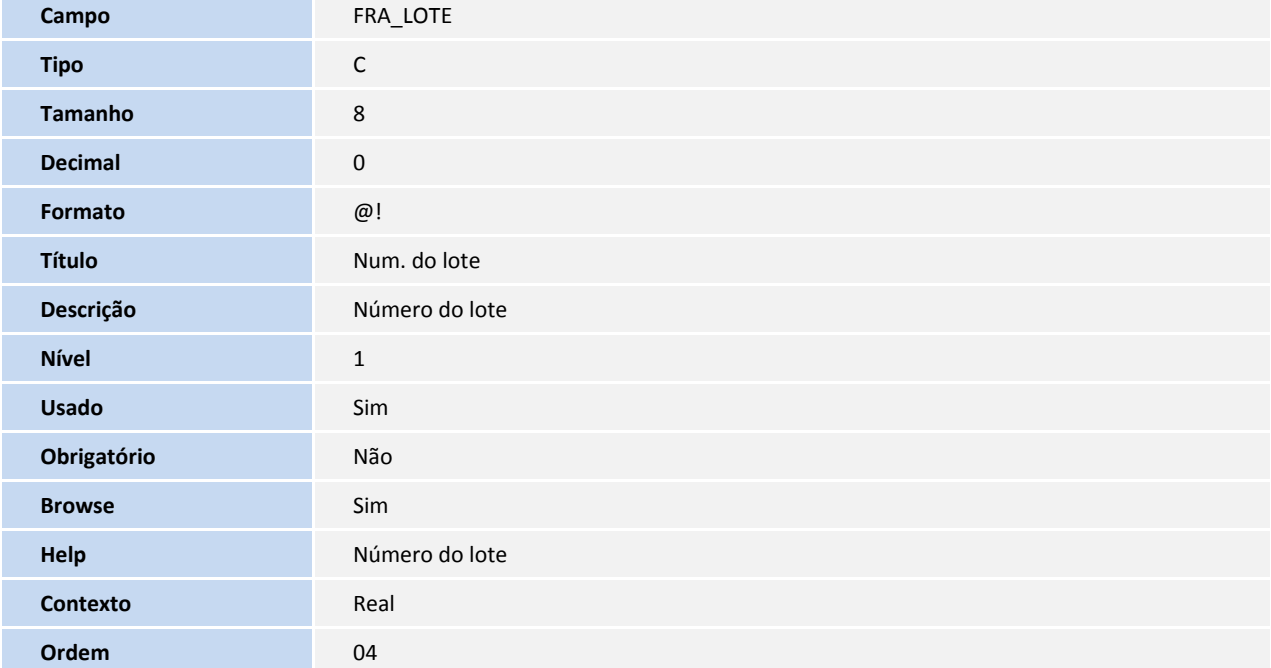

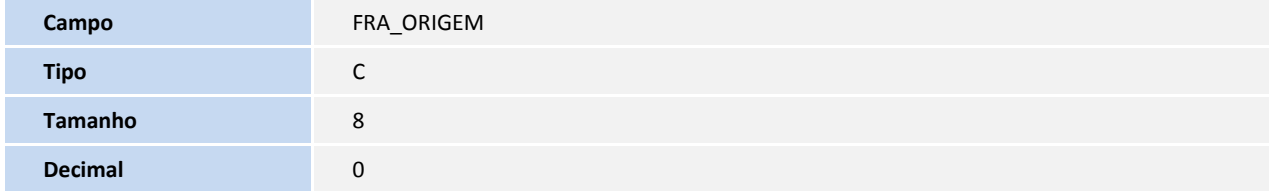

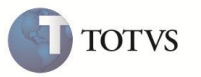

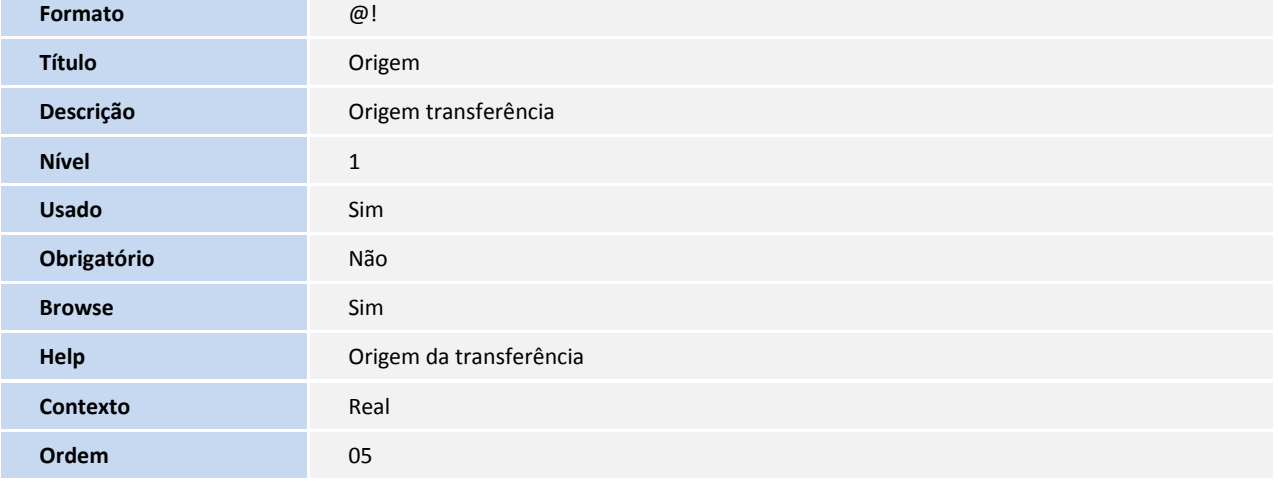

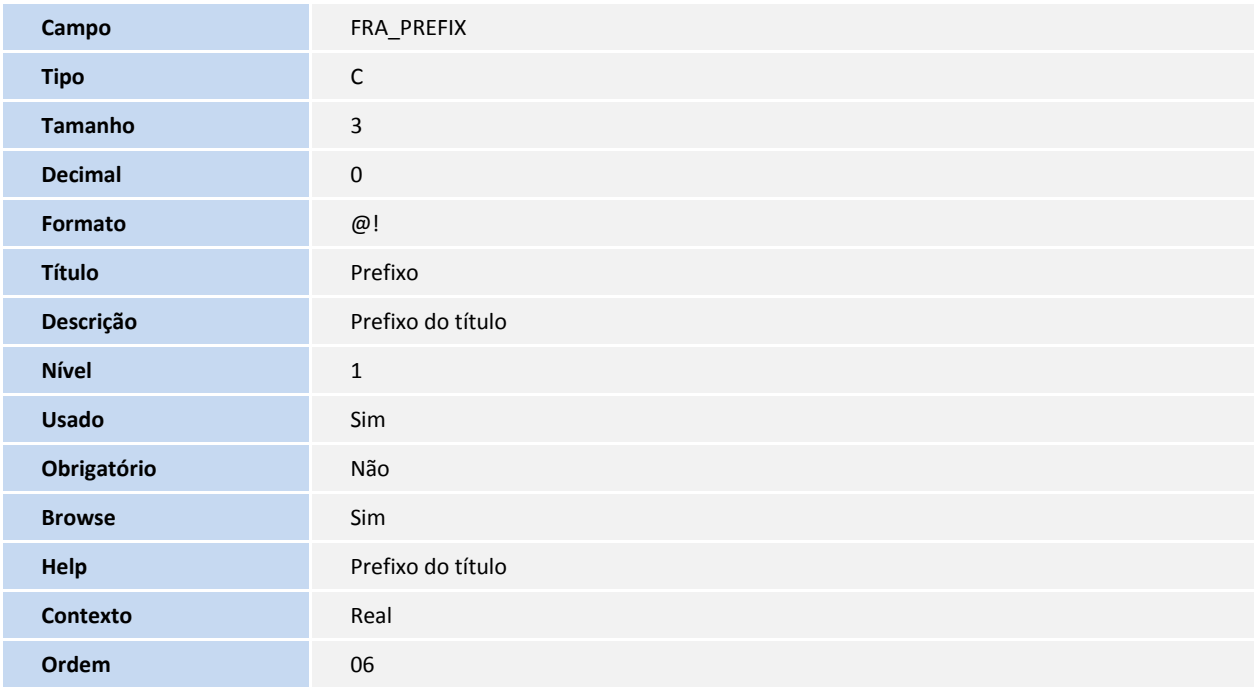

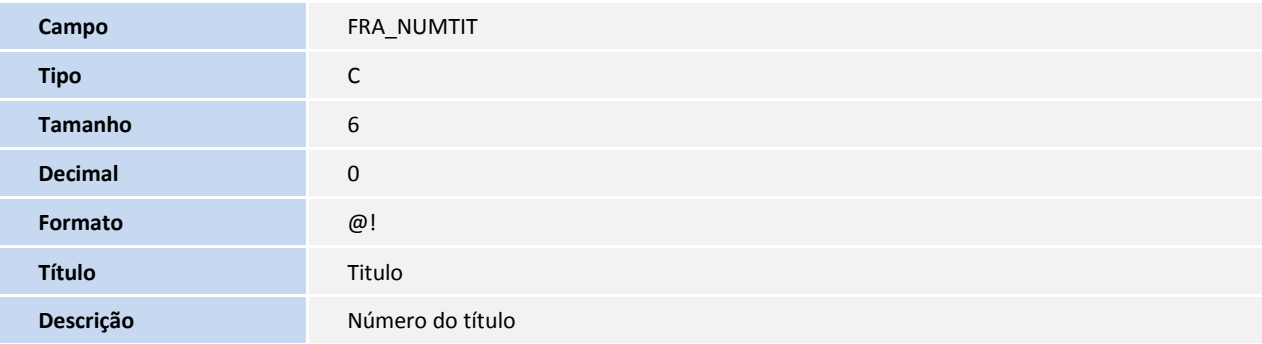

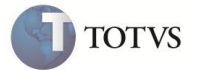

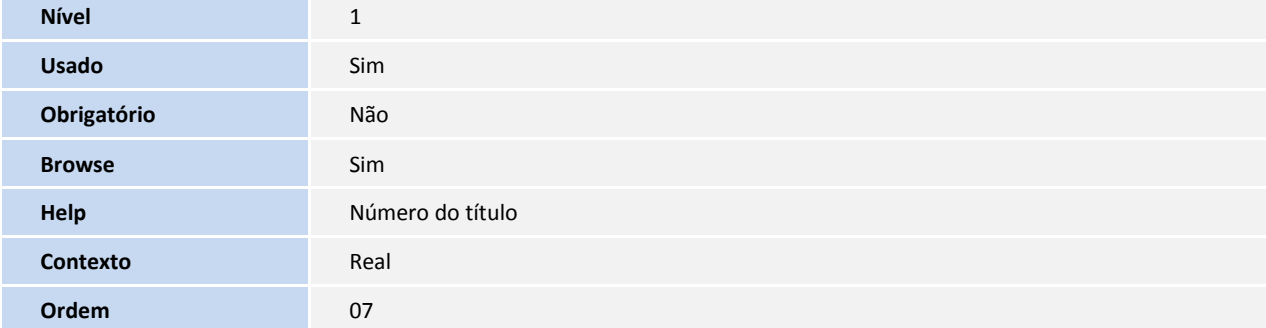

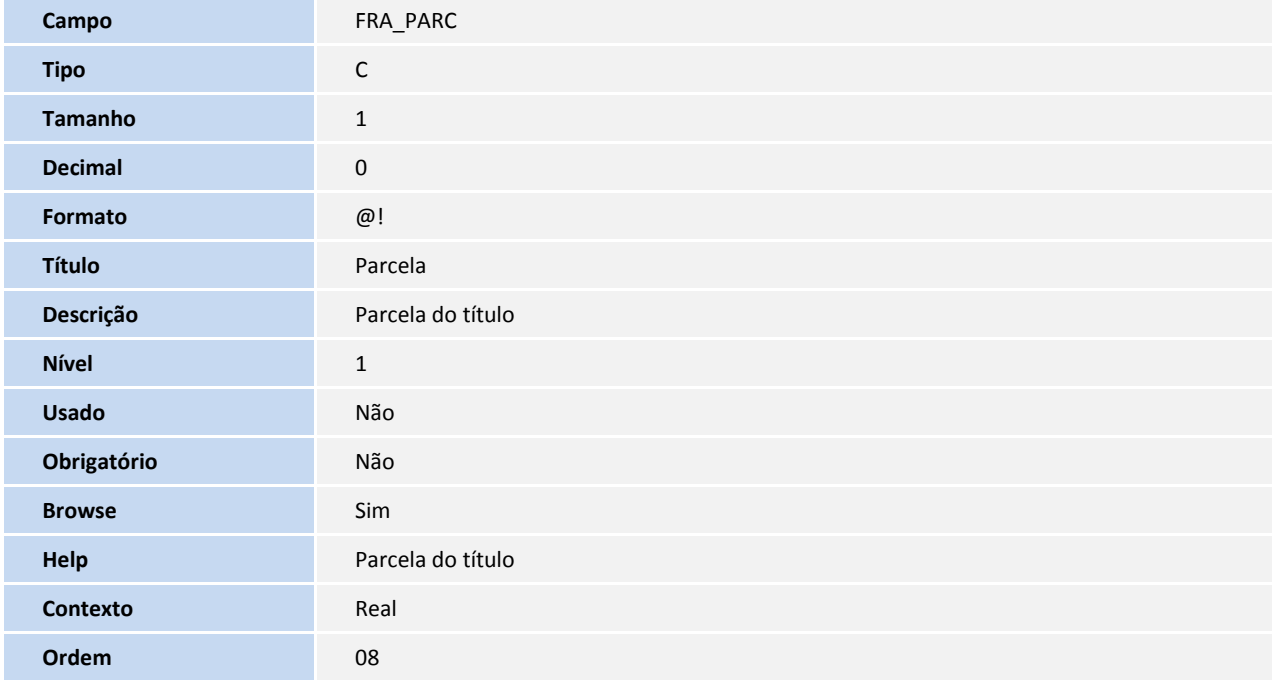

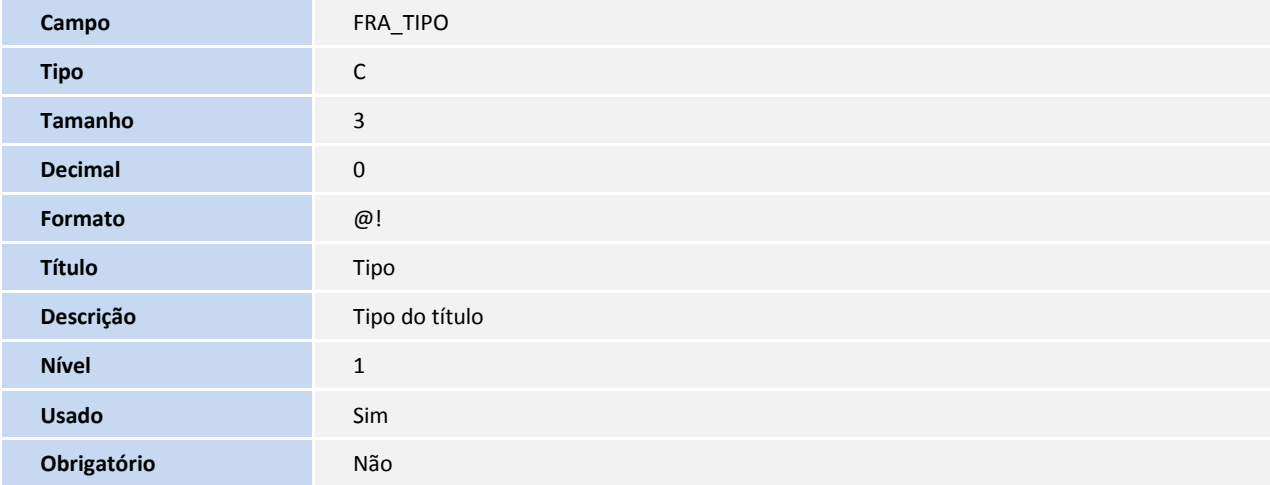

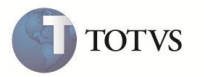

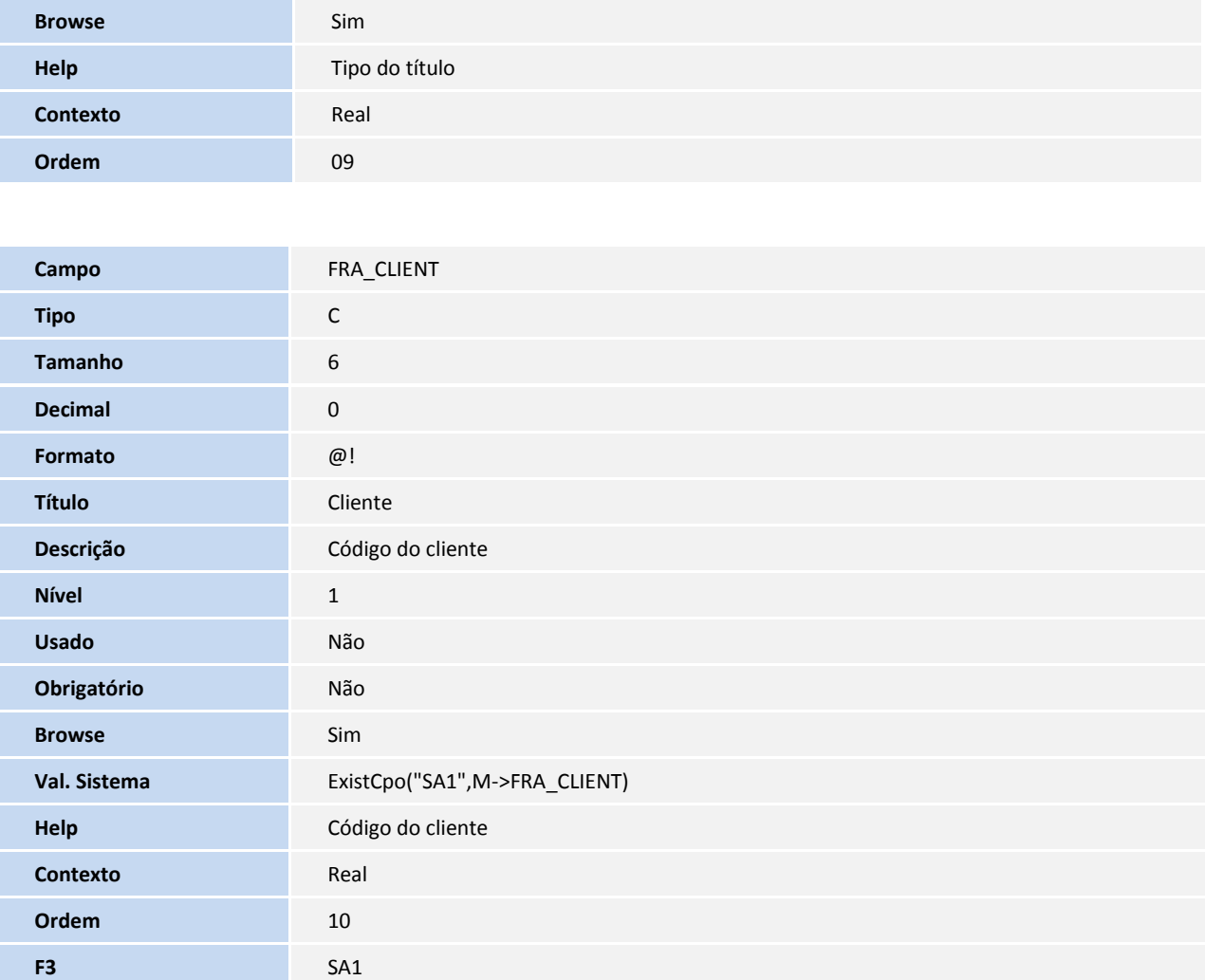

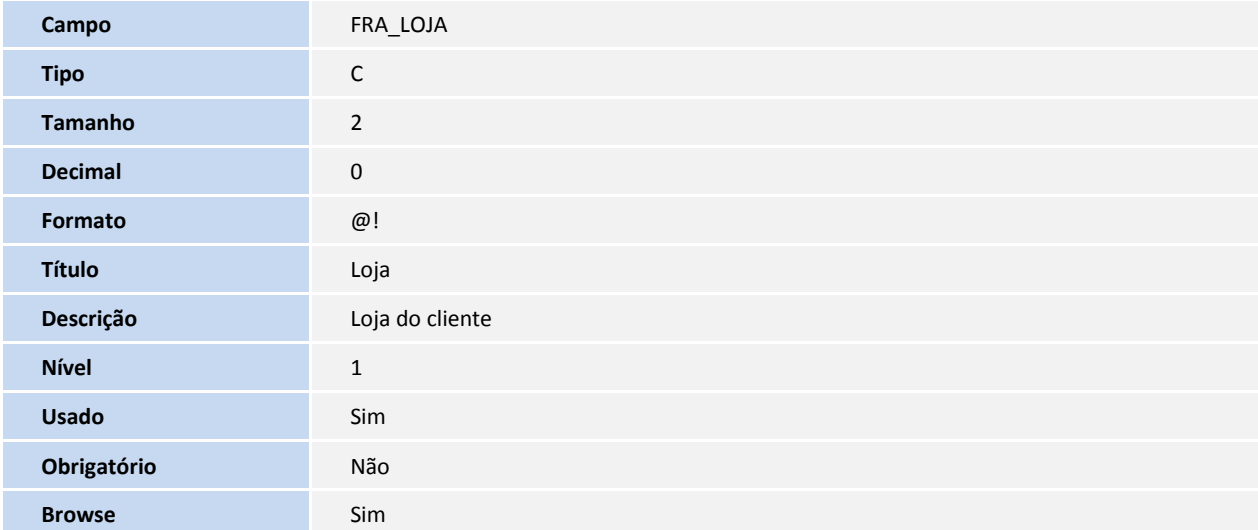

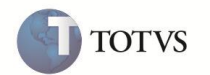

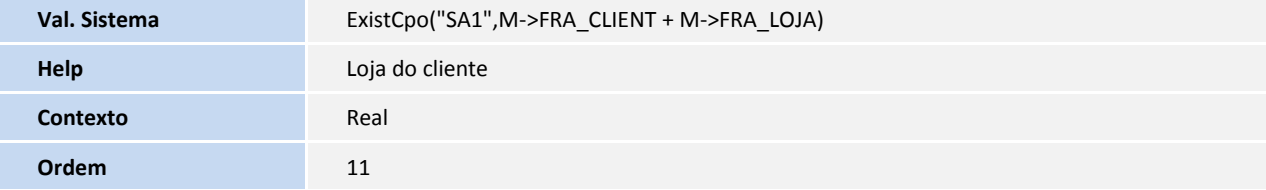

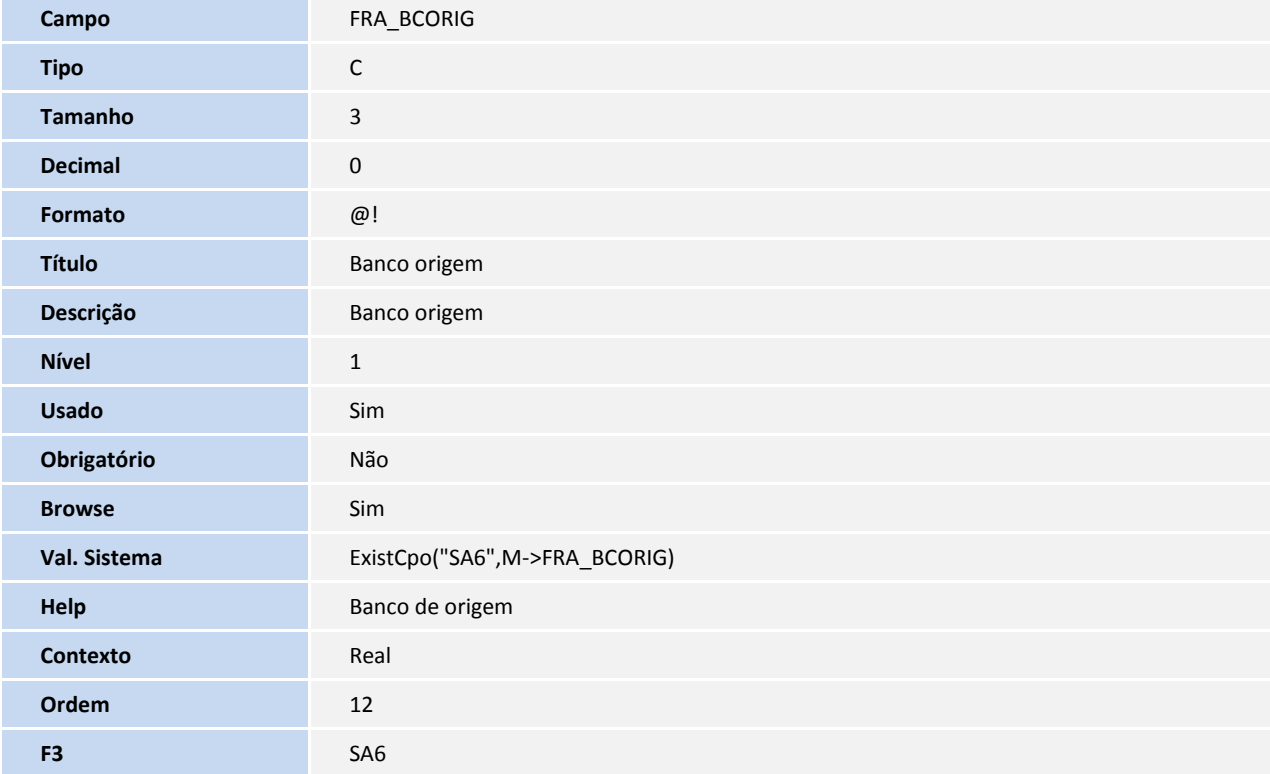

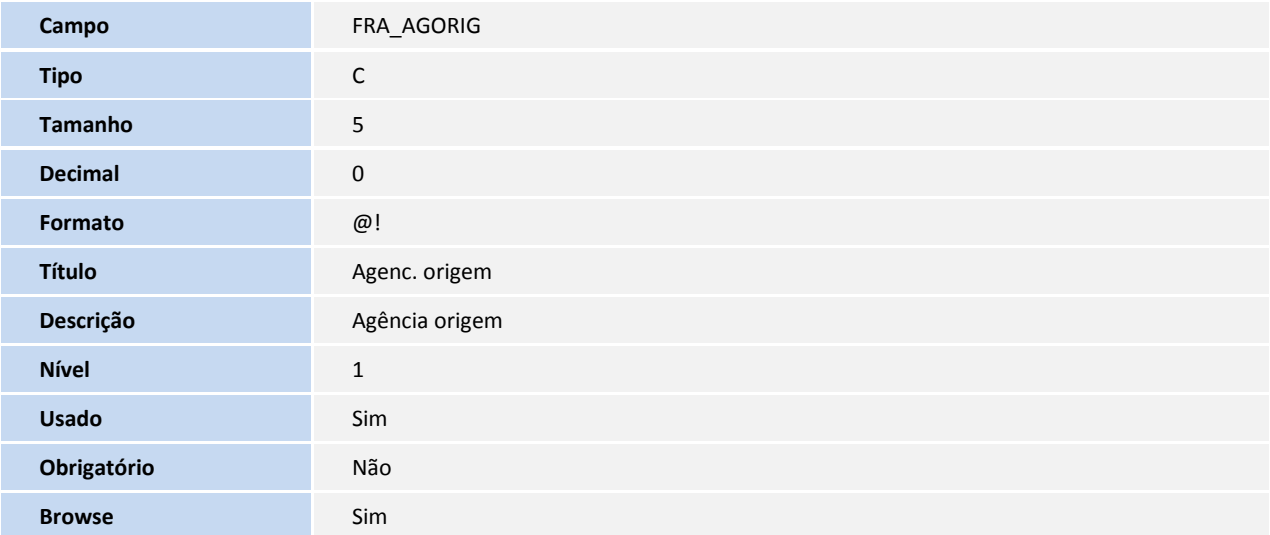

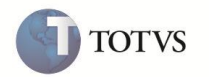

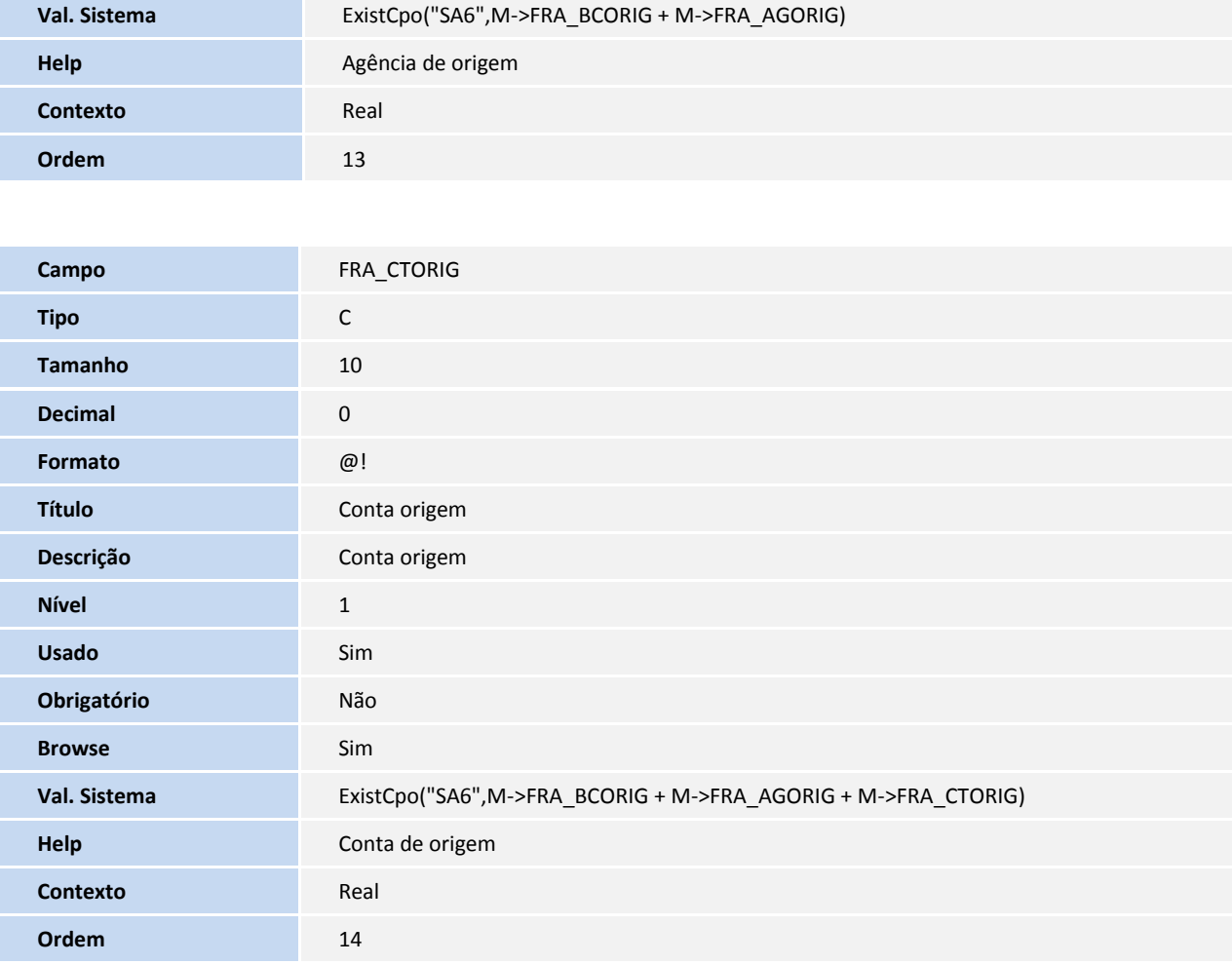

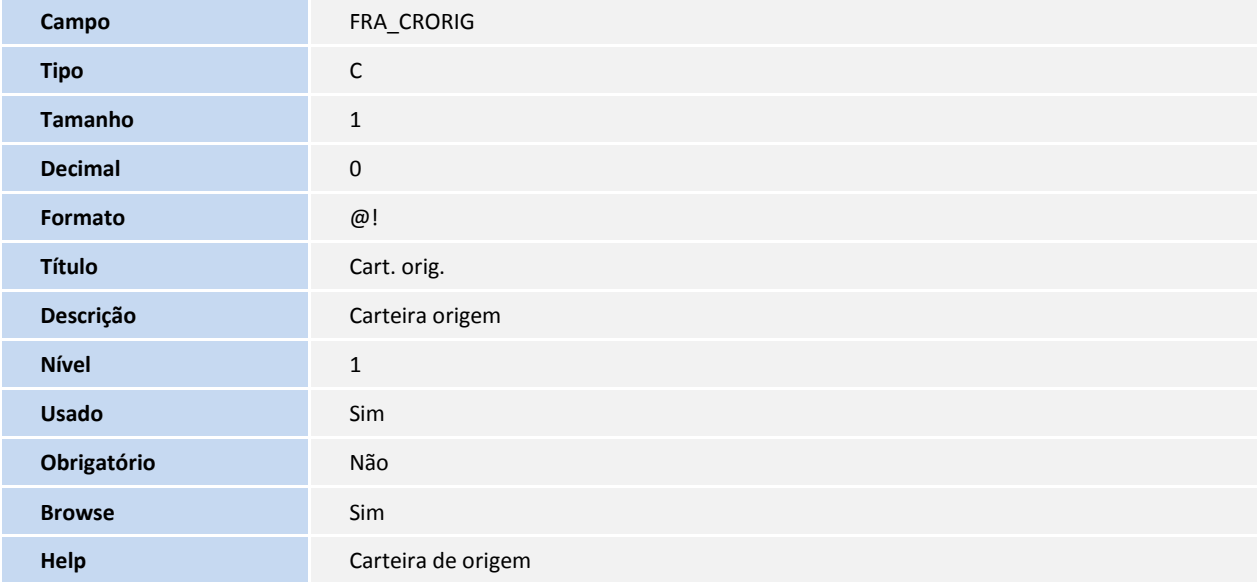

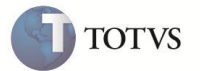

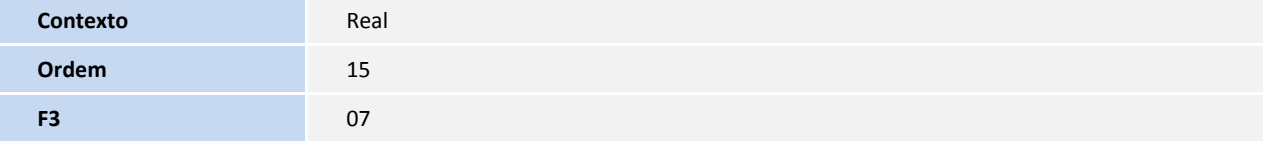

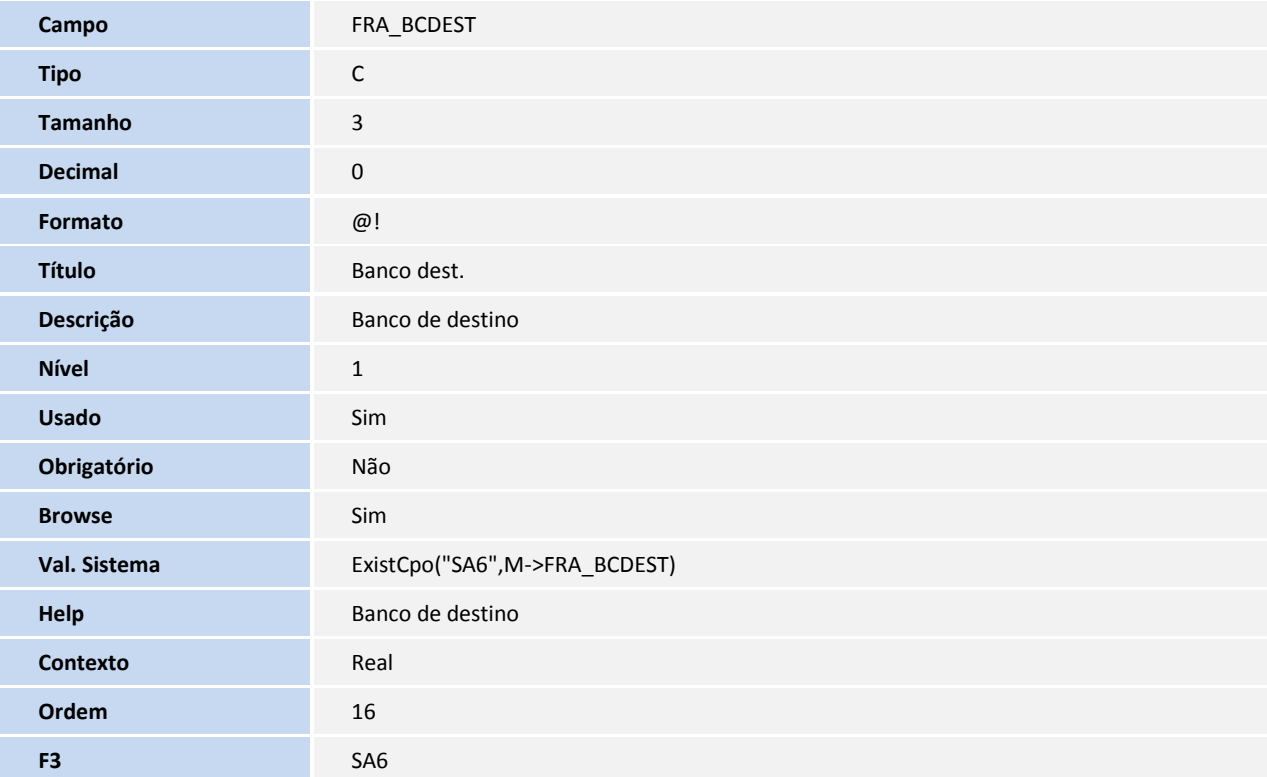

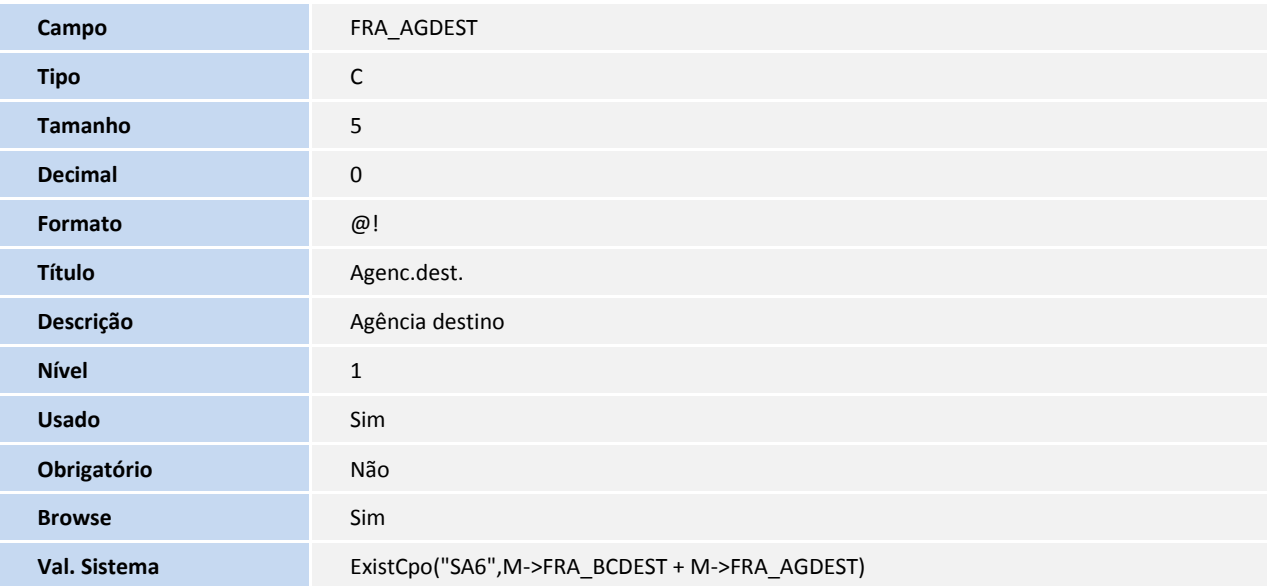

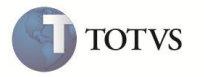

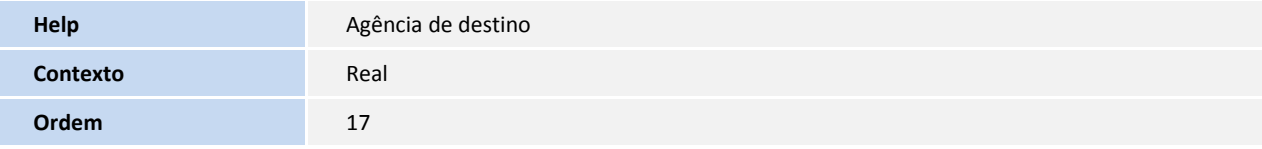

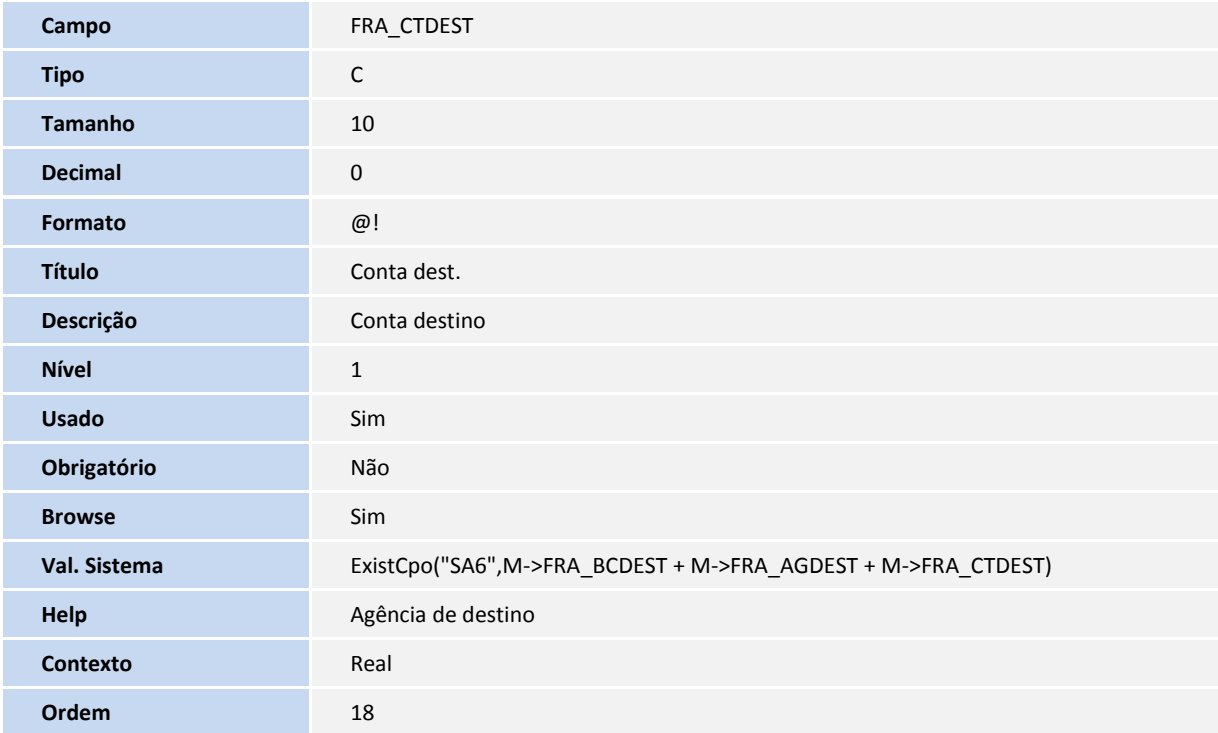

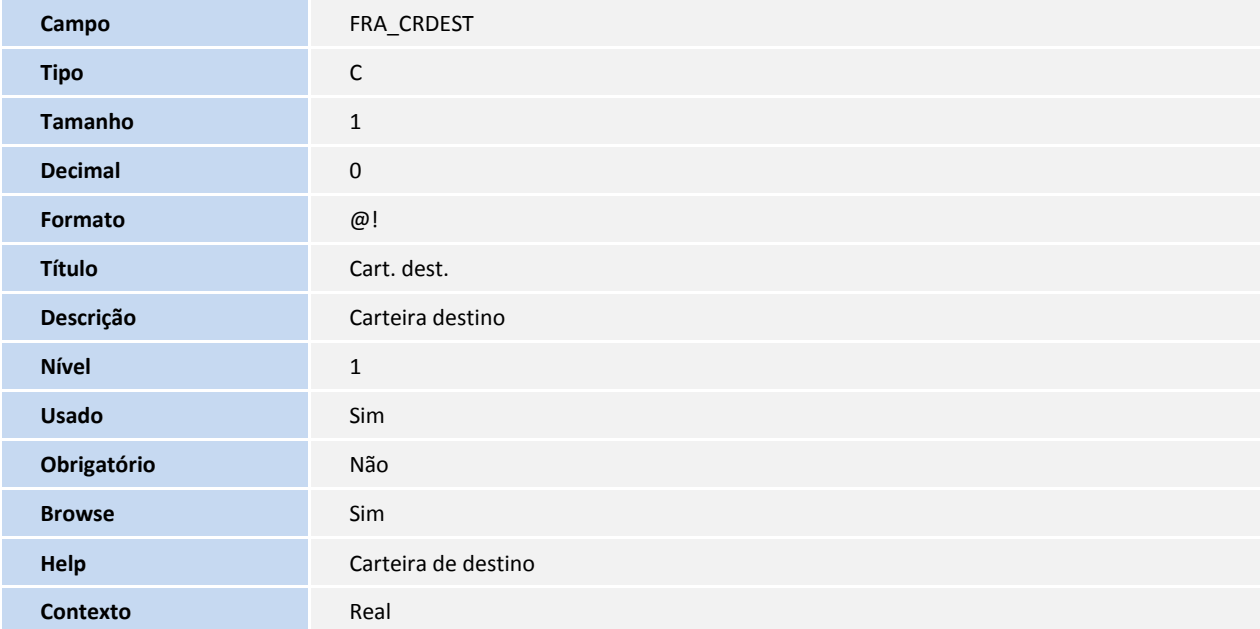

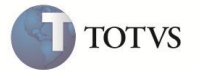

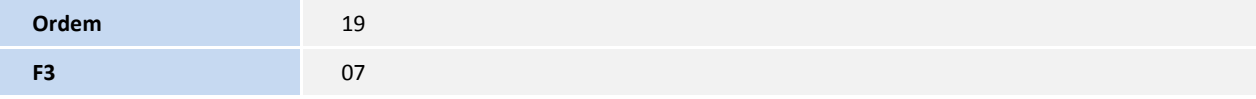

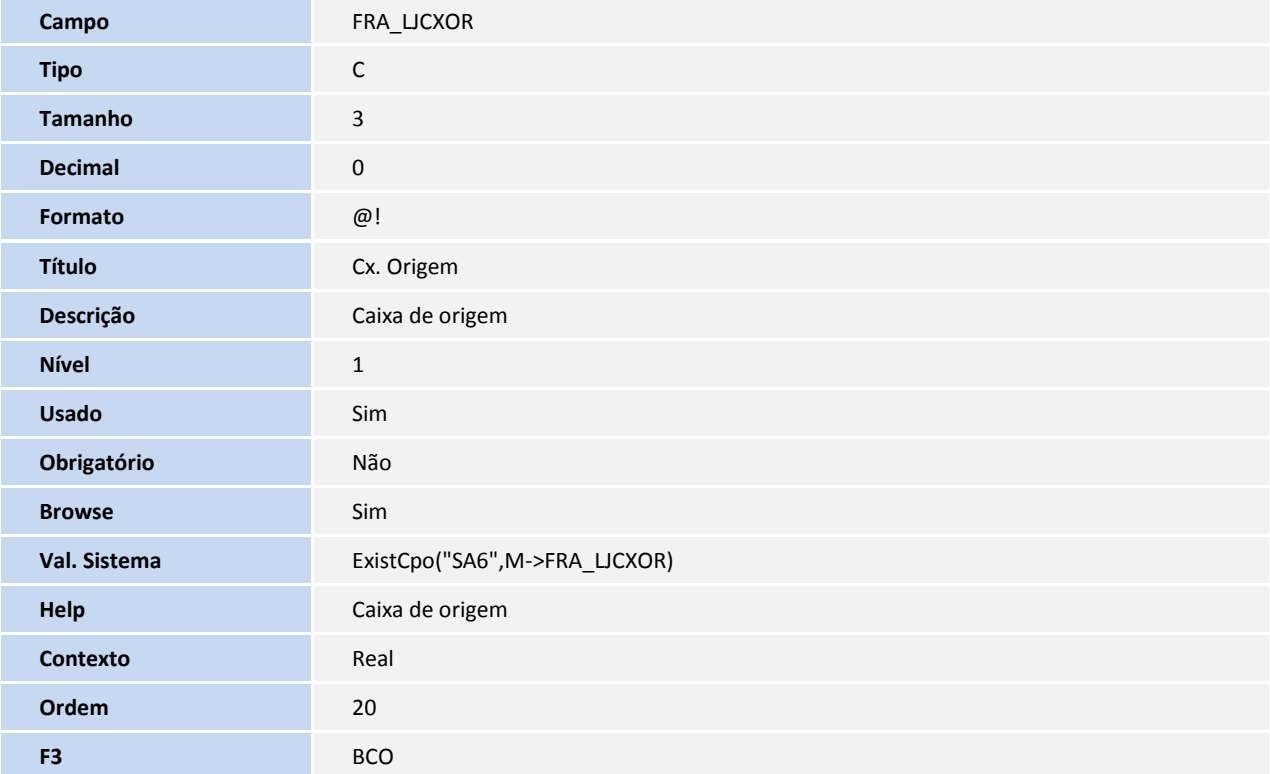

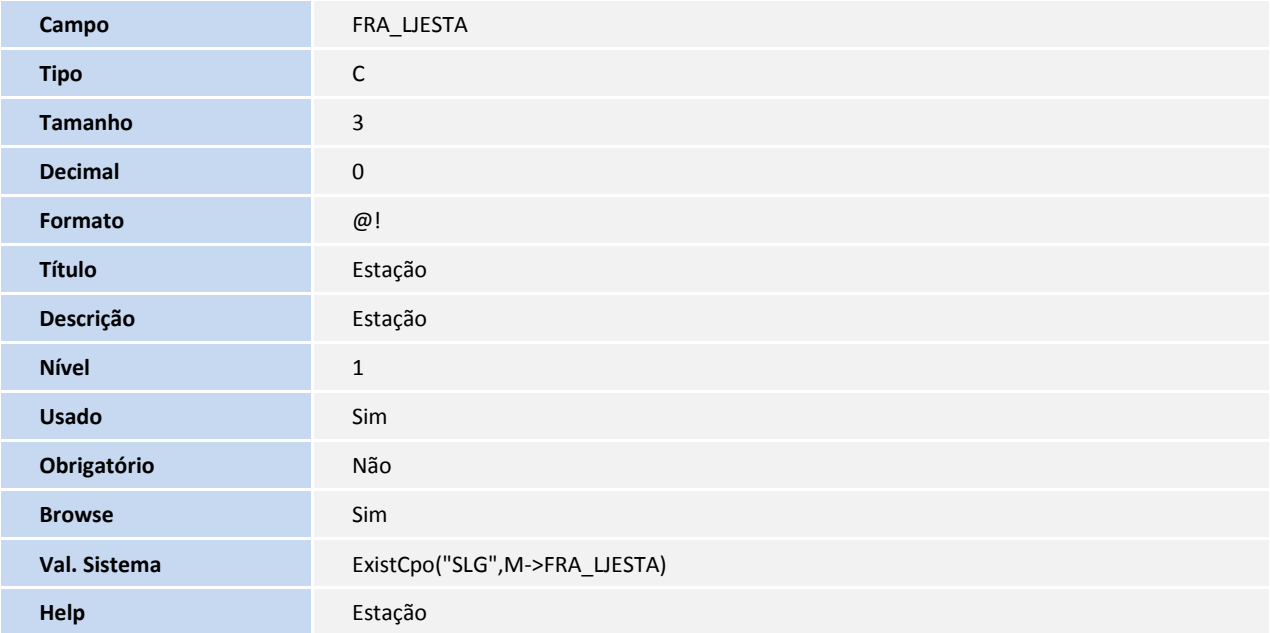

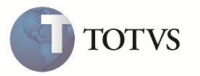

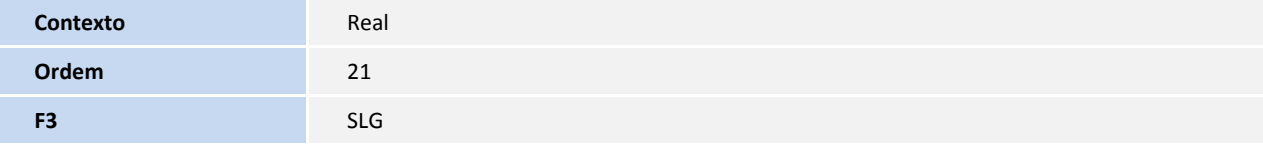

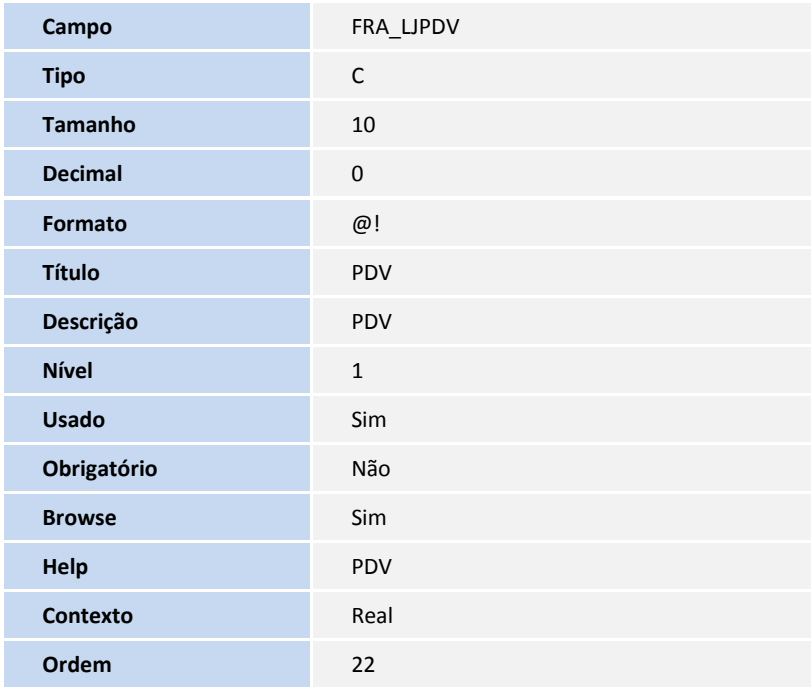

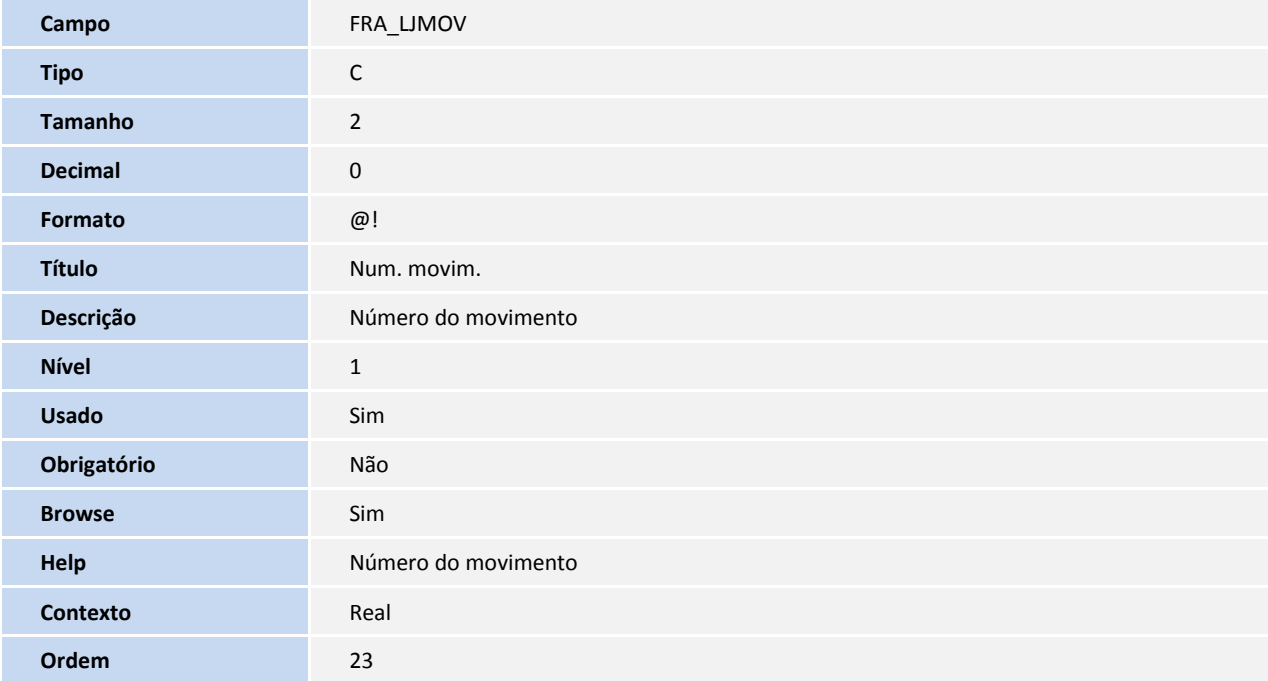

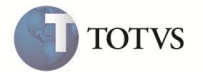

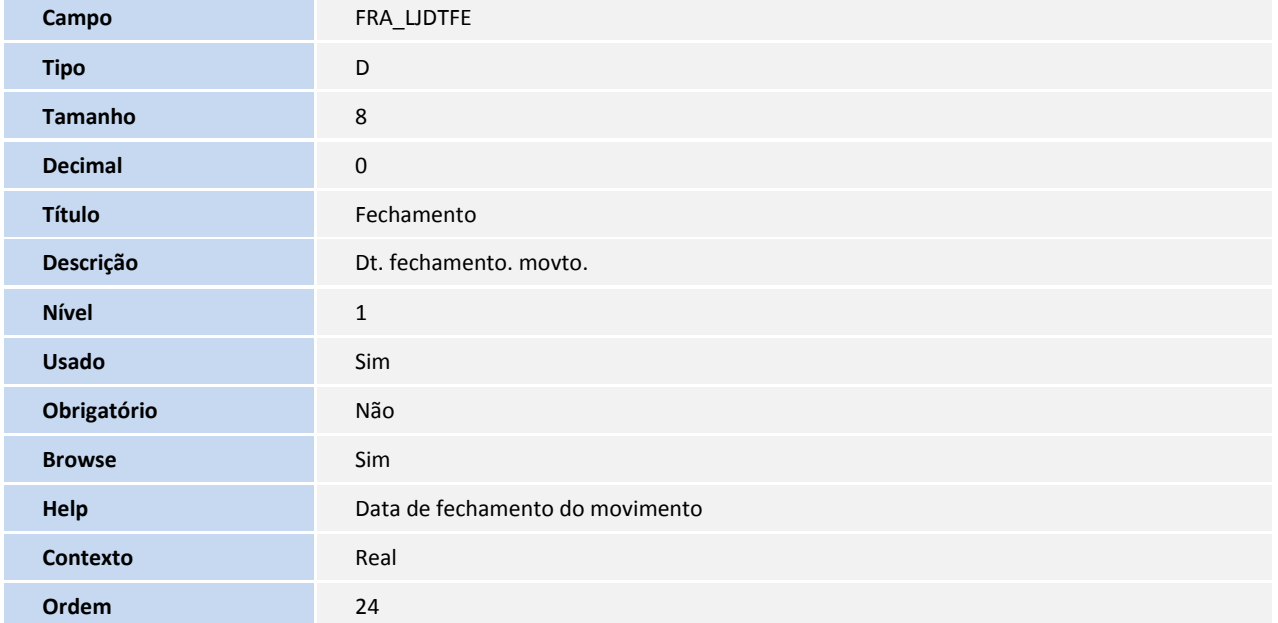

Tabela SL1 - Orçamento:

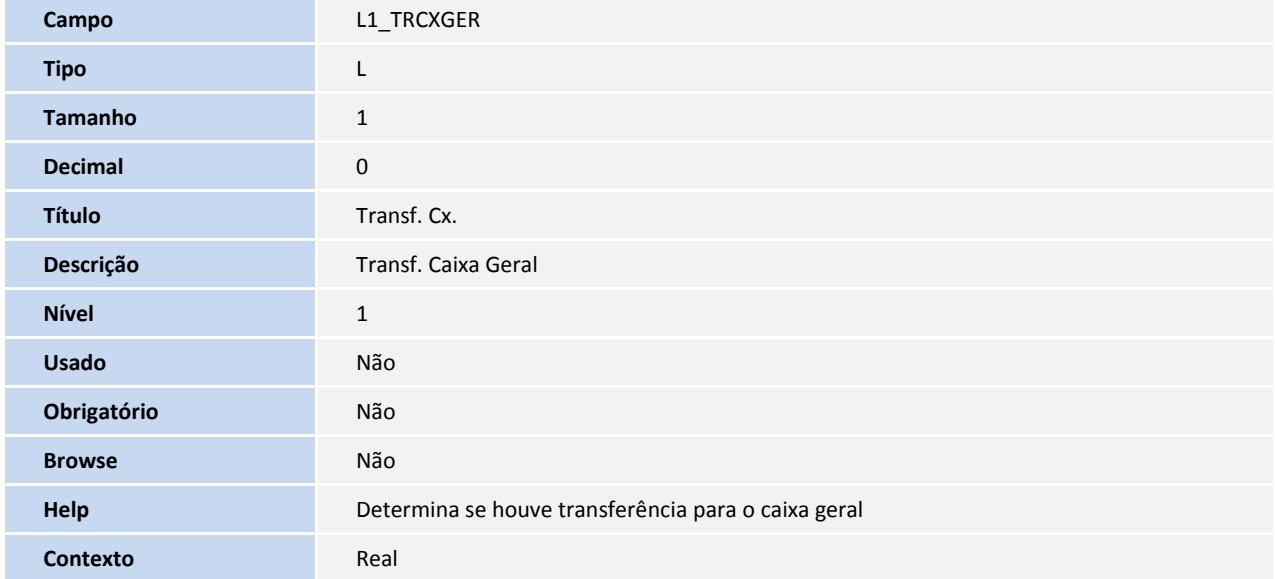

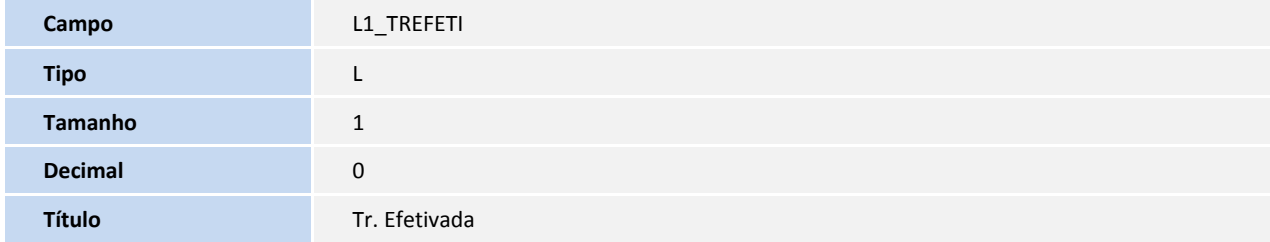

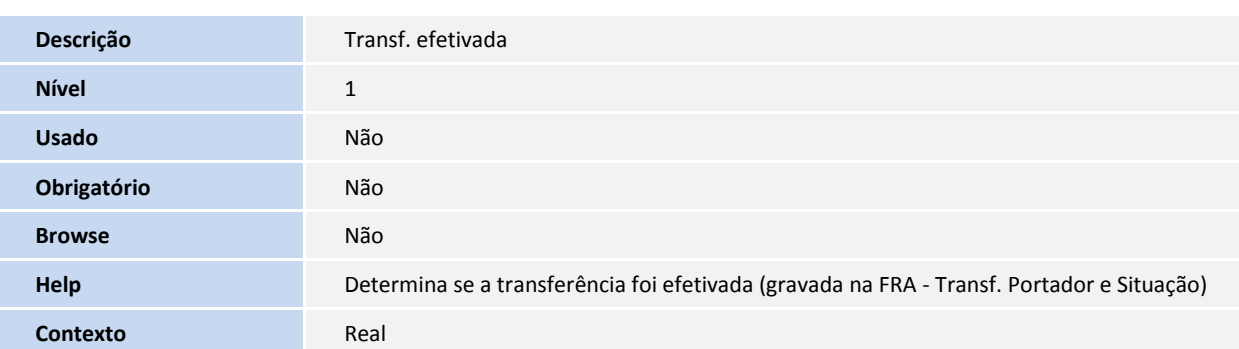

Tabela SLQ - Orçamento:

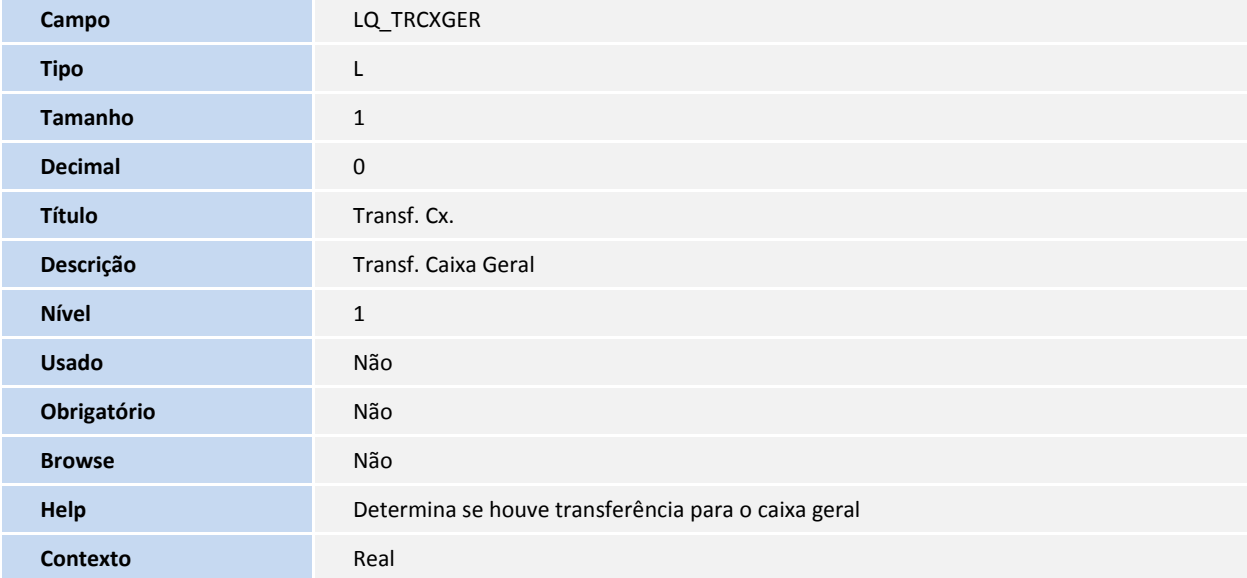

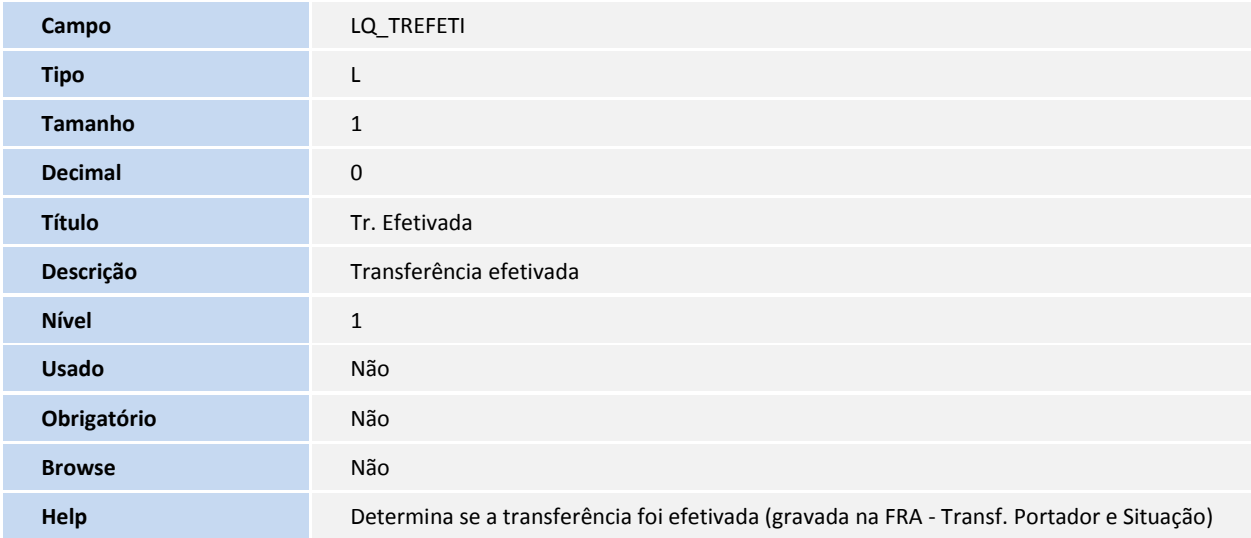

**TOTVS** 

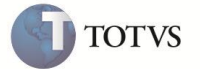

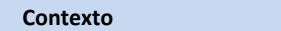

3. Criação e Alteração de tabela no arquivo SX2 – Tabelas:

**Real** 

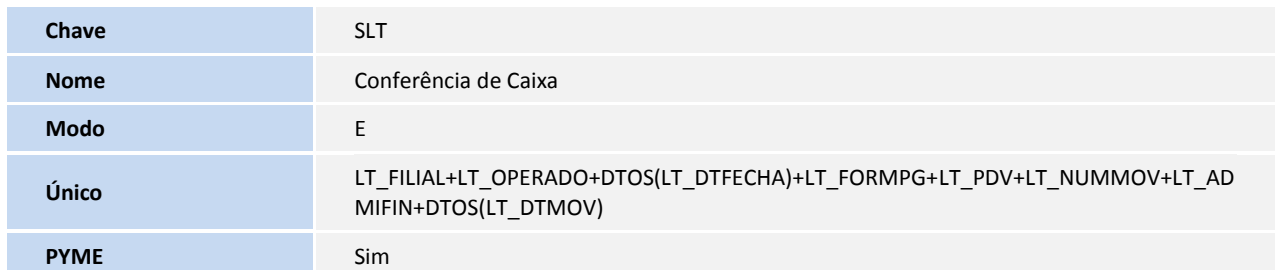

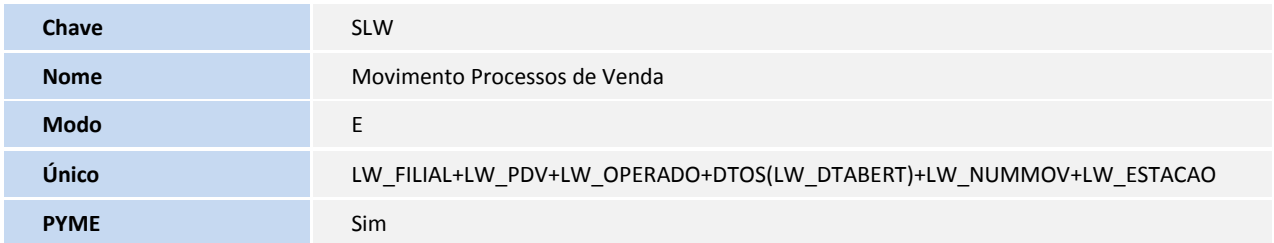

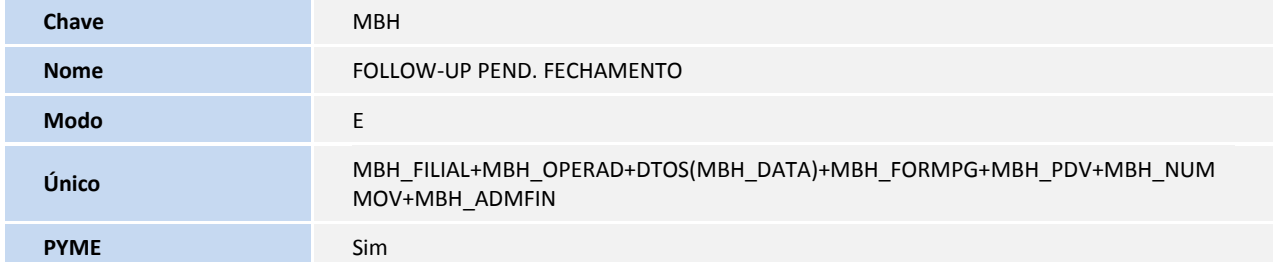

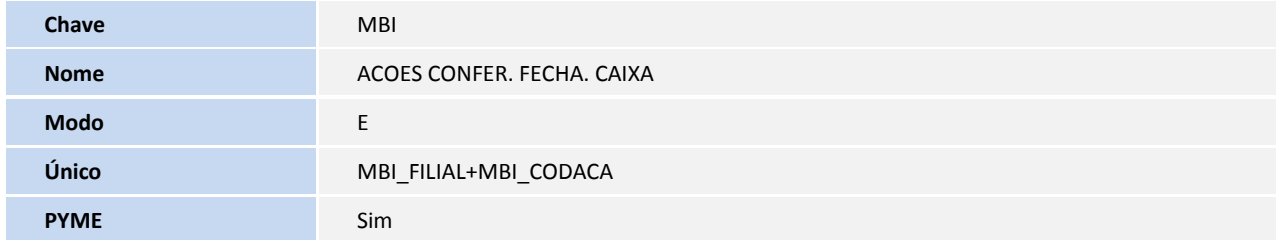

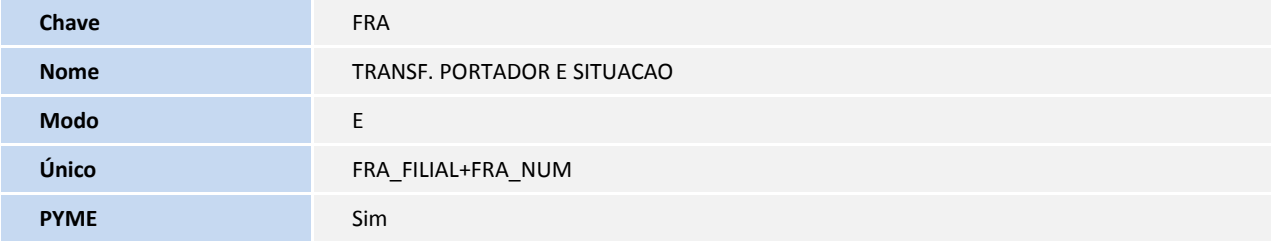

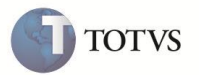

- 4. Criação ou alteração de Consulta Padrão no arquivo SXB Consulta Padrão:
	- Pesquisa *:* Ações conf. fecha. cx.

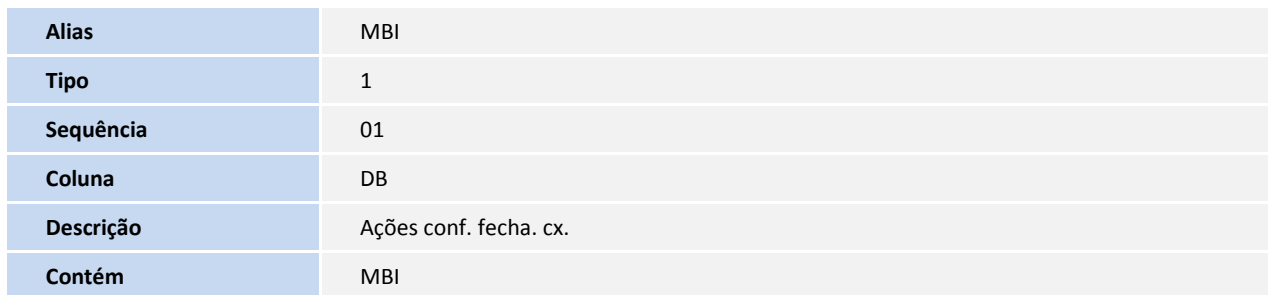

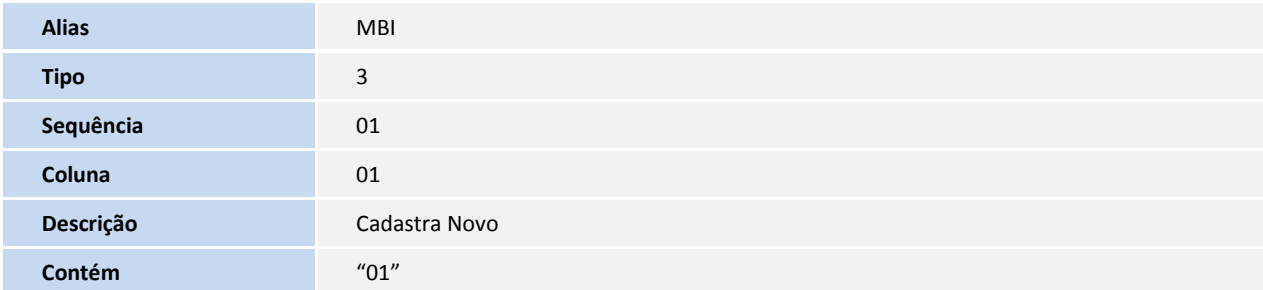

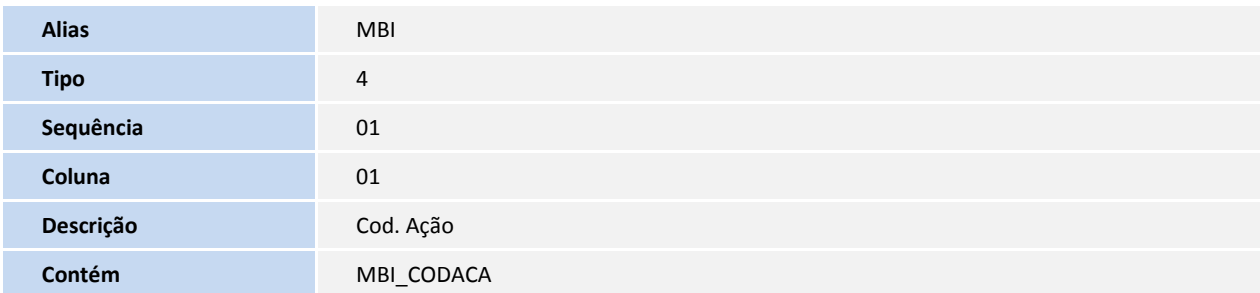

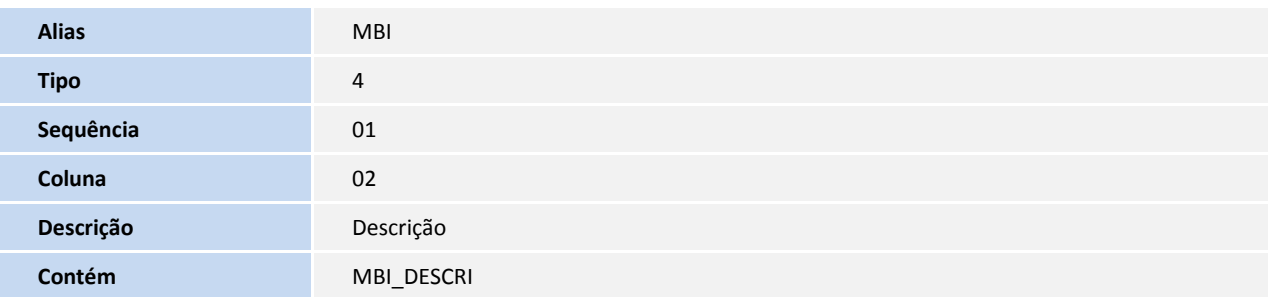

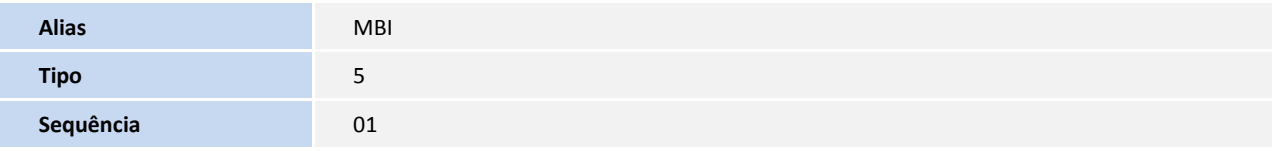

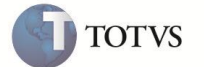

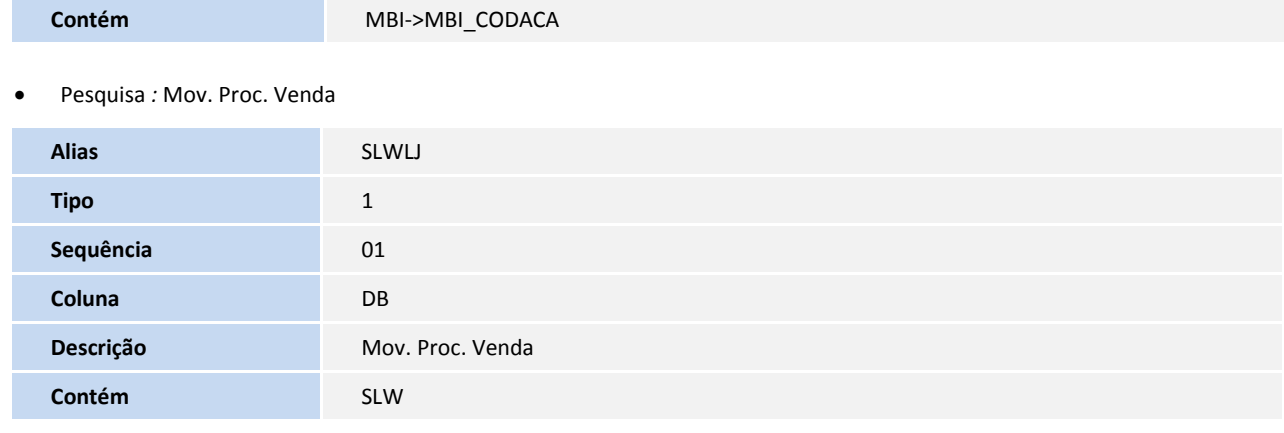

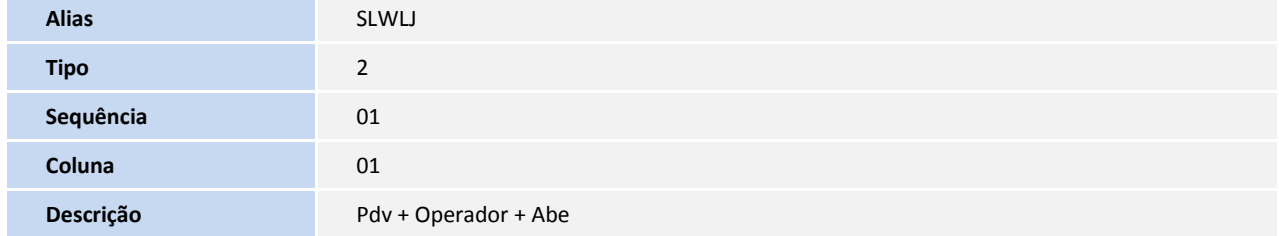

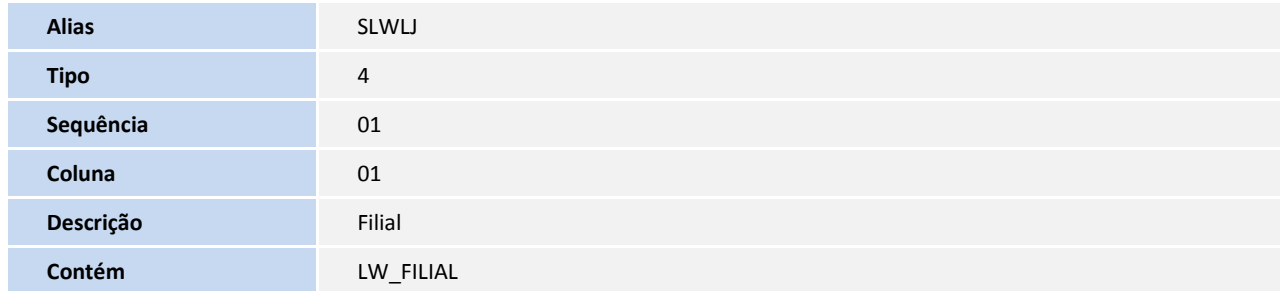

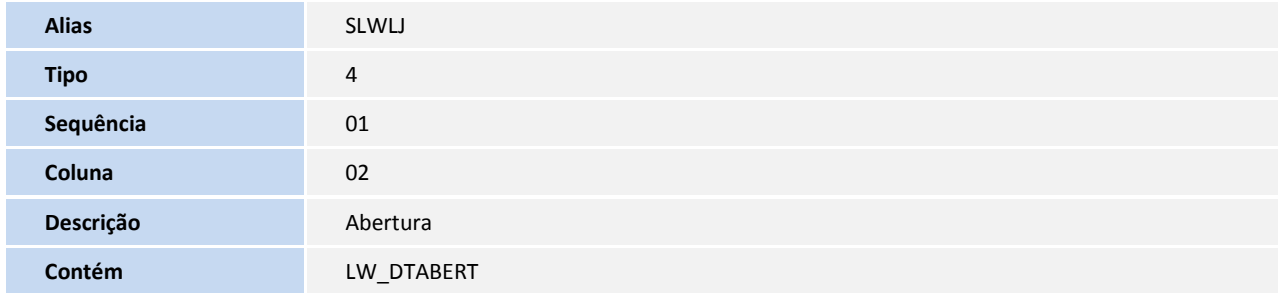

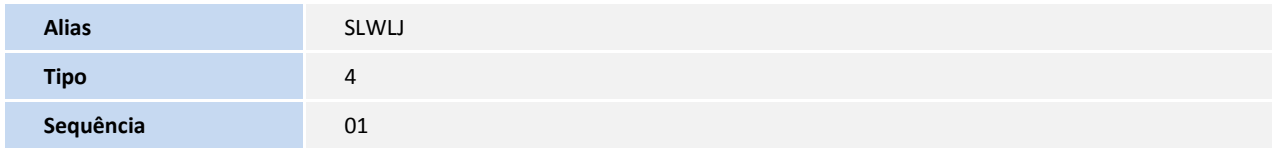

**Coluna** 03

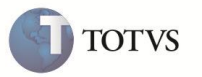

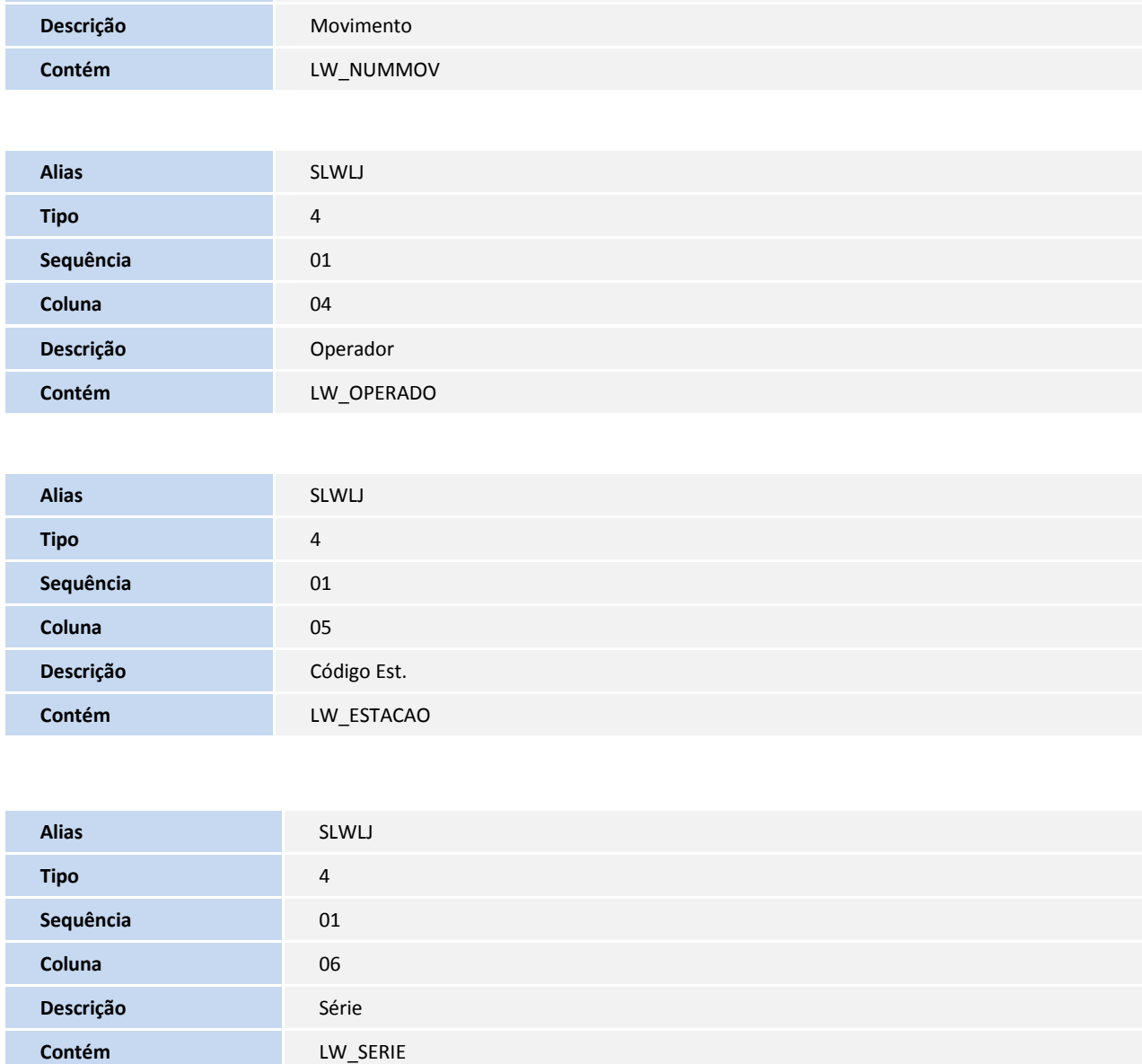

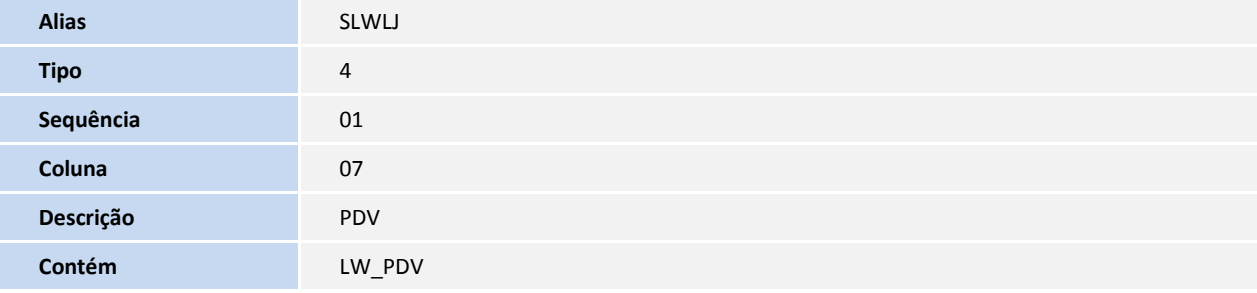

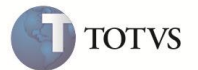

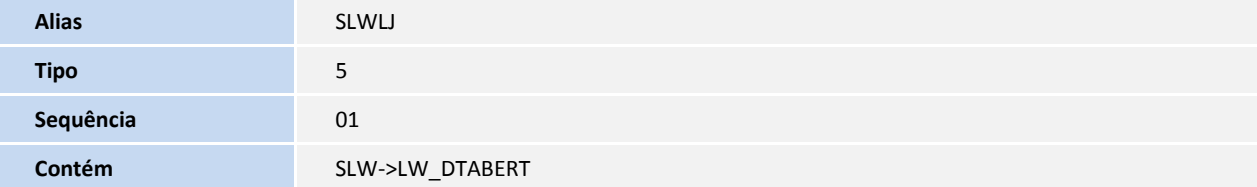

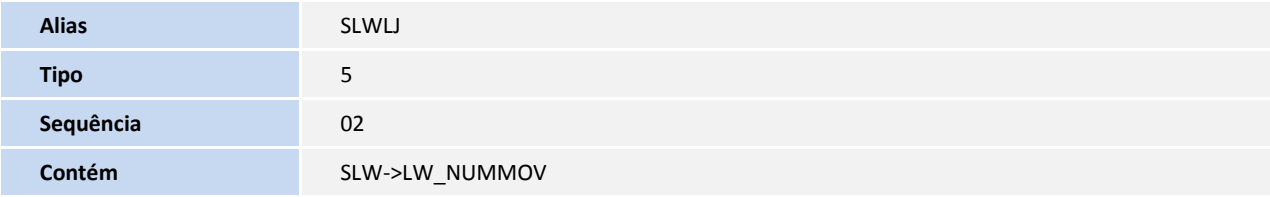

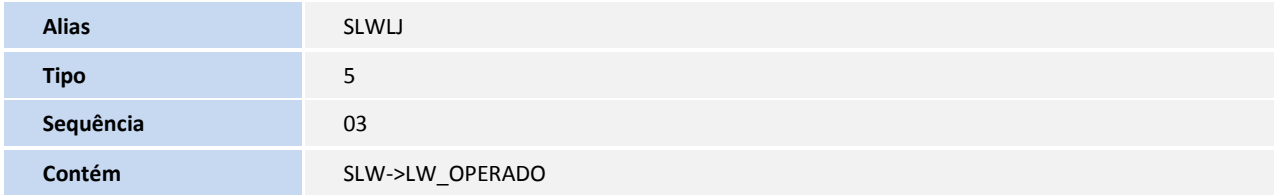

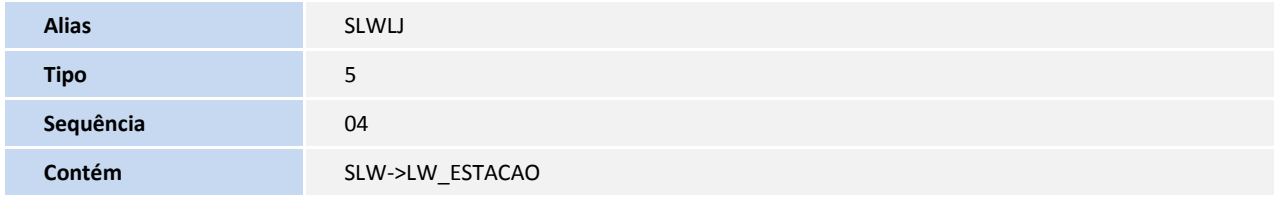

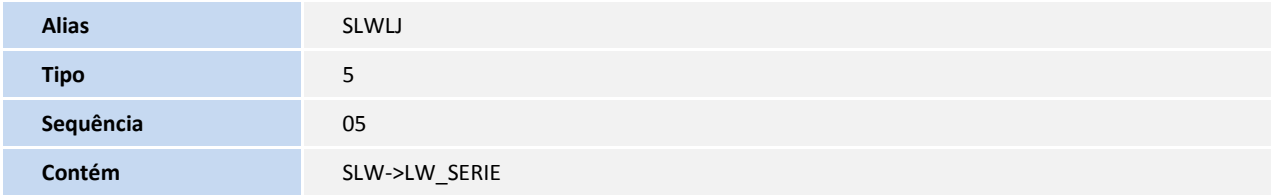

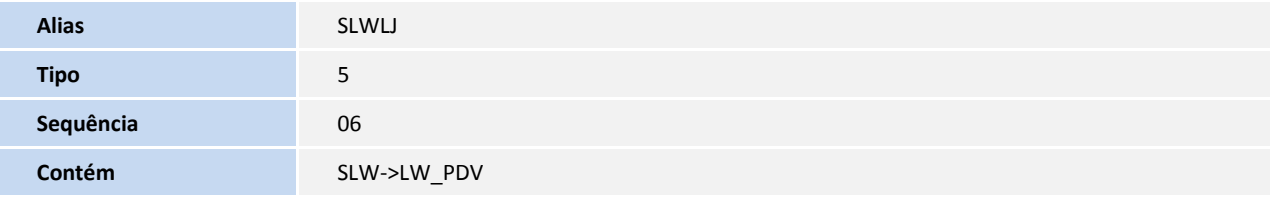

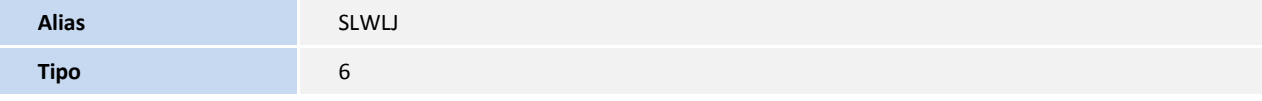

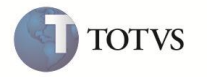

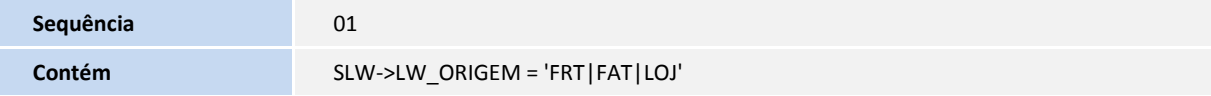

### 5. Criação ou Alteração de Índices no arquivo SIX – Índices:

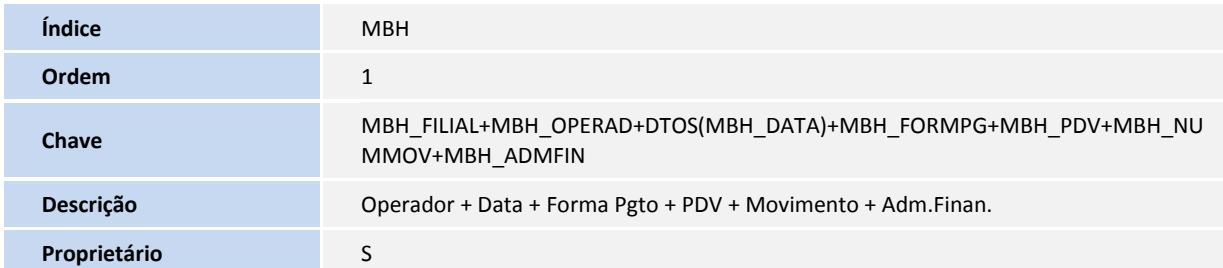

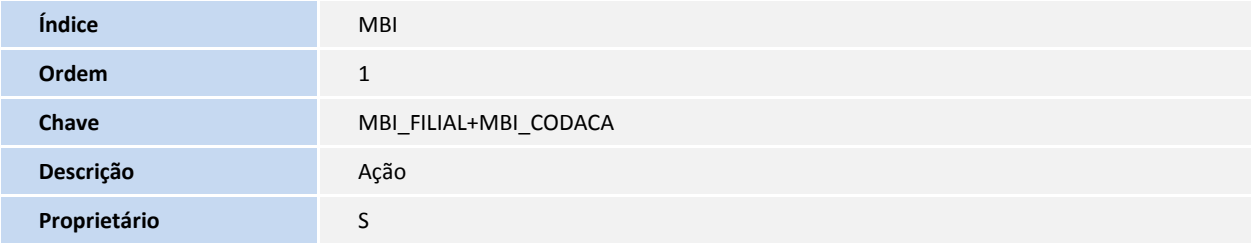

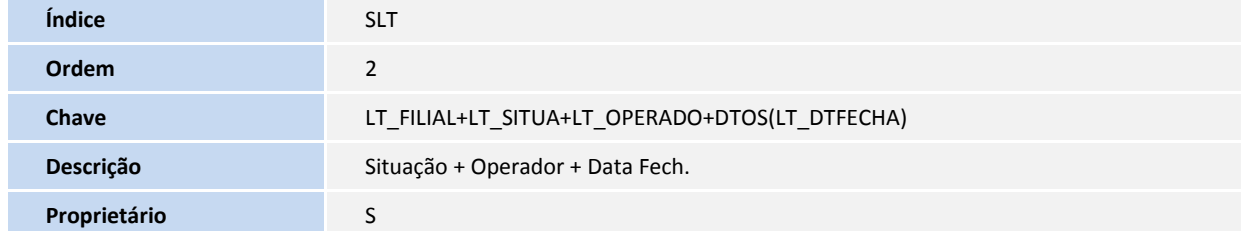

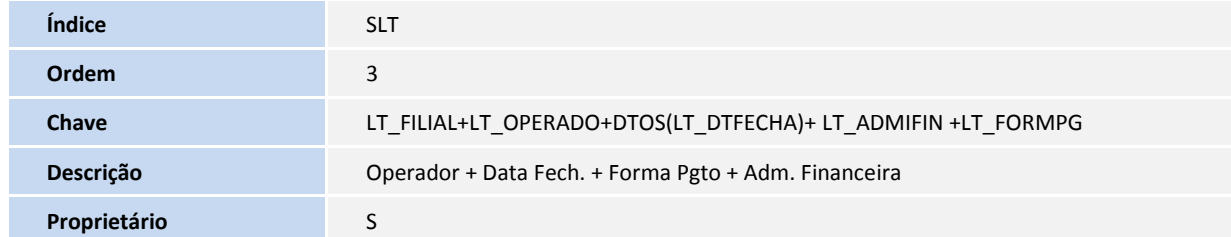

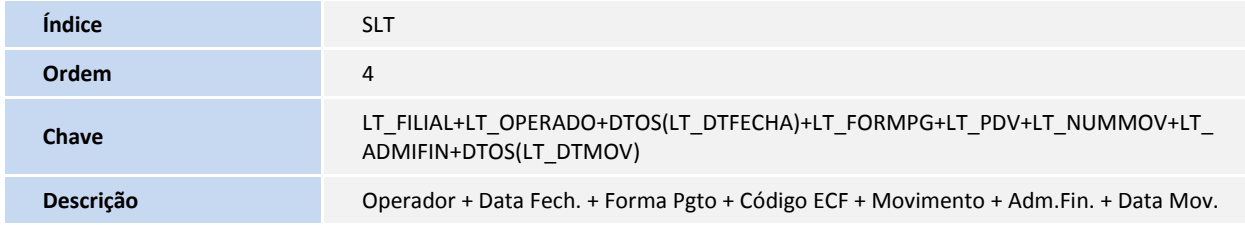

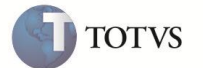

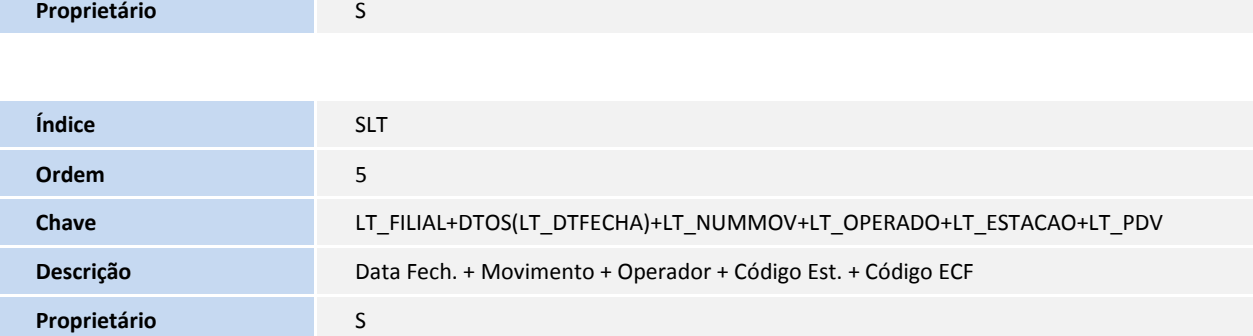

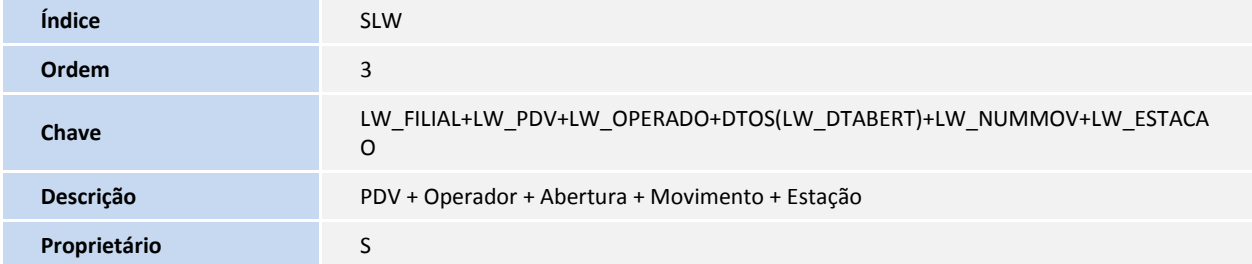

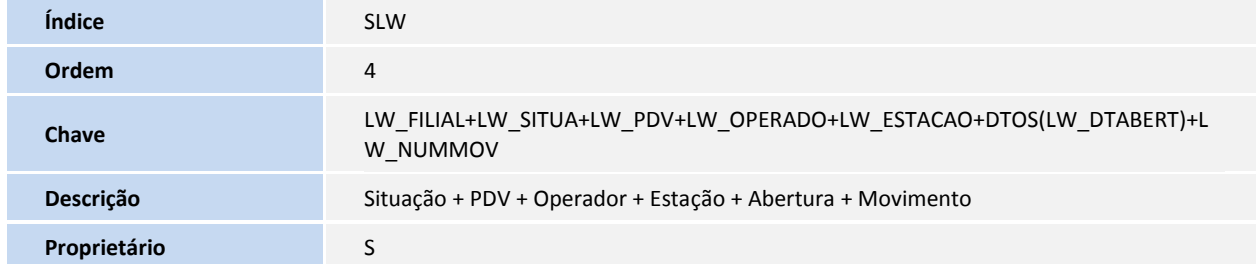

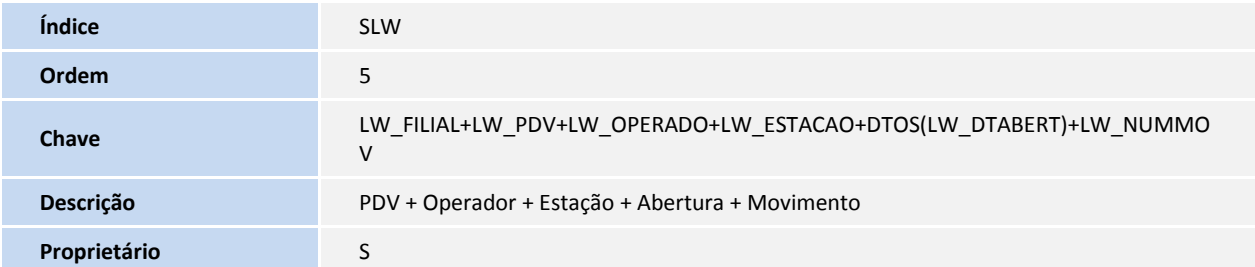

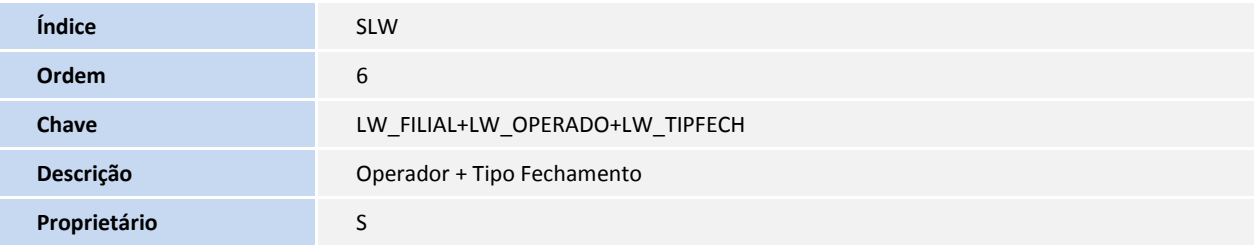

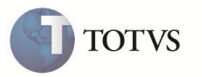

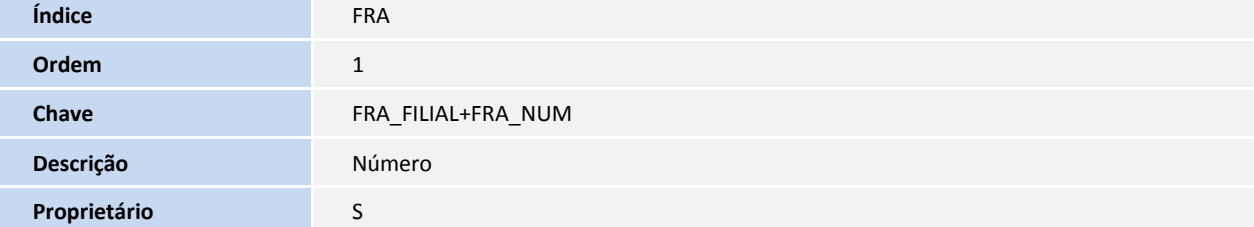

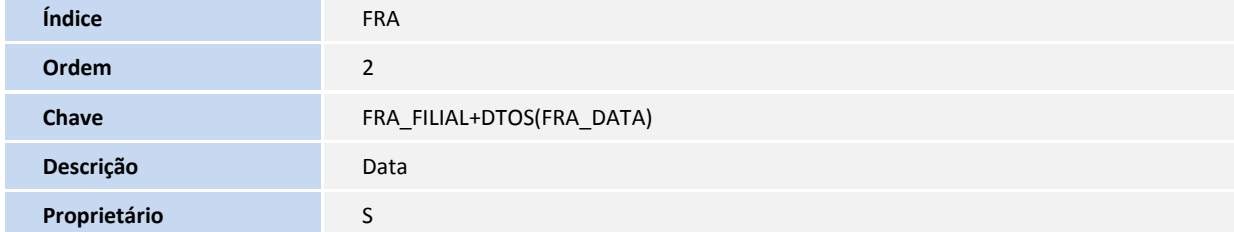

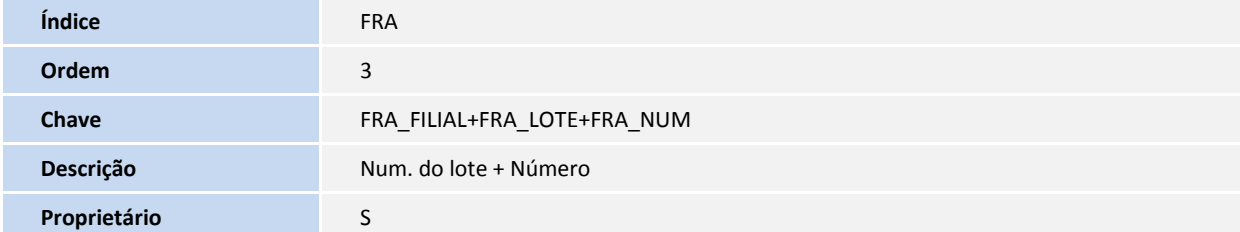

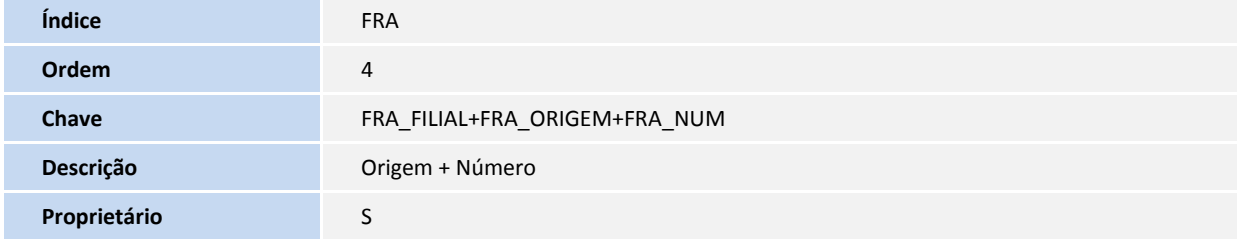

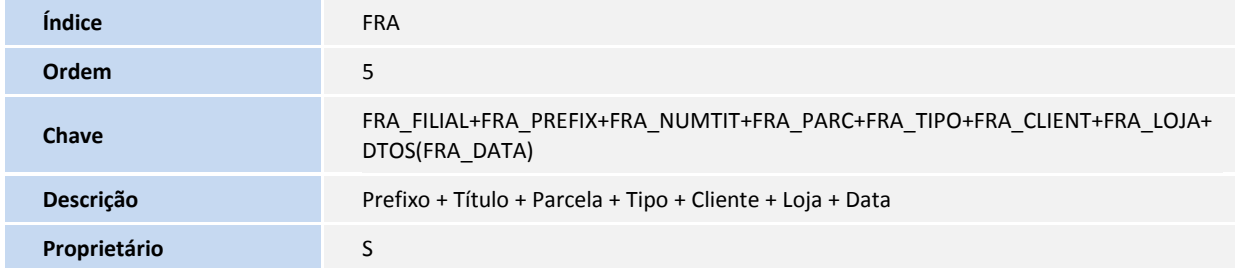

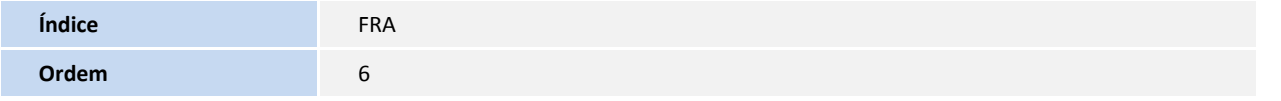

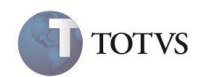

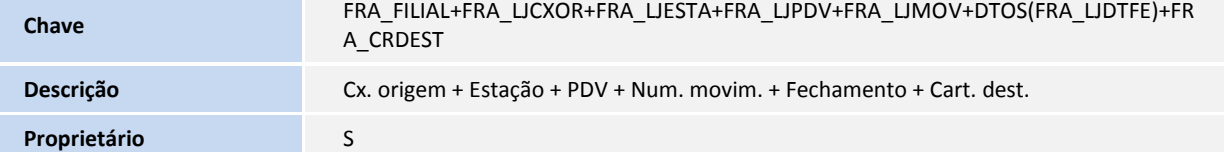

6. Criação ou Alteração no arquivo SX6 – Parâmetros:

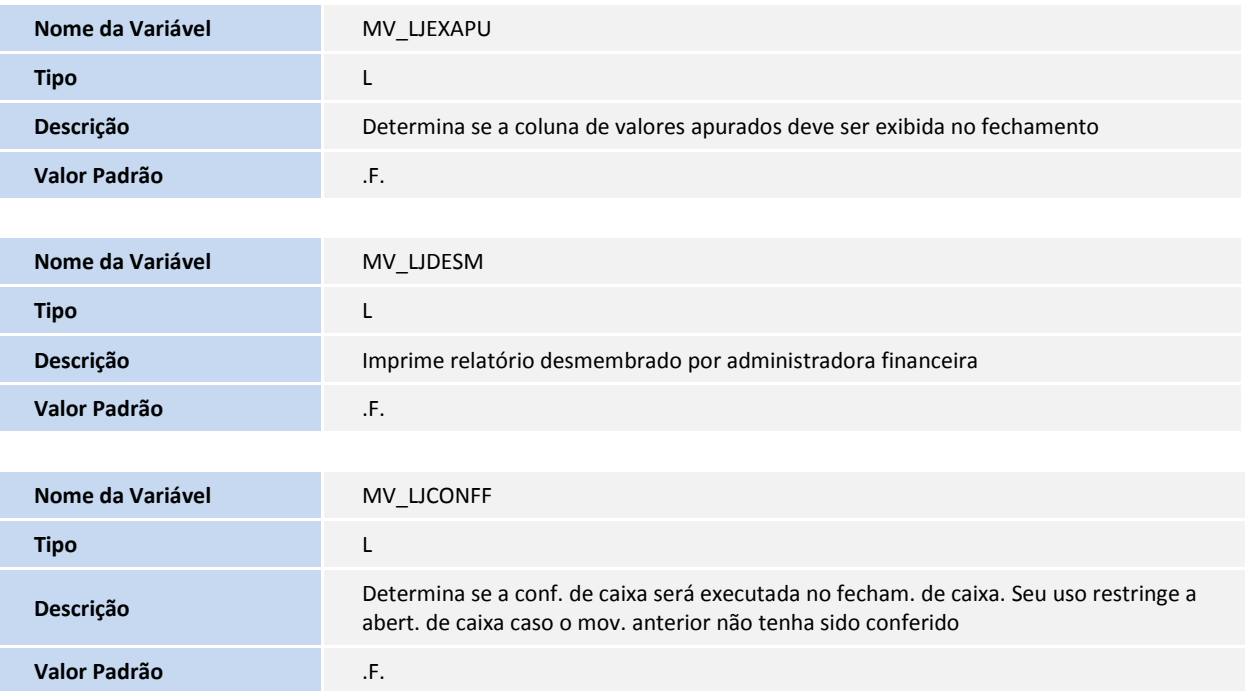

### **PROCEDIMENTOS PARA UTILIZAÇÃO**

**Conferência de caixa – Abertura, fechamento e conferência**

- 1. Acesse o módulo do **Cotrole de Lojas/ Atualizações/ Caixa/ Abrir**/**Fechar Caixa (LOJA260)**.
- 2. Efetue a abertura do caixa.
- 3. Em seguida, acesse a rotina de **Venda Assistida (Loja701).**
- 4. Realize uma operação com 4 vendas, sendo:
	- Em dinheiro.
	- Com CC da administradora A.
	- Com CC da administradora B.
	- Com CD de qualquer administradora.
- 5. Faça o fechamento do caixa e realize a conferência por meio da rotina **Abrir**/**Fechar Caixa (LOJA260)**.
- 6. A tela de conferência é exibida, para que sejam feitos os apontamentos pertinentes às vendas realizadas. Conforme os valores são apontados, o saldo é ajustado e, caso não ocorra divergências, ele fica zerado.

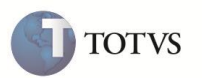

### Importante

- O detalhamento por administradora financeira e suas colunas estão disponíveis porque o parâmetro **MV\_LJDESM** está ativo.
- A coluna de valor apurado (pelo Sistema) está disponível porque o parâmetro **MV\_LJEXAPU** está ativo.
- A coluna **Valor** é a única disponível para edição.
- 7. É possível imprimir a conferência. Clique em **Imprimir**.
- 8. Clique em **Confirmar**, após os apontamentos e as marcações e confirme a conferência de caixa.

### **Conferência final de caixa – Procedimentos Prévios**

- 1. No módulo **Controle de Lojas** acesse **Atualizações\ Atendimento\Venda Assistida (LOJA701)**.
- 2. Realize uma venda com formas de pagamento diferentes.
- 3. Feche o caixa.
- 4. Faça os apontamentos da conferência do fechamento de caixa.
- 5. Acesse **Atualizações/Cadastro/ Ações Conf. Caixa**. **(LOJA076)** e efetue o cadastro de ações que serão tomadas na conferência final.

Para que a conferência final seja realizada, é necessário que algumas ações sejam cadastradas. Inúmeras ações podem ser cadastradas, de acordo com as particularidades de cada caso, porém existem quatro tipos de ações e deve existir ao menos uma ação cadastrada para cada tipo.

Tipos de ação:

- Abonar
- Descontar
- Ajustar
- Aprovar
- 6. Na rotina **Conf. Fech. Caixa** (**LOJA057**) execute a conferência final de fechamento.
- 7. Preencha os campos da coluna à esquerda, de pesquisa, para fazer uma filtragem de acordo com a combinação desejada, e clique em **Pesquisar**.
- 8. Caso exista algum registro que se enquadre dentro dos critérios estabelecidos, este(s) será(ão) apresentado na primeira lista, **Movimentos do caixa**. Ao clicar em um movimento, todas as conferências realizadas são automaticamente listadas na lista inferior, **Conferências de movimento**.

Na primeira listagem estão disponíveis algumas funcionalidades do menu de ferramentas padrão (botões gráficos) e um botão específico para a visualização das legendas da listagem (botão com imagem em formato de um tabuleiro colorido). Existe ainda, a opção de pesquisa na lista de movimentos.

9. Selecione um movimento e clique no botão **Conferência**, localizado no painel da coluna direita. Todas as conferências serão listadas, e, para cada uma delas, o sistema sugere uma ação. Se não houver divergências de valores, o sistema sugere a primeira ação cadastrada do tipo 4 (aprovada). Caso exista divergência, o sistema determina o valor com a primeira ação encontrada com o tipo 3 (ajustar). Existe uma consulta padrão disponível para a seleção das ações.

Para ações do tipo Abonar, Descontar e Ajustar é obrigatório o preenchimento da coluna **Det. Ação** que, ao ser posicionada e pressionada, abre uma tela para digitação de uma justificativa para a ação. Caso este detalhamento não seja determinado, uma mensagem de erro é apresentada ao clicar no botão de confirmação.

Mensagens de alerta são apresentadas para ações selecionadas que não são condizentes com o cenário de conferências. Se o botão **Cancelar** for pressionado após houver alguma alteração na grade de dados, uma mensagem de pergunta aparecerá, para evitar que os dados se percam acidentalmente ao fechar da tela de conferência.

10. Após realizar todas as conferências, clique no botão **Confirmar**. Após a gravação dos dados, note que, automaticamente, a legenda do movimento na listagem alterou-se para o estado de **Conferido** (verde) e a sua lista de conferências (lista inferior) foi atualizada.

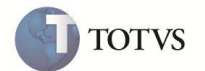

11. Após a confirmação, o fechamento de caixa pode ser consultado e impresso a qualquer momento, basta selecionar um movimento e clicar no botão **Conferência**. Ao abrir a tela para visualização, se desejar, clique no botão **Imprimir** e note que os dados da conferência podem ser impressos ou exportados para uma planilha do MS-Excel.

#### **Transferência de caixa e carteira**

- 1. Acesse o módulo **SIGALOJA** e selecione **Atualizações / Atendimento / Venda Assistida - Off-line (LOJA701)**.
- 2. Realize uma venda com formas de pagamento diferentes.
- 3. Feche o caixa e efetue os apontamentos da conferência de fechamento de caixa.
- 4. Emita o relatório de sangria, por meio da opção **Sangria** e confira a impressão do complemento da sangria (relatório gerencial).
- 5. Confira os dados na retaguarda.
- 6. No módulo **Financeiro**, selecione **Atualizações / Contas a Receber / Funções Ctas a Rec**. (Contas a Receber) **(FINA740)** e realize algumas operações (Alterar, Excluir, Transferir, Baixar, Baixar por lote ou Compensar o título), com algum título gerado em carteiras pelo **SIGALOJA** (I ou J). :

Observe que em todas estas situações, é apresentada uma mensagem informando que o título não pode ser utilizado, pois está em carteira do LOJA.

7. Selecione **Atualizações / Gerência Finanças / Trans.Caixa/Cart. (FRTA272C)**. É apresentada a tela de Transferência de carteiras de movimentos. Selecione um movimento ou informe os dados de um movimento.

*Observação:* Selecione o mesmo portador (caixa geral), para transferir apenas os títulos dos movimentos de carteira.

- 8. Clique em **Confirmar.** Em seguida será solicitada a confirmação da transferência; clique em **Sim**.
- 9. Após o processamento da transferência, é exibida uma mensagem informando se o processamento foi executado com sucesso ou não.

### Importante

Diferentemente das transferências de portador, nas transferências de carteira (situação), apenas as tabelas SE1 e FRA são atualizadas e alimentadas respectivamente. A transferência foi registrada na tabela FRA – Transferência Portador e Situação, porém não foi registrada na tabela SE5 – Movimentação Bancária, pois não houve transferência entre caixas, apenas entre carteiras.

### **INFORMAÇÕES TÉCNICAS**

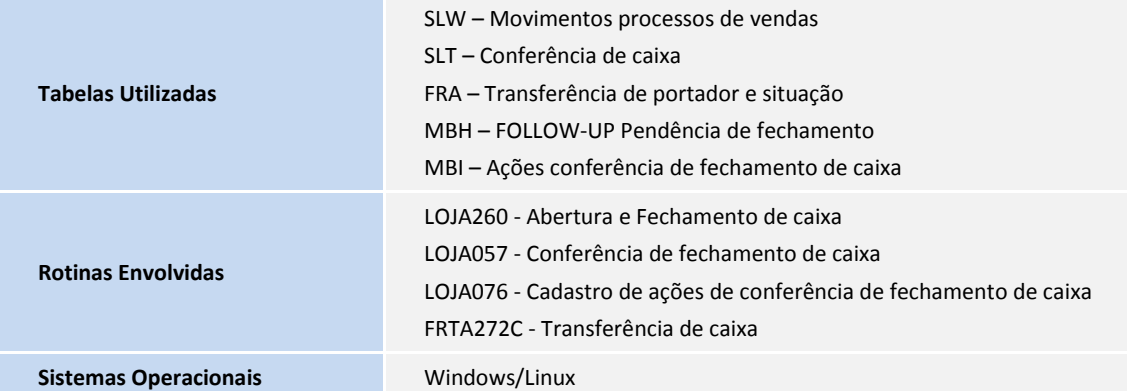

**TOTVS**